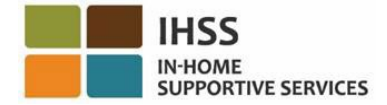

# *Electronic Visit Verification*

# <span id="page-0-0"></span>*IHSS Electronic Services Portal (ESP)*

# *Provider User Guide*

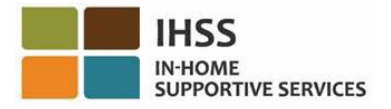

# <span id="page-1-0"></span>Table of Contents

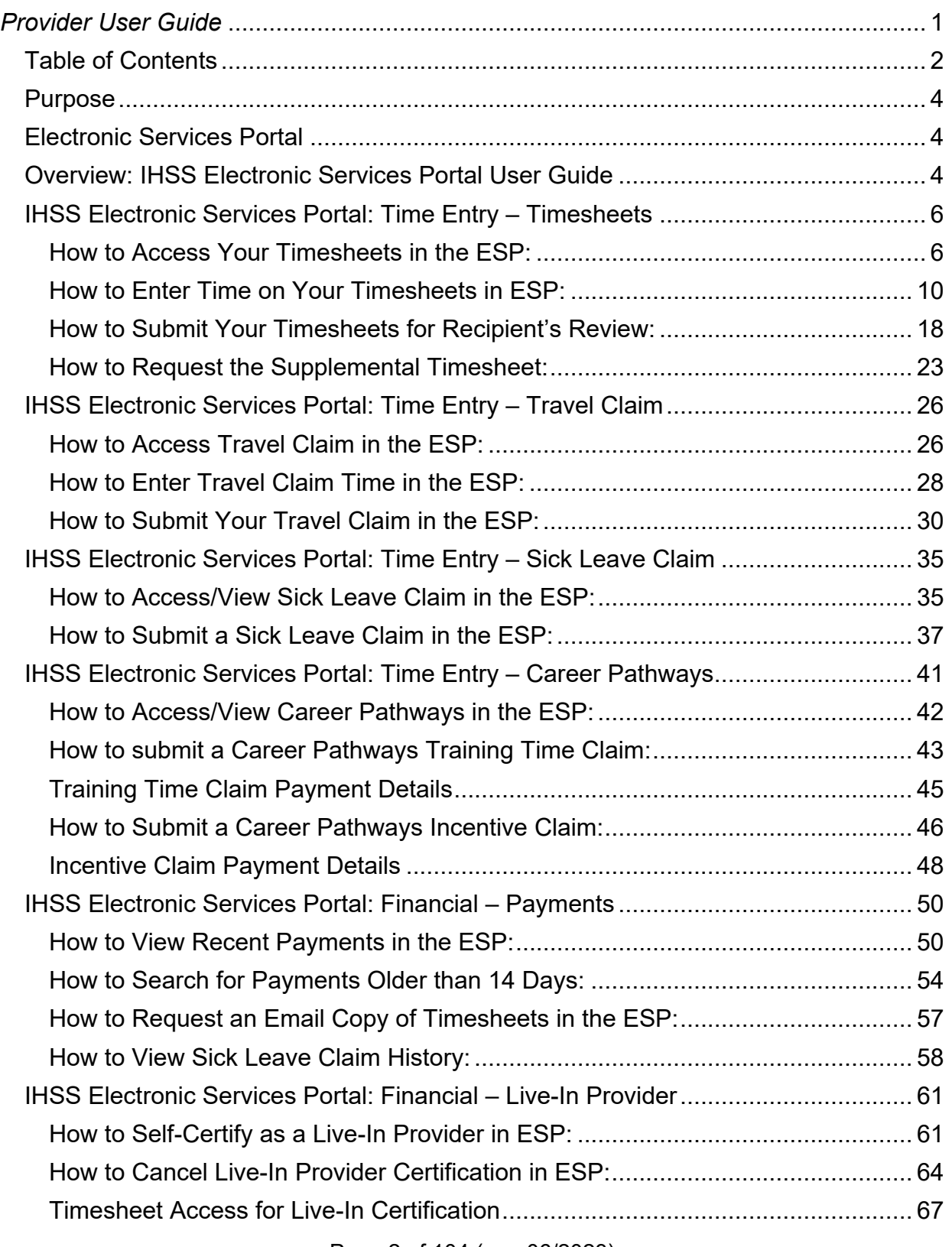

Page 2 of 104 (rev. 06/2023)

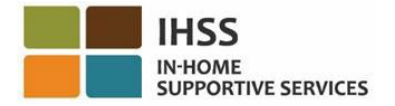

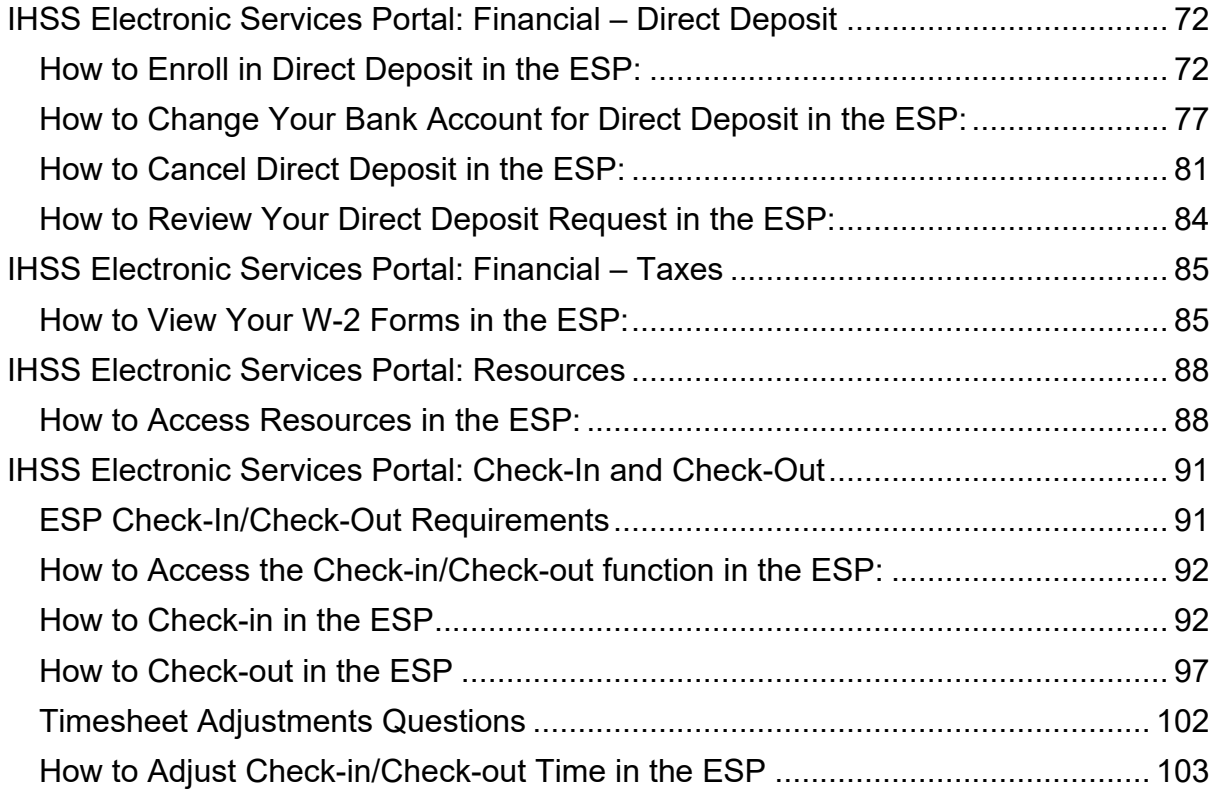

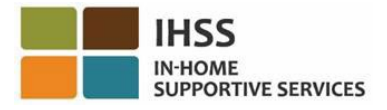

## <span id="page-3-0"></span>Purpose

This User Guide has been created to provide an overview and step by step instructions for In-Home Supportive Services (IHSS) and Waiver Personal Care Services (WPCS) Providers to follow when using the Electronic Services Portal (ESP). The ESP is designed to be easy to use. The purpose of this User Guide is to help providers gain understanding of the tools available to them in the ESP and to learn how to easily use these tools, such submitting timesheets electronically, at their convenience.

## <span id="page-3-1"></span>Electronic Services Portal

The Electronic Services Portal (ESP) is a self-service website that allows providers to submit timesheets electronically. In addition to submitting timesheets, providers are also able to:

- View timesheets and payments
- Submit sick leave claims
- Submit Career Pathways Training Time and Incentive claims
- Enroll, cancel, and change their direct deposit
- Request supplemental timesheets
- Check-in and check-out for each workday per recipient

## <span id="page-3-2"></span>Overview: IHSS Electronic Services Portal User Guide

Throughout this User Guide, you will learn how to navigate the ESP and access each menu. The three main menus within the ESP for providers are:

- Timesheet Entry
- Financial
- Resources

The **Timesheet Entry** menu consists of three options: *Timesheets*, *Travel Claims, Sick Leave Claim, and Career Pathways*. Under the *Timesheets* option, you can enter time for your hours worked and/or request for a Supplemental Timesheet. Under the *Travel Claims* option, you can fill out a travel claim form to receive travel pay if you work for multiple recipients and is traveling between the recipients' homes. Under the *Sick Leave* option, you can fill out a request for sick leave form electronically, to receive paid sick leave. Under *Career Pathways*, you can fill out a training time and incentive claim form to be compensated for time spent attending and completing training courses for skill development. Upon completing one or more training pathways and providing specialized care to a recipient, providers may also qualify for incentive payments.

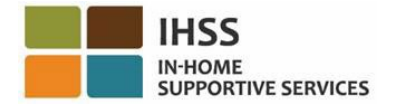

The **Financial** menu consists of three options: *Payments, Live-In Provider, Direct Deposit,* and *Taxes*. Under the *Payments* option, you can view your recent payments, perform a payment search, and view your sick leave claim history. Under the *Live-In Provider* option, you can self-certify as a live-in provider and/or cancel your live-in certification. Under the *Direct Deposit* option, you can enroll in direct deposit, change your bank account, cancel your direct deposit, and view your direct deposit requests. Under the *Taxes* option, you can view copies of your W-2 forms directly through IHSS ESP on the W-2 Forms screen. This does not change how you receive original W-2 forms. You would continue to be mailed paper copies of your W-2 form if you earned taxable income.

The **Resources** menu consists of the *What's New* and *Training* drop-down items. These two items are resource tools that can help you easily access useful information about the IHSS/WPCS Program and the ESP.

To learn more about these menus, please follow the step-by-step instructions below.

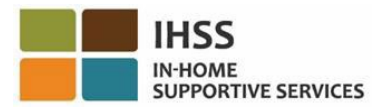

#### <span id="page-5-0"></span>IHSS Electronic Services Portal: Time Entry – Timesheets

The Time Entry menu in the ESP has a 'Timesheets' option that allows you to *Enter Time* or *Request for a Supplemental Timesheet* in the ESP. This section will show you how to:

- Access your timesheets
- Enter time on your timesheets
- Submit your timesheets for recipient review
- Request for a Supplement Timesheet

Before you begin, you must have the following information available:

- Your ESP Username
- Your ESP Password

*Note: For more information regarding ESP registration, please see: [Registration](https://www.cdss.ca.gov/Portals/9/IHSS/E-Timesheets/Registration-Frequently_Asked_Questions.pdf)  [FAQs](https://www.cdss.ca.gov/Portals/9/IHSS/E-Timesheets/Registration-Frequently_Asked_Questions.pdf) on the ESP website.*

*Let's Get Started!*

#### <span id="page-5-1"></span>How to Access Your Timesheets in the ESP:

- 1. Access the IHSS ESP website at [www.etimesheets.ca.gov.](http://www.etimesheets.ca.gov/)
- 2. Enter your ESP Username, Password, and select 'Login.' *Note: If you forget your login information, you can reset your Username and Password by selecting the Forgot Username or Password link. You will receive an email link to reset your username or password. Follow the instructions in the email.* See Figure 1.

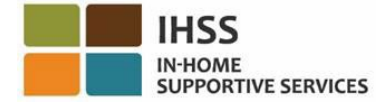

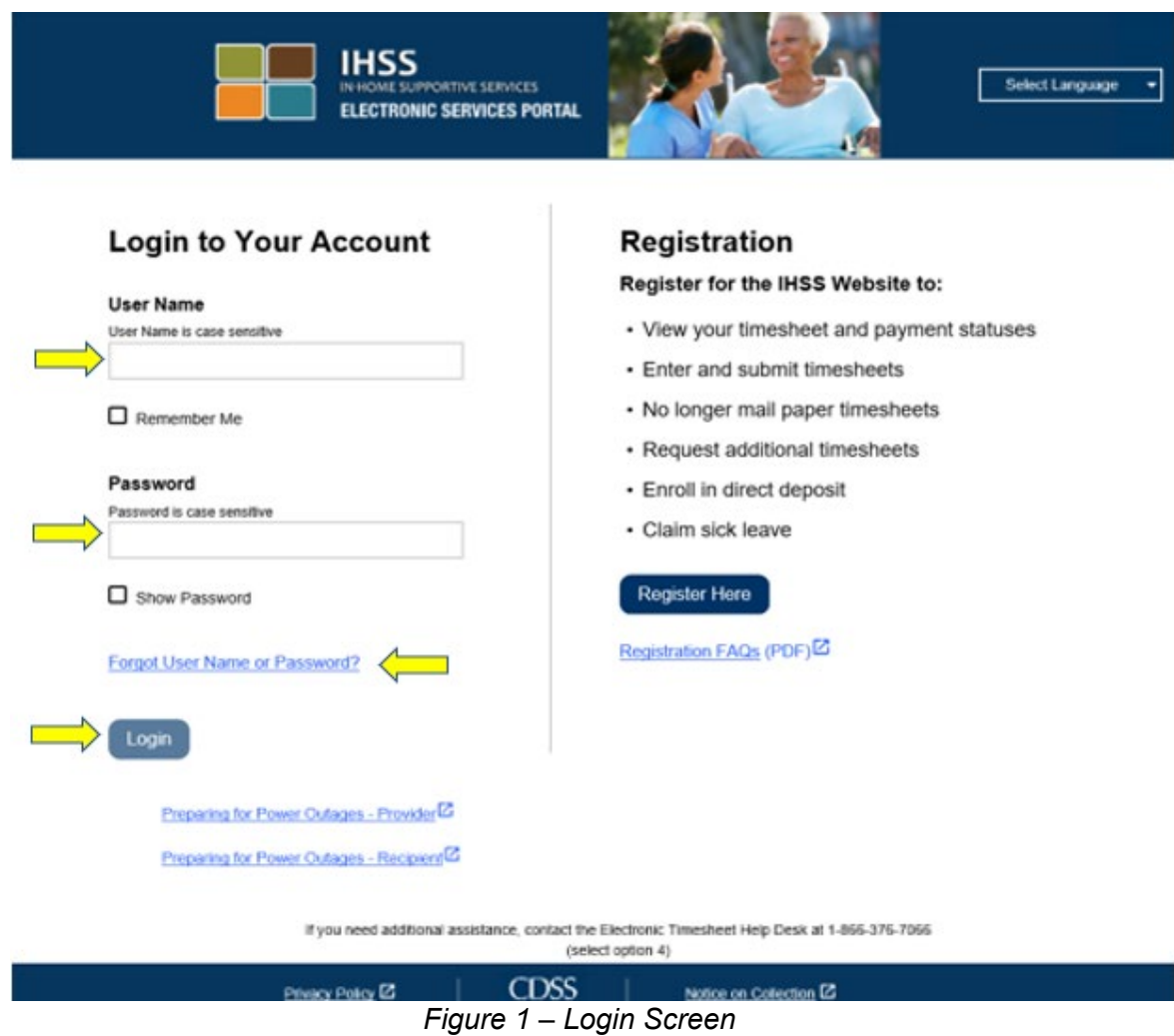

3. Once you log in to your ESP account, you will be on the Provider Home screen (Figure 2).

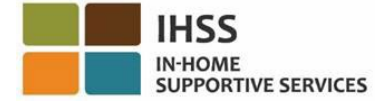

| <b>IHSS ELECTRONIC SERVICES PORTAL</b>                             | Contact<br>Us                                      | Ð<br>Logout                                                          |  |  |
|--------------------------------------------------------------------|----------------------------------------------------|----------------------------------------------------------------------|--|--|
| Time Entry +<br>Financial -                                        | Resources -                                        |                                                                      |  |  |
| Home                                                               |                                                    |                                                                      |  |  |
| ත<br><b>CHECK-IN/OUT</b>                                           | <b>TIMESHEET ENTRY</b>                             |                                                                      |  |  |
| (S<br><b>RECENT PAYMENTS</b>                                       | $\vec{\mathsf{U}}_\mathsf{D}$<br><b>WHAT'S NEW</b> |                                                                      |  |  |
| <b>RECIPIENTS</b>                                                  |                                                    | <b>LINKS AND REMINDERS</b><br>IHSS Provider Resources <sup>[2]</sup> |  |  |
| <b>Status: Waiting for Payment</b><br><b>TestMuzio TestRodefer</b> | E                                                  | <b>IHSS Recipient Resources</b>                                      |  |  |
| Privacy Policy <sup>12</sup>                                       | <b>CDSS</b>                                        | Notice on Collection <sup>12</sup>                                   |  |  |

*Figure 2 – Provider Home screen*

There are three ways you can access your timesheets (Figure 3):

- 1. Select the Time Entry menu in the navigation bar, then in the drop-down list, select the Timesheets link and click on Enter Time, or
- 2. Click on the Timesheet Entry Link, or
- 3. Click on the blue arrow to the right of the recipient's name that you would like to enter your hours worked.

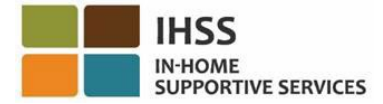

|                               | <b>IHSS ELECTRONIC SERVICES PORTAL</b> |                                    |                 | 1 Testhuth Testfleege              |                                         | Contact Us                 | <b>El</b> Logout |
|-------------------------------|----------------------------------------|------------------------------------|-----------------|------------------------------------|-----------------------------------------|----------------------------|------------------|
| Time Entry +                  | Financial -                            | Resources -                        |                 |                                    |                                         |                            |                  |
| Timesheets                    | $\equiv$ 1<br>Enter Time               |                                    |                 |                                    |                                         |                            |                  |
| <b>Travel Claim</b>           | Request Supplemental Timesheet         |                                    |                 |                                    |                                         |                            |                  |
| Sick Leave Claim              |                                        |                                    |                 |                                    |                                         |                            |                  |
| Career Pathways               | <b>UNECK-IN/OUT</b>                    |                                    |                 |                                    |                                         | <b>RECENT PAYMENTS</b>     |                  |
|                               |                                        |                                    | TIMESHEET ENTRY |                                    | ك                                       |                            |                  |
|                               |                                        |                                    |                 |                                    |                                         |                            |                  |
|                               |                                        |                                    |                 |                                    |                                         |                            |                  |
| <b>DO</b>                     | WHAT <sup>s</sup>                      |                                    |                 |                                    |                                         |                            |                  |
|                               |                                        |                                    |                 |                                    |                                         |                            |                  |
|                               |                                        |                                    |                 |                                    |                                         |                            |                  |
| <b>RECIPIENTS</b>             |                                        |                                    |                 |                                    |                                         | <b>LINKS AND REMINDERS</b> |                  |
| <b>TestLenius TestKaranam</b> |                                        | <b>Status: Waiting for Payment</b> |                 |                                    | IHSS Provider Resources                 |                            |                  |
|                               |                                        |                                    |                 |                                    | IHSS Recipient Resources <sup>[2]</sup> |                            |                  |
|                               |                                        |                                    |                 |                                    |                                         |                            |                  |
|                               | Privacy Policy <sup>12</sup>           | CDSS                               |                 | Notice on Collection <sup>12</sup> |                                         |                            |                  |

*Figure 3 – Provider Home Screen – Accessing Timesheet options*

*Note: Selecting the Time Entry drop-down option (option 1) or Timesheet Entry (option 2) link will take you to Recipient Selection screen (figure 4) and you will be able to see all the recipients that you work for.*

*Note: If you select option 3, by clicking on the blue arrow to the right of the recipient's name, you will be taken directly to the Timesheet Entry screen (figure 6), where you can begin entering time for the selected recipient.* 

4. Once you are on the **Recipient Selection** screen you will see a list of all the recipients that you work for. In this example (figure 4), we have one recipient. On this screen, you can also see information on your Most Recent Payment. For example, the amount on your paycheck, the Status of your payment, and the Pay Period for which you received your payment.

To continue to access your timesheets for this recipient, click on the **blue** arrowon the right side. If you have multiple recipients, select the blue arrow next to the recipient for whom you want to enter your hours worked.

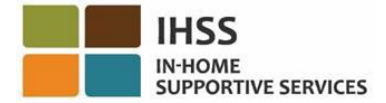

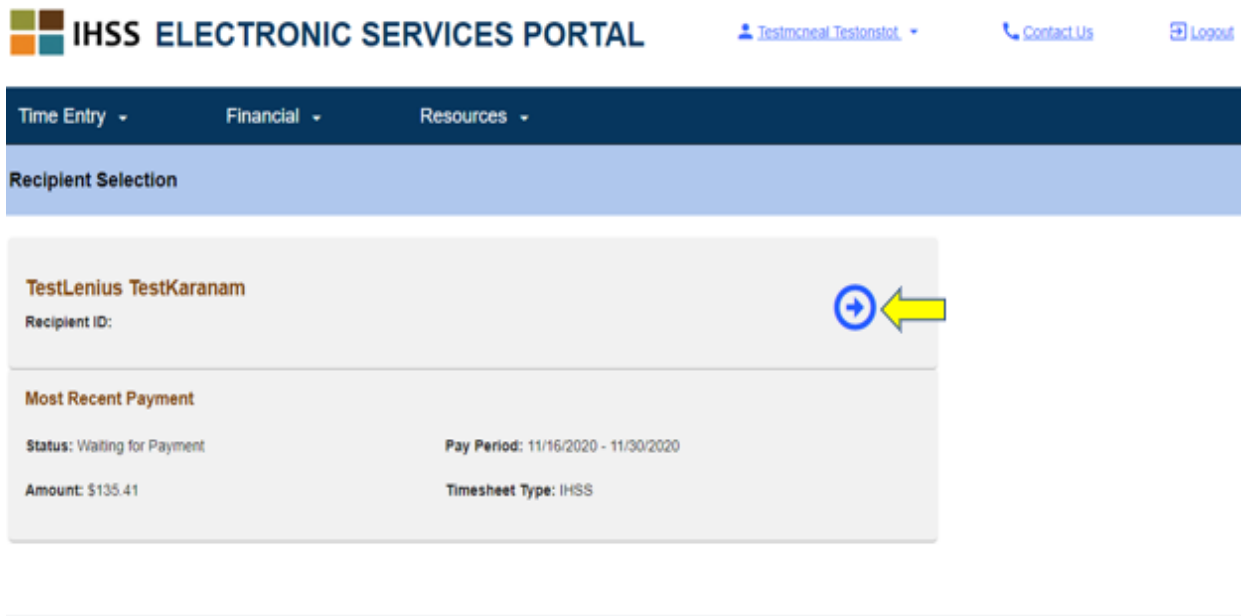

*Figure 4 – Timesheet Entry: Recipient Selection screen*

Notice on Collection<sup>12</sup>

CDSS

*Note: If you have not submitted an IHSS and WPCS Program Live-In Self Certification Form for Federal and State Wage Exclusion [\(SOC 2298\)](https://www.cdss.ca.gov/cdssweb/entres/forms/English/SOC2298.pdf), you will be asked if you live with your recipient each time you access a timesheet for the first time for a particular pay period. The pop-up message will appear:*

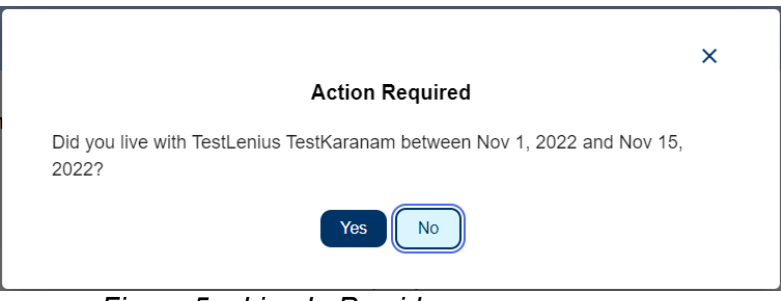

*Figure 5 – Live-In Provider pop-up message*

*If you do reside with your recipient, select the "Yes" button and then you will be taken to the Timesheet Entry screen for the recipient.*

For more information on Live-In Provider Self-Certification, please see the *IHSS Electronic Services Portal: Financial – Live-In Provider* section of this user guide.

<span id="page-9-0"></span>How to Enter Time on Your Timesheets in ESP:

Privacy Policy<sup>12</sup>

Before you begin, some things to remember:

Page 10 of 104 (rev. 06/2023)

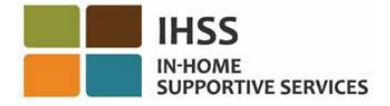

- Non-Live-In Providers and Live-In Providers timesheets will appear slightly different.
- When a Non-Live-In Provider enter time, an EVV Timesheet will appear with the EVV mandated fields: Start Time, Start Location, End Time, and End Location.
- When a Live-In Provider enter time, a non EVV Timesheet will appear with only the hours worked.

#### *Let's Get Started!*

5. After using any of the previously demonstrated ways to access the timesheets, you will be taken to the 'Timesheet Entry' screen (figure 6) for the selected provider. On the left side of the screen, you will be able select a timesheet from the drop-down box.

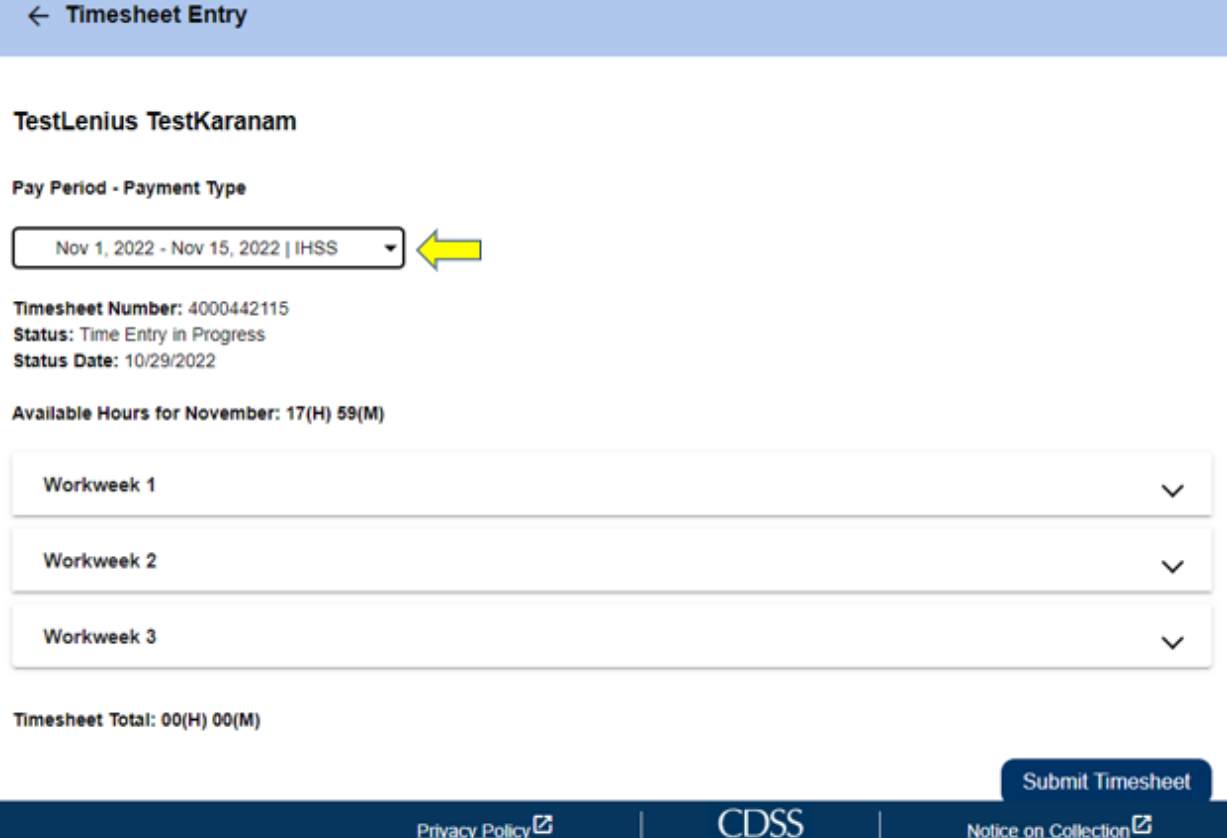

*Figure 6 – Timesheet Entry screen*

• Please note: There may be multiple timesheets if you work for both WPCS and IHSS or if you have not submitted timesheets for prior pay periods. Select the timesheet for the pay period you wish to enter time.

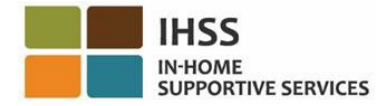

6. On this screen you will be able to see the Timesheet Number, the Status, as well as the Status Date. This screen also shows the available hours for the month.

Below the Available Hours, you can see the workweeks that are a part of this pay period, and just below the workweeks, is a Timesheet Total. There, you will see a total for all the time you have entered and saved for this pay period.

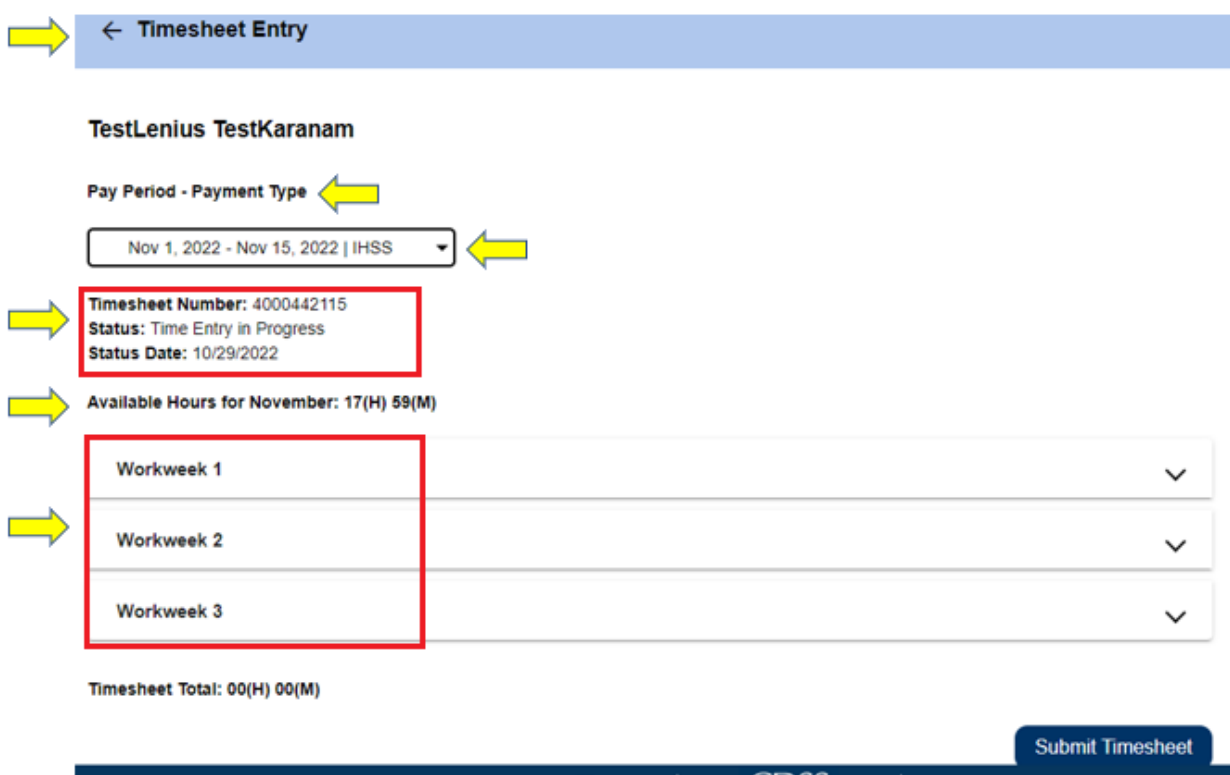

CDSS Privacy Policy<sup>12</sup> Notice on Collection<sup>12</sup> *Figure 7 – Pay Period-Payment Type and Workweek*

7. Now, it is time to enter the hours worked for this recipient. To do this, select the drop-down arrow for the workweek you would like to enter hours for. This will expand the workweek in the Time Entry Screen.

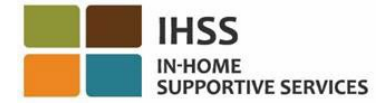

 $\leftarrow$  Timesheet Entry

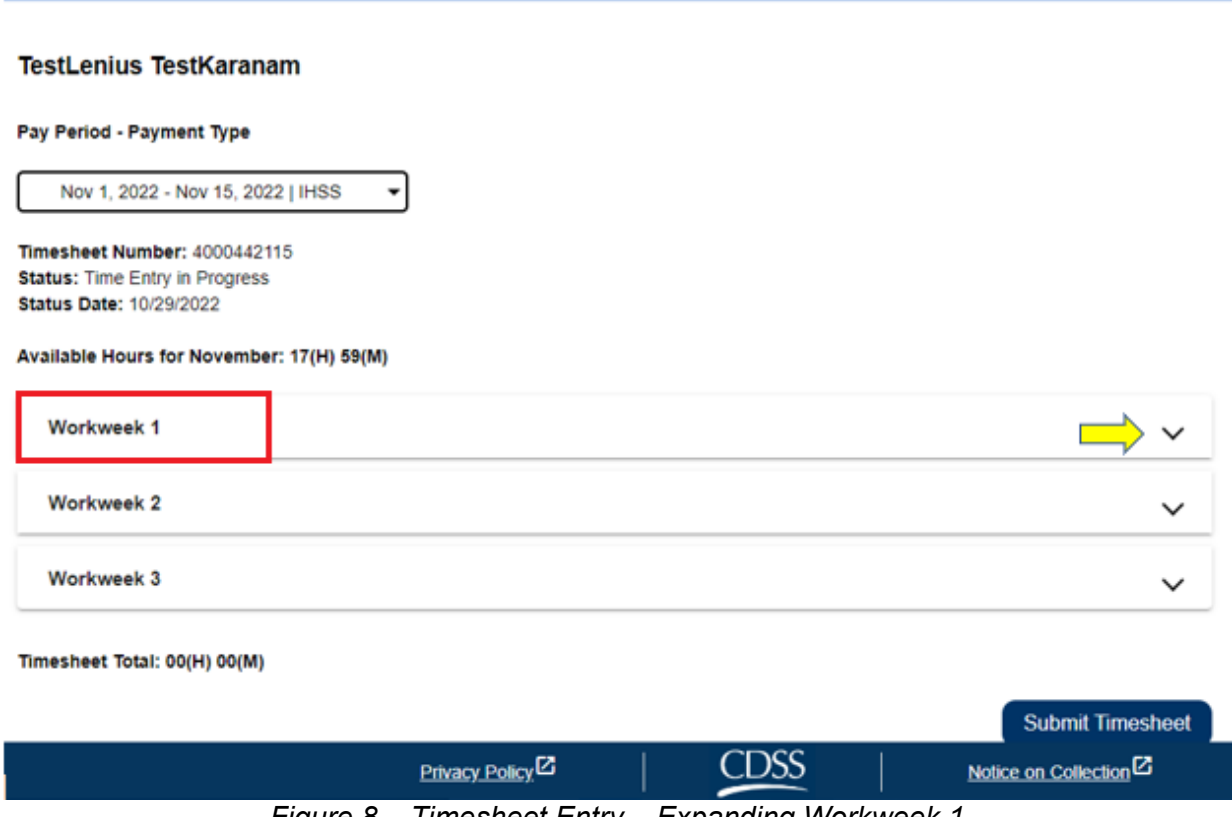

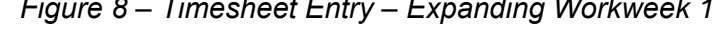

#### **Time Entry for Non-Live-In Provider Timesheets:**

*1.* After expanding a workweek segment, it will display each day individually. You will complete the following information for each workday of the workweek: *Hours, Minutes, Start Time, Start Location, End Time, and End Location.* You can enter the Hours Worked daily or at the end of the pay period to enter all your time. See Figure 9.

*Note: Below is a sample of an EVV timesheet for Non-Live-In Providers.* 

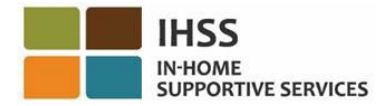

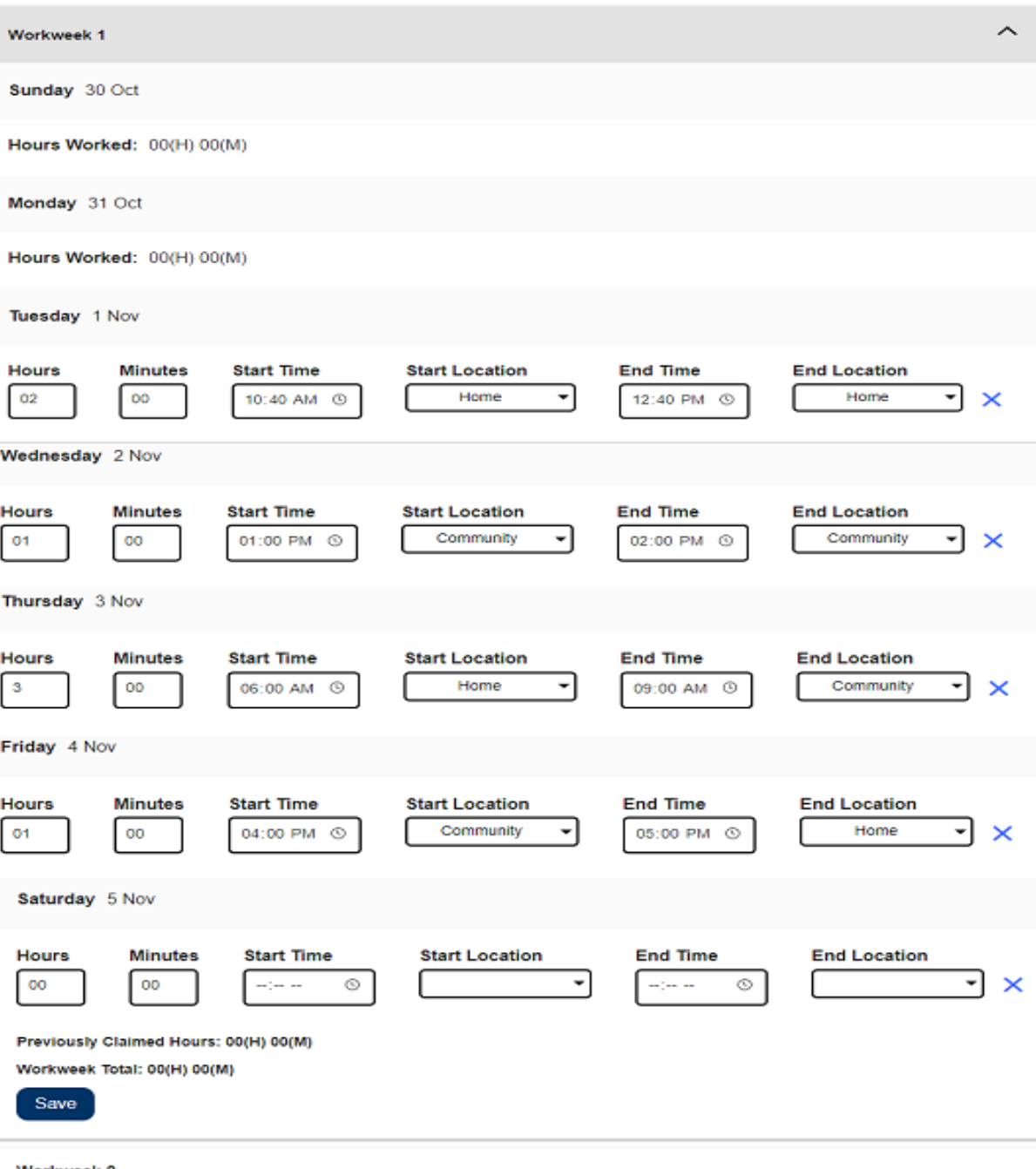

Workweek 2

*Figure 9 – Non-Live-In Provider EVV Timesheet Entry*

*Note: Hours Worked is the hours and minutes that were worked that day. Start Time is the time you begin providing services on that day. Start Location is the location where the first service is provided on that day; (your check-in location). End Time is the time the last service is completed for that day.* 

Page 14 of 104 (rev. 06/2023)

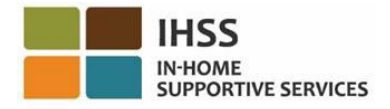

*End Location is the location the last service is completed for that day; (your check-out location).*

*The location options available are – Home or Community*

- *Home is where services were provided in the recipient's home.*
- *Community is where services were provided outside of the recipient's home.*

When entering time for a specific day, all fields require an entry for that day. You will receive prompts informing you if you made an error while filling out your timesheet such as:

- Hours entry cannot be greater than 24
- Minutes entry cannot be greater than 59
- Hours worked cannot be greater than time at location.
- 2. After you have entered all hours worked for the workweek, click on the 'Save' button to save your time entry for that week (Workweek 1). Once you saved your timesheet entry, your *Workweek Total* will adjust to the total hours worked for that workweek. In the example below, a total of 7 hours worked were recorded for Workweek 1; Therefore, the *Workweek Total* will display 7 hours. See Figure 10.

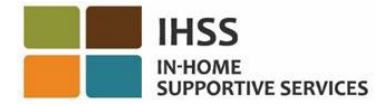

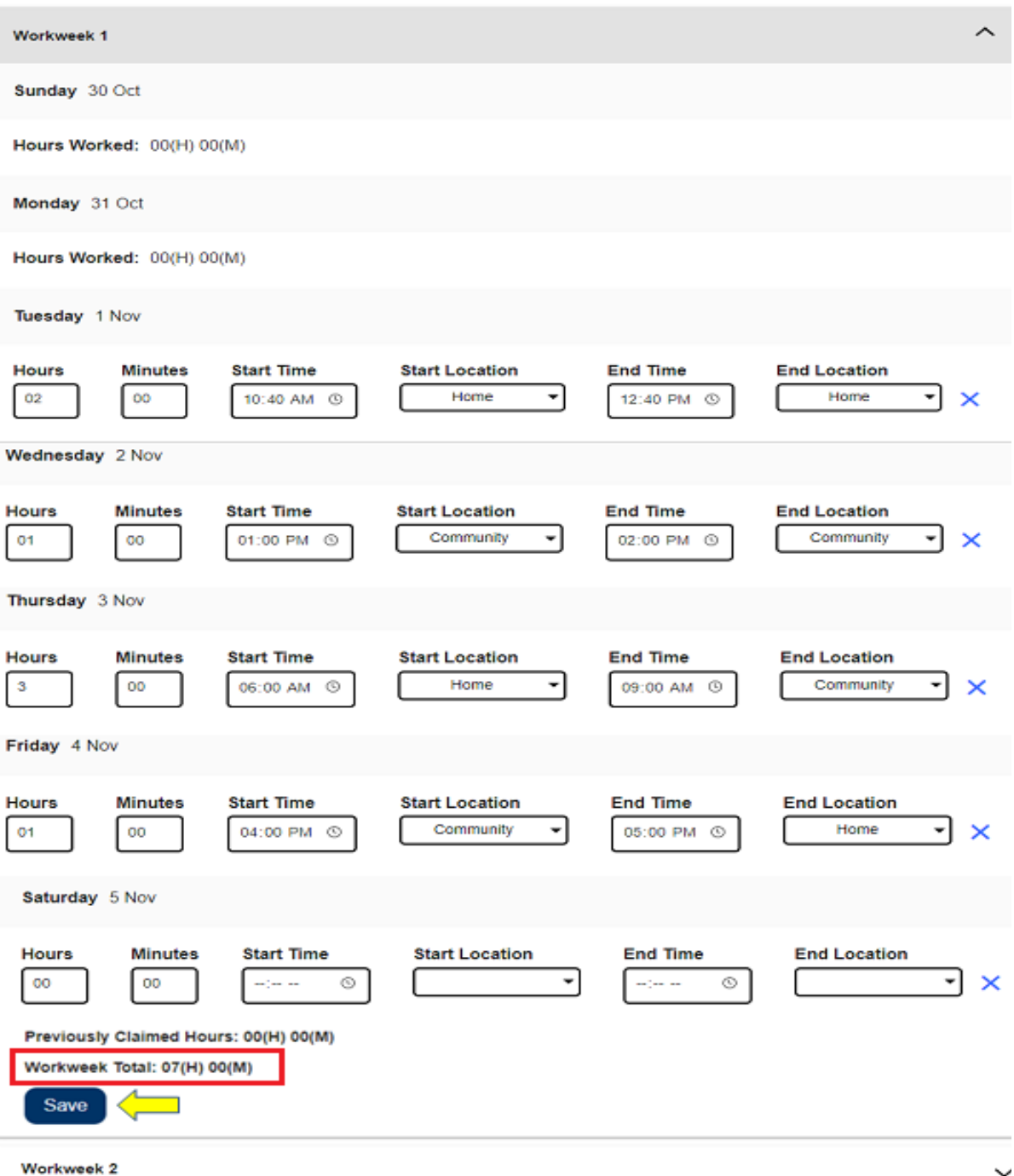

*Figure 10 – Save button and Workweek Total*

To enter time for the remaining workweeks for this timesheet, select the drop-down arrow to expand workweek and follow the same steps above. Once you have entered all your hours worked for the timesheet, you are ready to submit your timesheet for approval. Proceed to *How to Submit Provider Timesheets for Approval* section for more information.

Page 16 of 104 (rev. 06/2023)

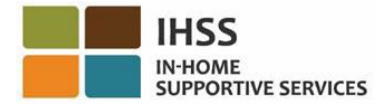

#### **Time Entry for Live-In Provider Timesheets:**

Beginning January 01, 2021, IHSS/WPCS Providers who reside in the same household as the recipient(s) they serve, will not be required to complete the EVV mandated fields (*Start Time, End Time*, and *Location*). Live-in providers will only need to complete the *Hours Worked* fields.

When a Live-In Provider enter time on their timesheet, a non EVV Timesheet will appear with only the hours worked. You will only be required to enter the *Hours Worked* for each workday during the workweek. See Figure 11.

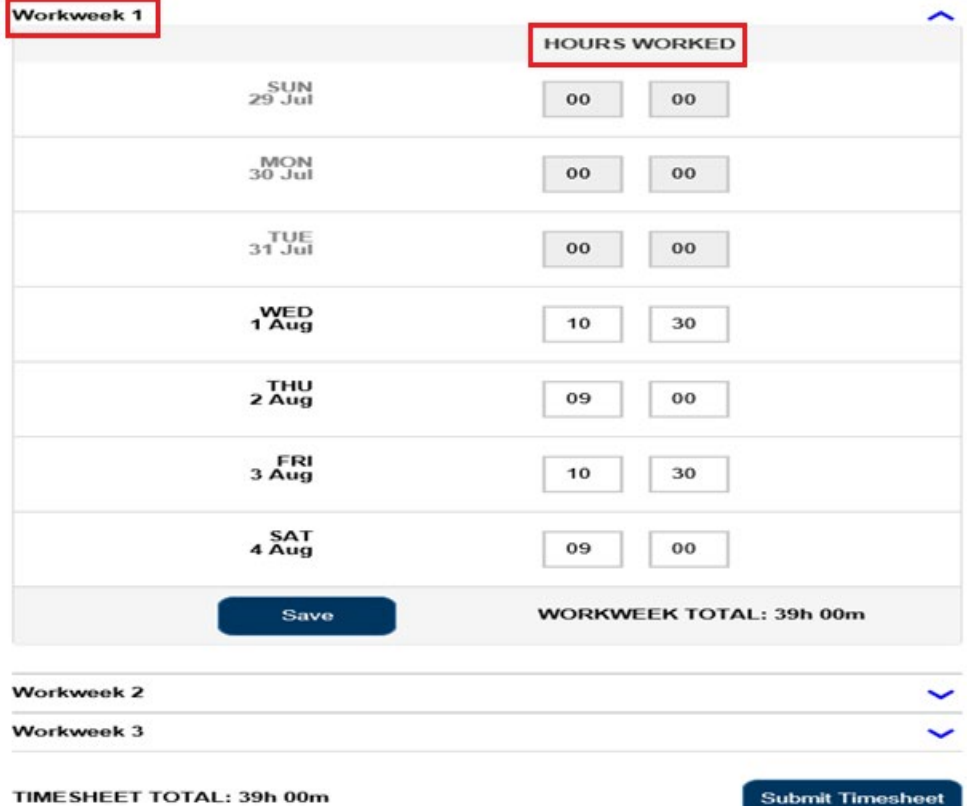

*Note: Below is a sample of a non EVV timesheet for Live-In Providers*

*Figure 11 – Live-In Provider Non EVV Timesheet sample*

1. After you have entered all hours worked for the workweek, click on the 'Save' button to save your time entry for that week. Once you saved your timesheet entry, your *Workweek Total* will be updated with the total hours entered for that workweek. In the example below, a total of 39 hours worked were recorded for Workweek 1; Therefore, the *Workweek Total* will display 39 hours. See Figure 12.

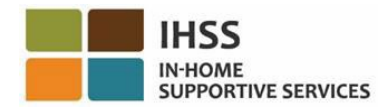

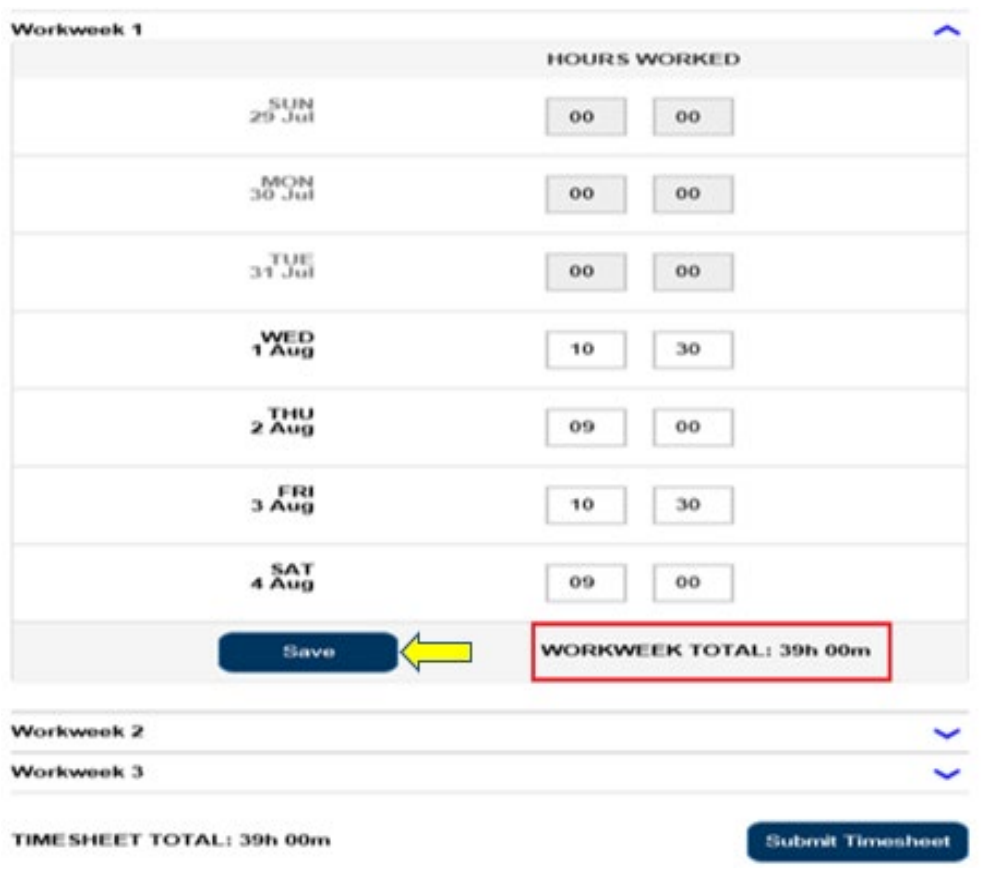

*Figure 12 – Live-In Provider Non EVV Timesheet sample – Save button*

*Note: Providers can self-certify as a live-in provider on the ESP, or by completing form SOC 2298: IHSS Program and WPCS Program Live-In Self-Certification Form for Federal and State Tax Wage Exclusion. Once certified, the EVV fields will no longer appear on timesheets for recipients with whom the provider resides. For more information on Live-In Provider Self-Certification, please see the IHSS Electronic Services Portal: Financial – Live-In Provider section of this user guide.*

2. To enter time for the remaining workweeks for this timesheet, select the dropdown arrow to each workweek and follow the same steps above. Once you have entered all your hours worked for the timesheet, you are ready to submit your timesheet for approval. Proceed to *How to Submit Your Timesheets for Recipient's Review* for more information.

#### <span id="page-17-0"></span>How to Submit Your Timesheets for Recipient's Review:

1. If you've verified the time entered is correct and you are ready to submit your time, then click on the Submit Timesheet button. See Figure 13 & 14.

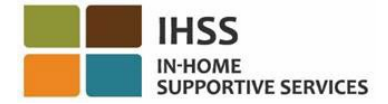

*Note: If you submit a timesheet before the end of a pay period, a pop-up message will display:* 

*This timesheet is being submitted before the end of a pay period. This timesheet will be processed on the first business day of the upcoming pay period*.

*Note: You will submit your timesheets for recipient's review the same way for Non-Live-In and Live-In Providers.* 

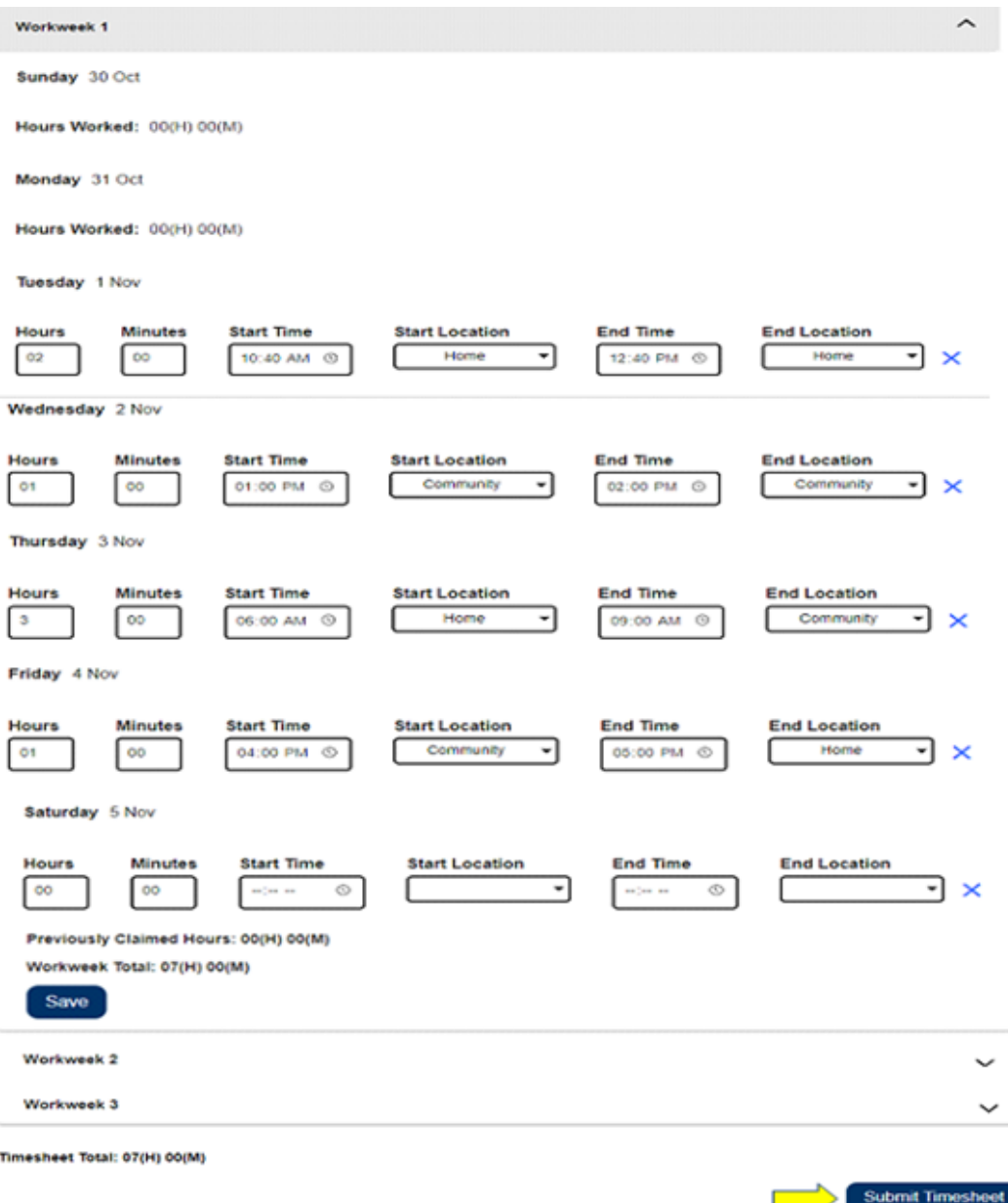

*Figure 13 – Submit Timesheet button for EVV timesheet*

Page 19 of 104 (rev. 06/2023)

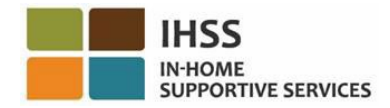

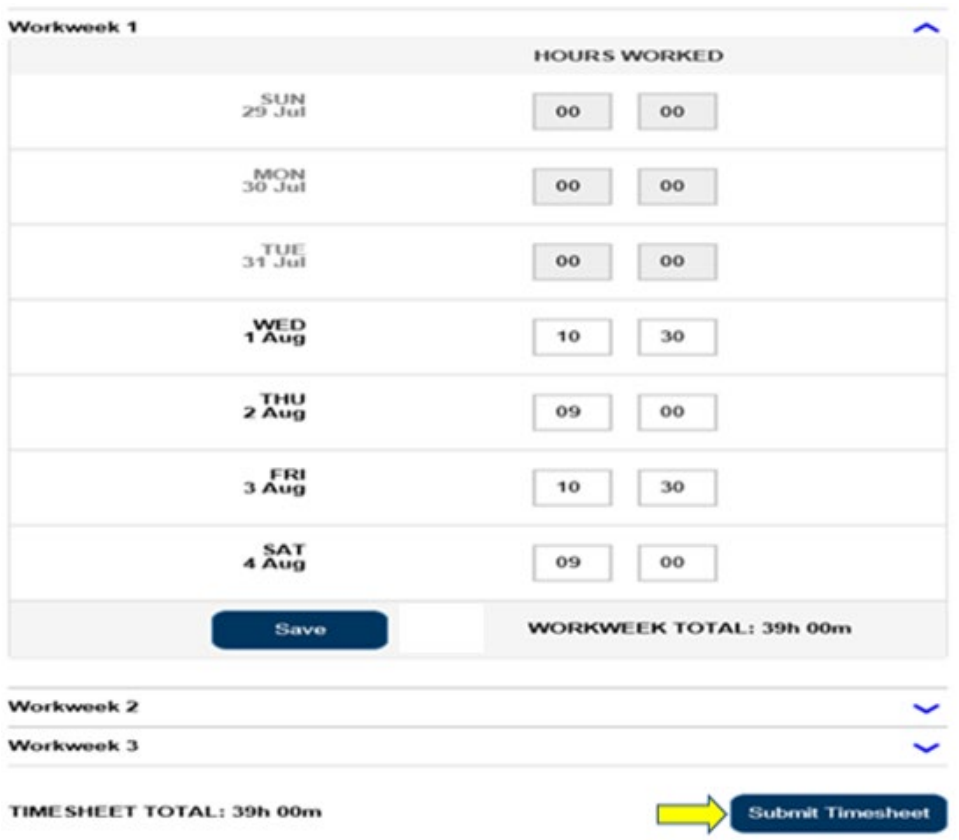

*Figure 14 – Submit Timesheet button for Non EVV Timesheet*

2. Once you select the 'Submit Timesheet' button on the 'Timesheet Entry' screen, you will be taken to the 'Electronic Signature' screen where you can electronically sign the timesheet. See Figure 15.

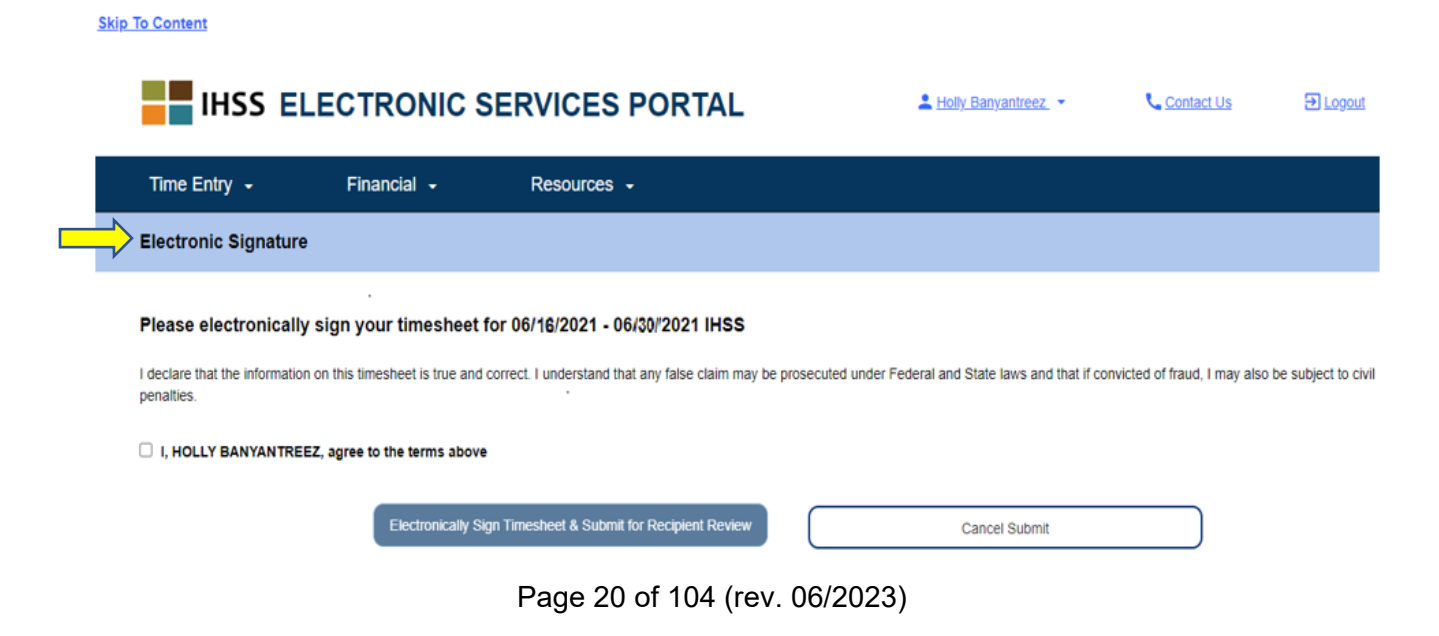

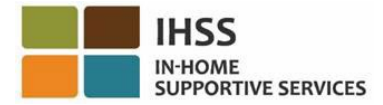

*Figure 15 – Electronic Signature screen*

3. After successfully submitting your timesheet, you will be taken to the Electronic Signature screen. On this screen you will read the declaration paragraph and then check the Agree to Terms box that you agree to the terms. See figure 16.

Please note that you will not be able to submit your timesheet for recipient review without checking the Agree to Terms box.

If you changed your mind or made a mistake, there is still time to fix it. You can select the Cancel Submit button and make your changes.

However, if everything is true and correct, you may select the Electronically Sign Timesheet & Submit for Recipient Review button. **Skip To Content** 

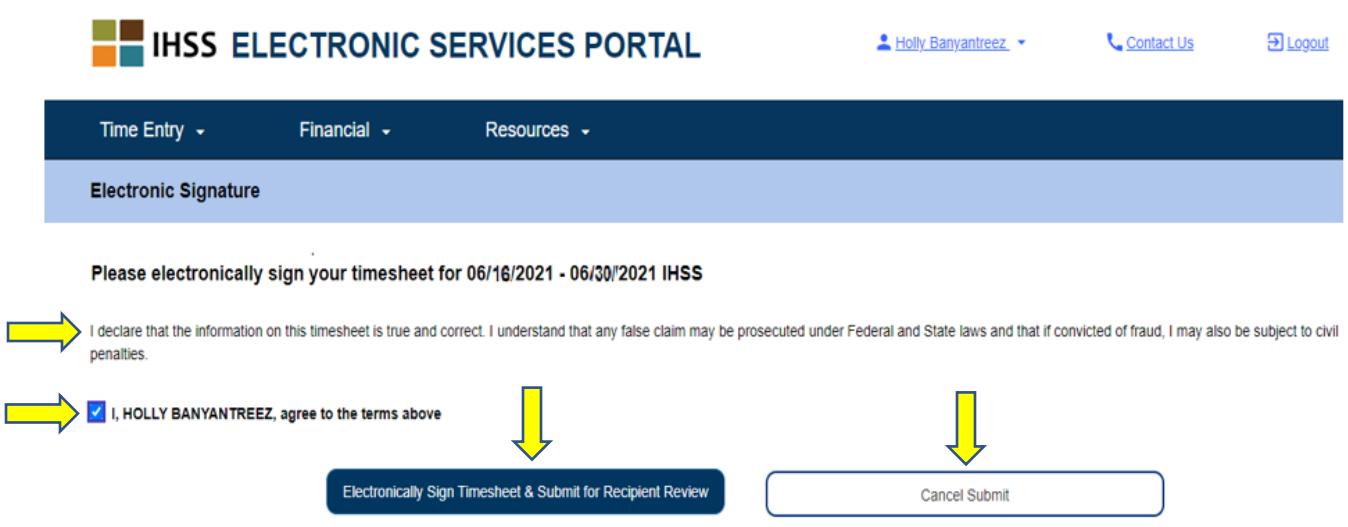

*Figure 16 – Electronic Signature screen*

4. After you have submitted your timesheet for recipient review, you will see apopup message letting you know that:

*"The timesheet information has been submitted. An email has been sent to the Recipient requesting electronic review of this timesheet."* See Figure 17.

Select the 'OK' button. You've successfully submitted your timesheet for recipient's review, and you will be taken to the Provider Home screen.

Reminder emails will be sent periodically to your recipient to remind them they have a timesheet to approve.

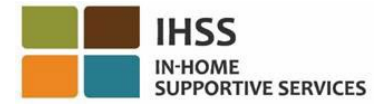

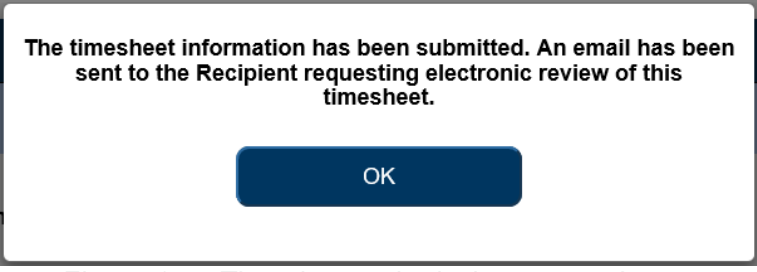

*Figure 17 – Timesheet submission pop-up button*

*Note: If you realize that you made a mistake after submitting your timesheet for recipient review, you may still be able to fix it if your recipient has not yet approved the timesheet. You can contact your recipient and have them reject your timesheet(s) for the pay period(s) that you need to update. Once your recipient rejects your timesheet(s), you will receive an email informing you that you may update and resubmit your timesheet(s) online.*

5. Once you're back on the 'Provider Home' screen (Figure 18), you can enter time for any additional timesheets. If there are no additional timesheets, you can log off the ESP.

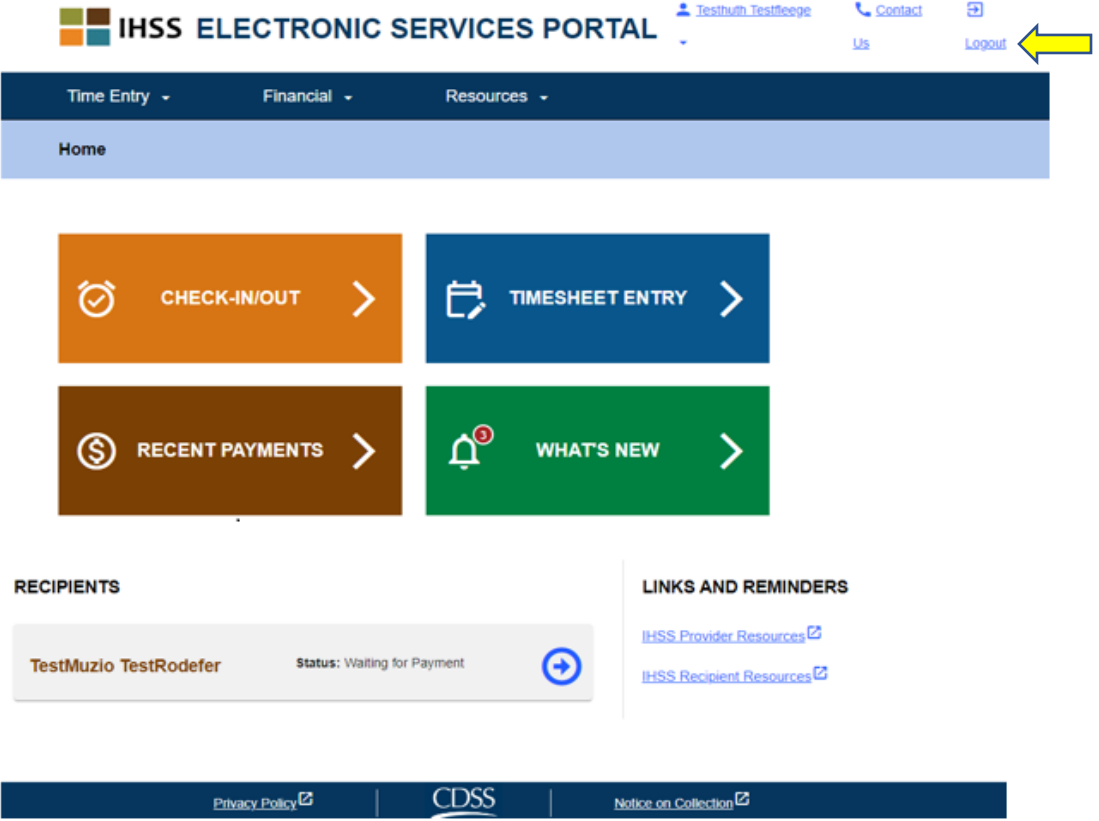

*Figure 18 – Provider Home screen*

Page 22 of 104 (rev. 06/2023)

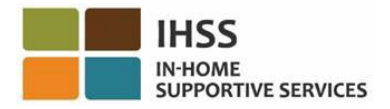

19.

**Skin To Content** 

## <span id="page-22-0"></span>How to Request the Supplemental Timesheet:

Another tool that is available for you under the 'Time Entry – Timesheets' menu is the option to request the Supplemental Timesheet within the ESP. The Supplemental Timesheet is necessary under the following conditions:

- It allows you to claim additional hours when a previous timesheet for a pay period has already been processed.
- Is necessary when you've completed your original bi-weekly timesheet and finds more hours are owed from what was submitted.

1. Select the 'Time Entry' menu in the navigation bar, then select the 'Timesheets' drop-down option and click on 'Request Supplemental Timesheet.' See Figure

**FE IHSS ELECTRONIC SERVICES PORTAL**  $\triangle$  Holly Banyantreez  $\star$ L. Contact Us  $\Box$  Logout Time Entry  $\sim$ Financial  $\sim$ Resources -Enter Time Timesheets Request Supplemental Timesheet **Travel Claim HEET RECENT WHAT'S NEW** 叼 Sick Leave Claim **PAYMENTS RECIPIENTS LINKS AND REMINDERS IHSS Provider Resources** CHAD OI IVETREEZ **Waiting for Payment** Privacy Policy<sup>[2]</sup> **CDSS** Notice on Collection<sup> $Z$ </sup>

To begin the *Request Supplemental Timesheet* process:

- *Figure 19 Provider Home screen Request Supplemental Timesheet option*
- 2. You will be taken to the 'Request Supplemental Timesheet' screen where you will choose the recipient you are requesting supplemental timesheet for, select the timesheet type, either IHSS or WPCS, select the service period, and then click on 'Request Supplemental Timesheet' button to continue. See Figure 20.

**Note**: *If you do not want to move forward with the request, click on the 'Cancel Request' button.*

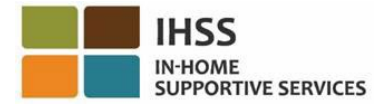

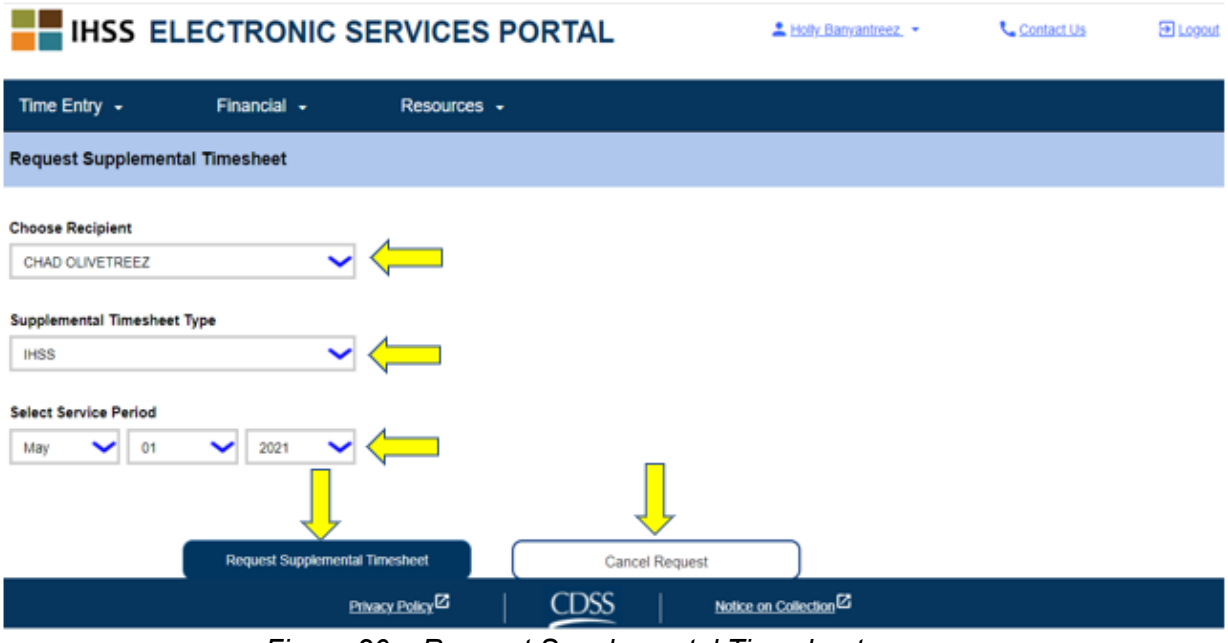

*Figure 20 – Request Supplemental Timesheet screen*

3. After selecting the 'Request Supplemental Timesheet' button on the 'Request Supplemental Timesheet' screen, your Supplemental Timesheet will be generated, and you will be taken to the 'Supplemental Timesheet Generated' screen. You've successfully generated a Supplemental Timesheet. Click on the "Continue to Supplemental Timesheet" button to continue. See Figure 21.

**Note**: *If the information you entered is incorrect, you will get a message that your Supplemental Timesheet could not be generated and will display the reason. You can call your local IHSS office for assistance.*

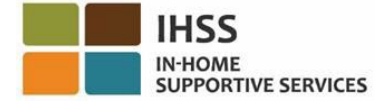

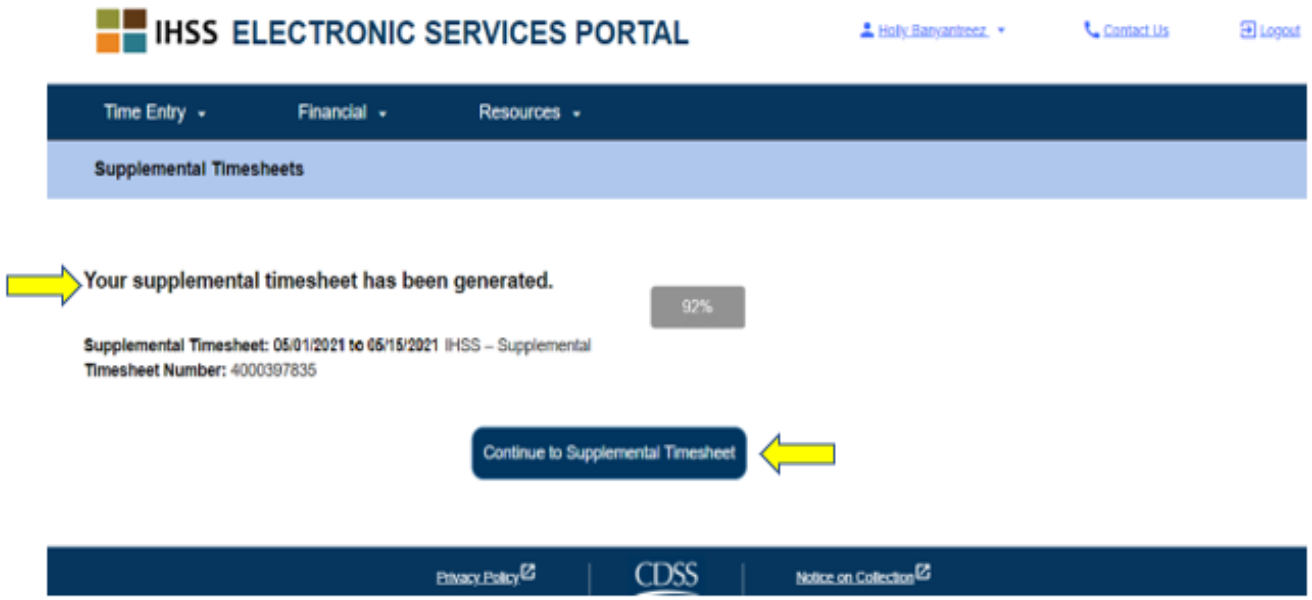

*Figure 21 – Supplemental Timesheets generated screen*

4. You will be taken to back to the Time Entry – Timesheet screen for the supplemental timesheet that was generated.

**Note**: If you have not filed a Live-In Certification with a recipient and you are subject to EVV reporting, you will be prompted with the Live-In Pop-up message that states, "*Do you live with the recipient*?" when clicking on the "Continue to Supplemental Timesheet." See figure 22.

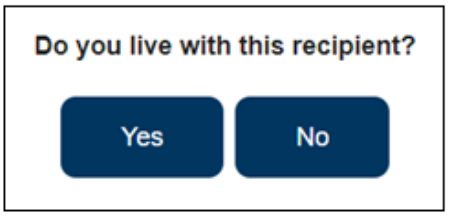

*Figure 22 – Live-In Pop-up message*

Once the 'Yes' or 'No' button is selected, you will be taken to the Supplemental Timesheet on the Timesheet Entry screen for the recipient.

Congratulations! You are now able to successfully access your timesheet, enter time on your timesheet, submit your timesheet for recipient's review, and request the Supplemental Timesheet using the ESP.

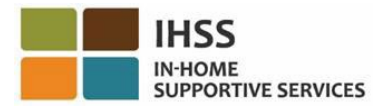

## <span id="page-25-0"></span>IHSS Electronic Services Portal: Time Entry – Travel Claim

The Time Entry menu in the ESP has a 'Travel Claim' option that allows you to enter travel claim time and submit a Travel Claim form (SOC 2275) electronically for Travel Pay. You can receive travel pay if you work for multiple recipients and you travel from one recipient's home to another during the same day. This section of the guide will show you how to:

- Access the Travel Claim screen
- Enter travel claim time
- Submit travel claims for processing

Before you begin, you must have the following information available:

- Your ESP Username
- Your ESP Password

*Note: For more information regarding ESP registration, please see: [Registration](https://www.cdss.ca.gov/Portals/9/IHSS/E-Timesheets/Registration-Frequently_Asked_Questions.pdf)  [FAQs](https://www.cdss.ca.gov/Portals/9/IHSS/E-Timesheets/Registration-Frequently_Asked_Questions.pdf) on the ESP website.*

#### *Let's Get Started!*

#### <span id="page-25-1"></span>How to Access Travel Claim in the ESP:

- 1. Access the ESP website at: [Electronic Services Portal](https://www.etimesheets.ihss.ca.gov/login)
- 2. Log in to the ESP using your username, password, and select 'Login.' *Note: If you forget your login information, you can reset your Username and Password by selecting the Forgot Username or Password link. You will receive an email link to reset your username or password. Follow the instructions in the email.* See Figure 1.
- 3. Once you log in to your ESP account, you will be on the Provider Home screen. Click on the 'Time Entry' menu in the navigation bar, then select the 'Travel Claim' drop-down option. See Figure 23.

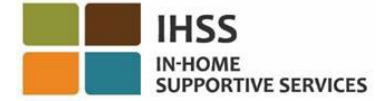

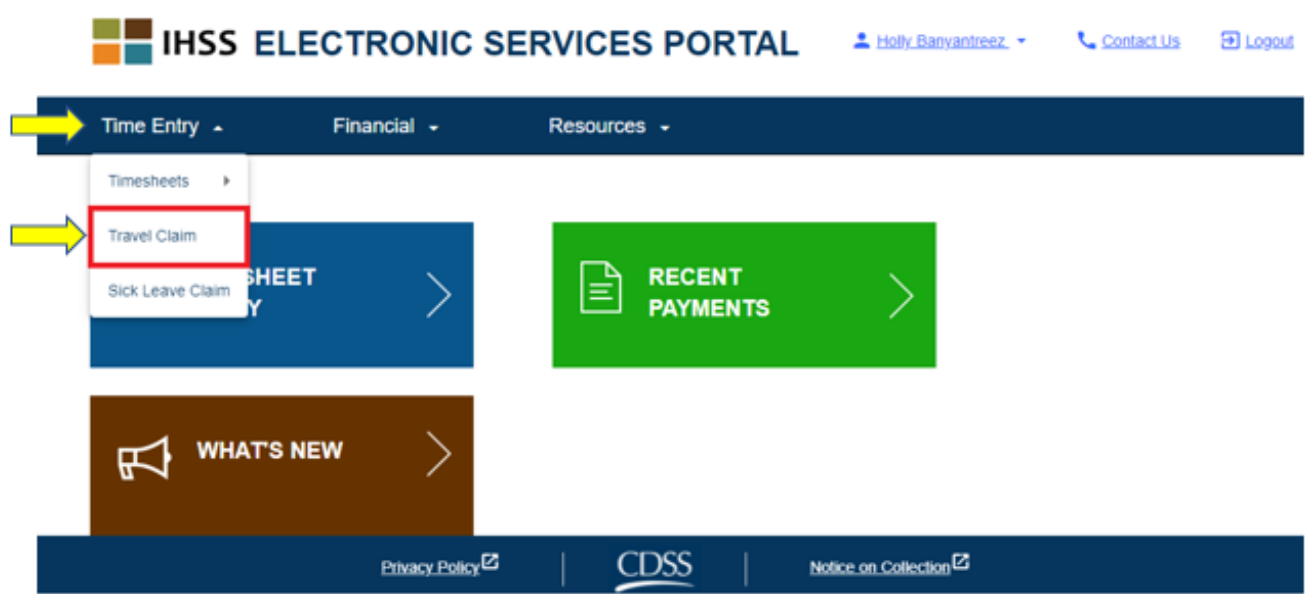

*Figure 23 – Time Entry menu – Travel Claim drop-down option*

*Note: Selecting 'Travel Claim' from the drop-down option, will take you to the 'Travel Claim Recipient Selection' screen, where you will see a list of the recipients you work for that has an active workweek agreement with travel claims and the number of unsubmitted travel claims available for submission.* See Figure 24.

*Note: If there are no unsubmitted travel claims and there is not currently an active travel claim record with the recipient, then the recipient will not display.*

4. To access your travel claim(s), select the blue arrow for a recipient with a travel claim available. To learn more about Travel Claims, click on the *Travel Claims FAQ PDF* link located on the right side of the screen. See Figure 24.

Completing this step will lead to *How to Enter Travel Claim Time in ESP.*

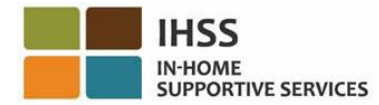

#### **Travel Claim**

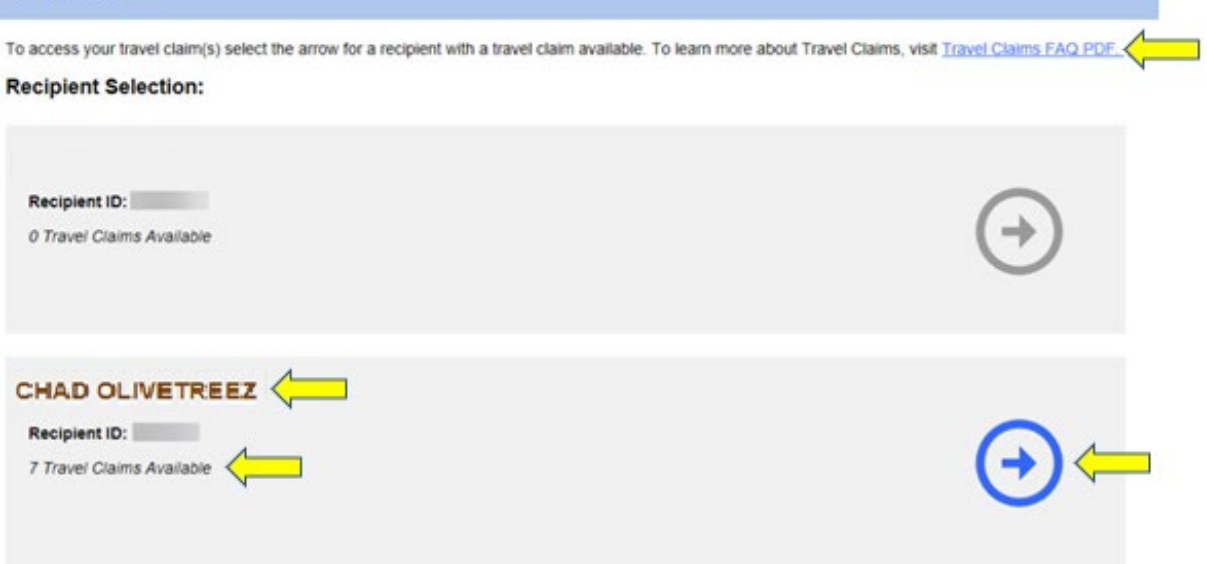

*Figure 24 – Travel Claim Recipient Selection*

#### <span id="page-27-0"></span>How to Enter Travel Claim Time in the ESP:

After selecting a recipient from the *Travel Claim – Recipient Selection* screen, you will be taken to the 'Travel Claim Entry' screen. On this screen, you will be able to see the *Pay Period – Payment Type, Travel Claim Number, the Status, the Status Date*, and the *Travel Weeks*. See Figure 25.

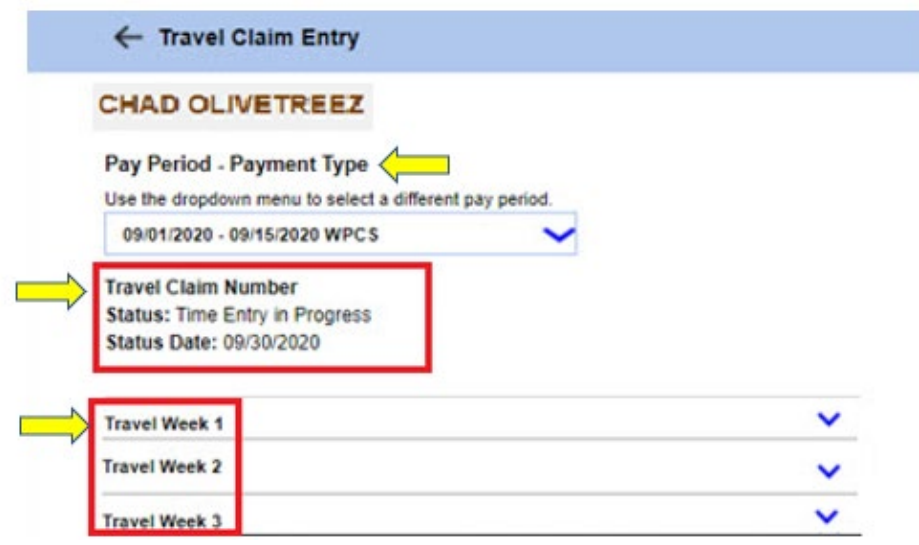

*Figure 25 – Travel Claim Entry*

To begin the time entry process for Travel Claims, you will need to:

Page 28 of 104 (rev. 06/2023)

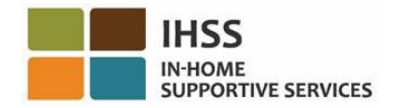

1. Select the *Pay Period - Payment Type*, either IHSS or WPCS, by using the drop-down menu to select a different pay period, and then select the drop-down arrow to the corresponding Travel Week to expand the week. See Figure 26.

*Note: The Pay Period - Payment Type drop-down displays and defaults to the unsubmitted travel claim for the current pay period.* 

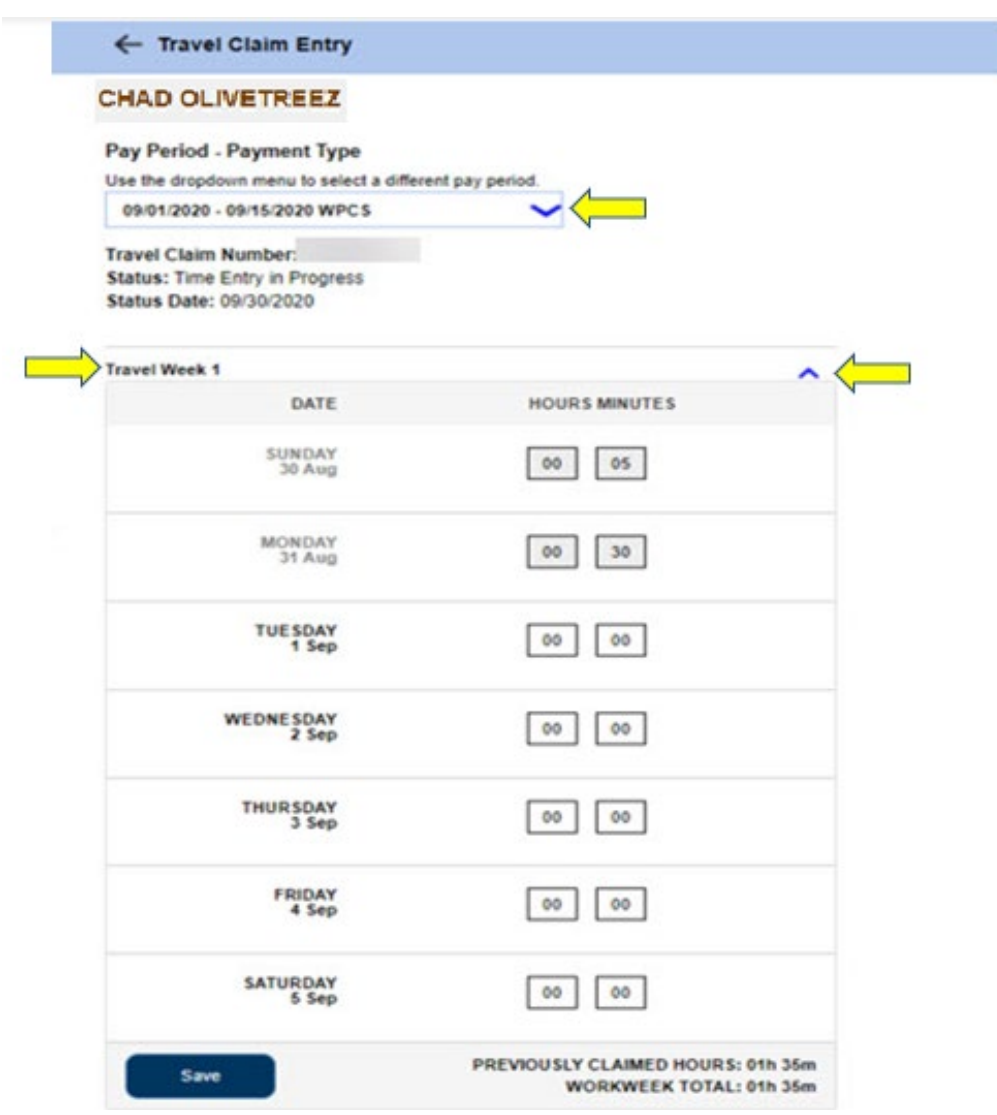

*Figure 26 – Travel Claim Entry – Workweek Expanded*

*2.* After expanding a travel week, it will display each day individually. You will enter Hours (HH) and Minutes (MM) traveled in the time entry boxes and then select the 'Save' button to save your time entry for that week. Once you saved your travel week entry for the selected week, your Workweek Total will adjust to the total hours of travel time entered for that workweek. See Figure 27.

Page 29 of 104 (rev. 06/2023)

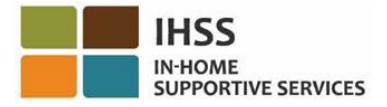

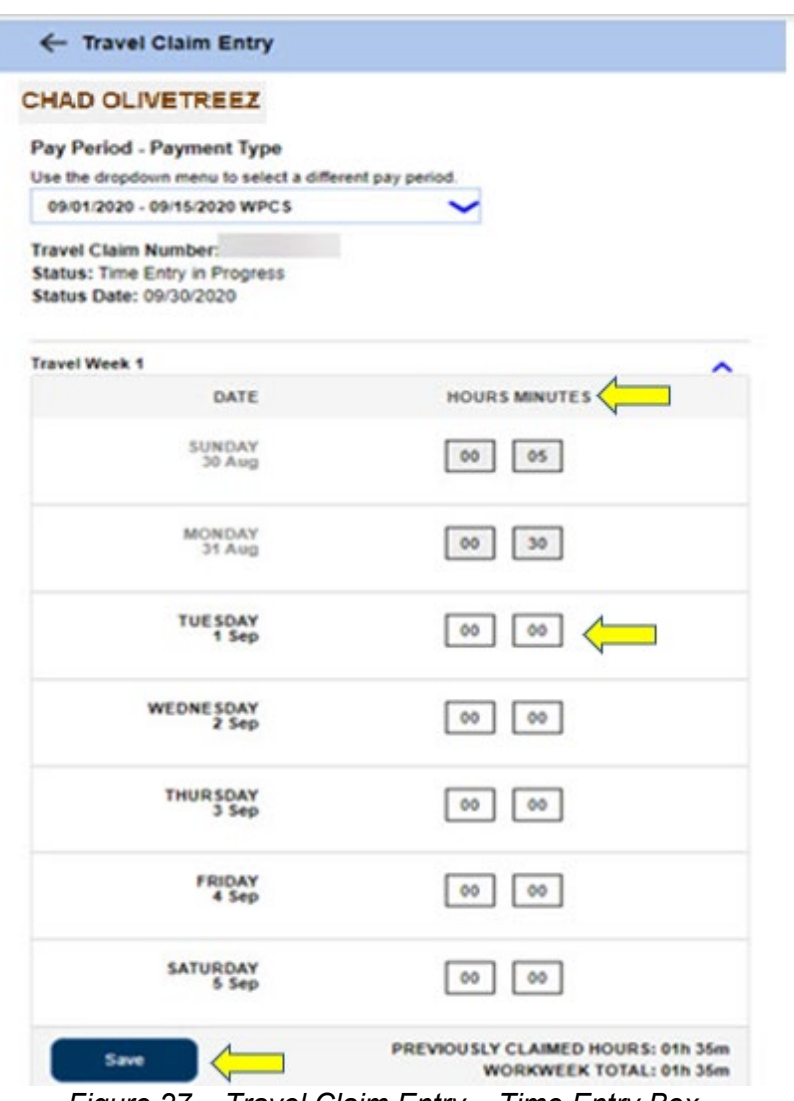

*Figure 27 – Travel Claim Entry – Time Entry Box*

3. To enter time for the remaining travel weeks for this travel claim, you will follow the same steps by selecting the drop-down arrow to the corresponding travel weeks. Once you have entered all your hours traveled for the travel claim, you are ready to submit your travel claim for processing. Proceed to *How to Submit Your Travel Claim in the ESP* for more information.

#### <span id="page-29-0"></span>How to Submit Your Travel Claim in the ESP:

1. After entering all your traveled hours for your selected pay period and reviewing all the hours entered on the travel claim are correct, you will need to select the 'Submit' button. See Figure 28.

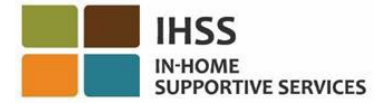

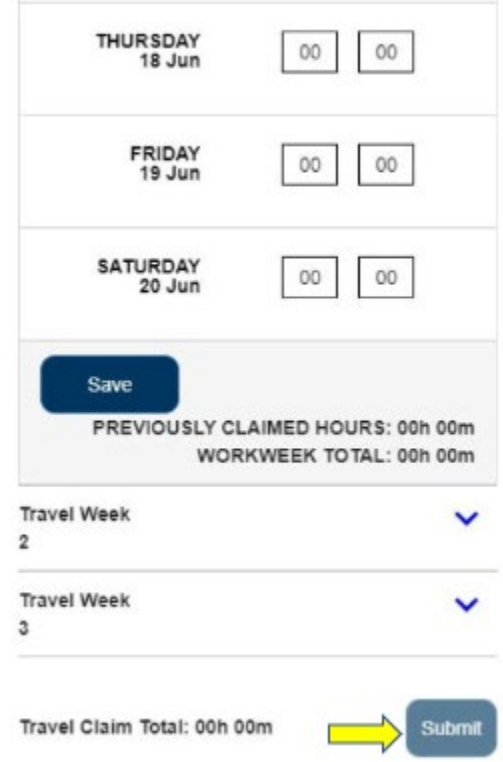

*Figure 28 – Travel Claim Entry screen – Submit button (mobile view)*

2. Once you select the 'Submit' button on the 'Travel Claim Entry' screen and *there is NO travel claim warnings*, you will be taken directly to the 'Travel Claim Electronic Signature' screen where you can electronically sign the timesheet. See Figure 29.

*Note: If after selecting the 'Submit' button and there ARE travel claim warnings, you will be taken to the Travel Claim Validation Pop-up. See Figure 32 for details.* 

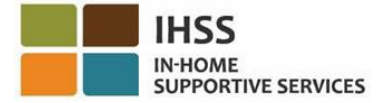

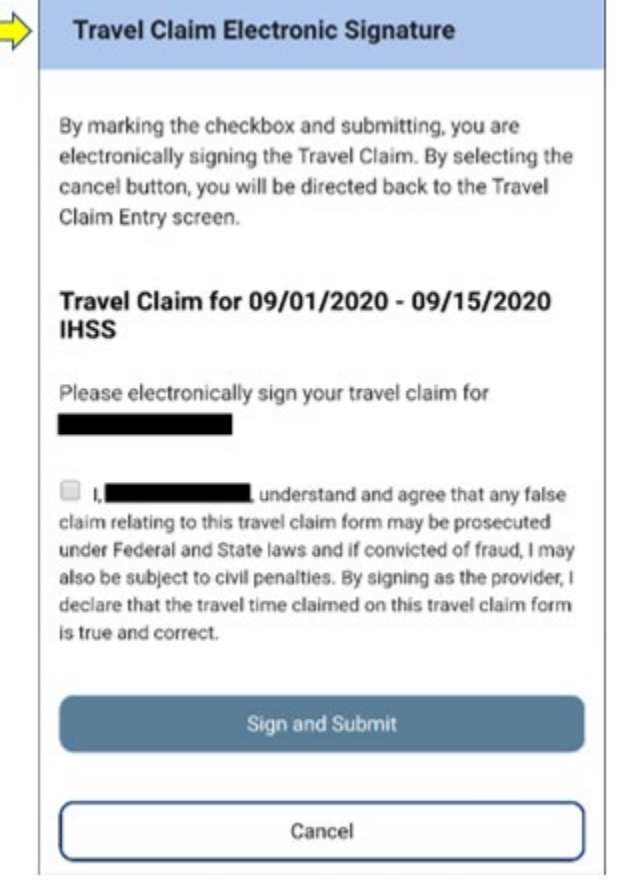

*Figure 29 – Travel Claim Electronic signature screen (mobile view)*

- 3. If you are sure the hours submitted are correct, you must complete the following steps on the 'Electronic Signature' screen (Figure 30):
	- Read the statement in which you indicate the travel claim form is true and correct.
	- Select the checkbox stating that you agree to the Declaration terms.
	- Select the 'Sign and Submit' button to capture that you've electronically sign the submitted travel claim.

*Note: If you are not sure the hours submitted is true and correct, you may select the 'Cancel' button to double check the hours and you will be taken back to the Travel Claim Entry screen.* 

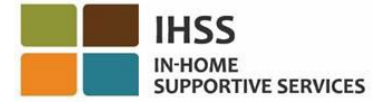

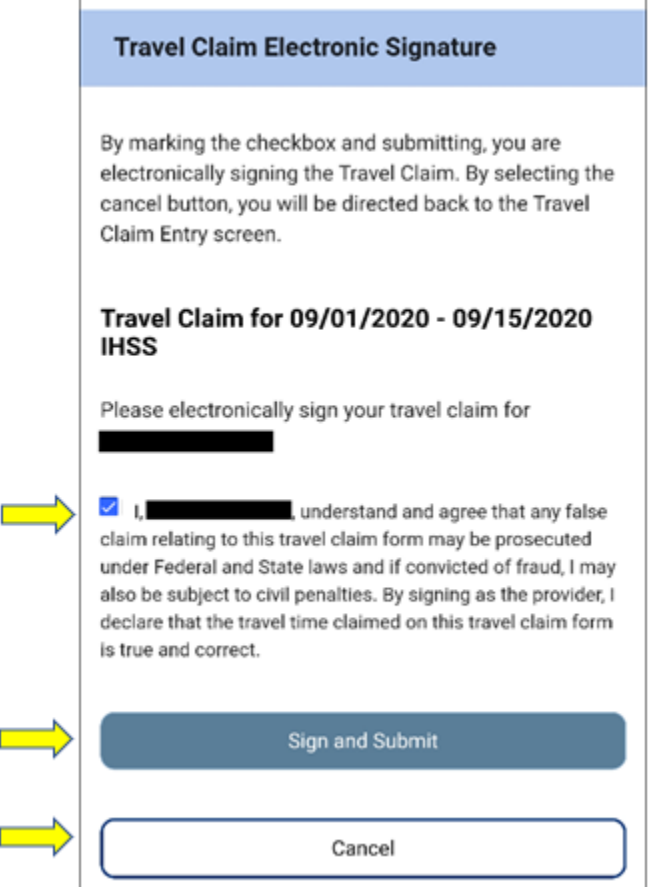

*Figure 30 – Travel Claim Electronic Signature screen (mobile view)*

4. Once your electronic signature has been captured, you will see a pop-up message that states, "*Your travel claim information has been accepted*." See Figure 31. Select the 'OK' button. You've successfully submitted your travel claim for processing, and you will be taken to the Provider Home screen.

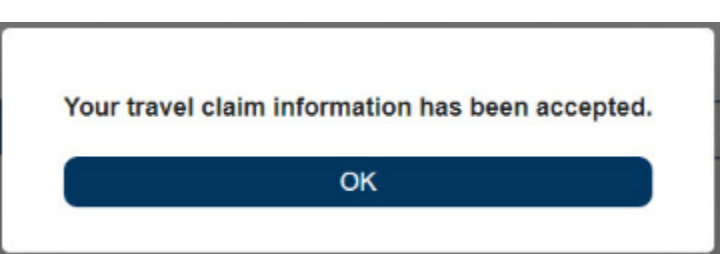

*Figure 31 – Travel Claim Electronic Signature pop-up message*

*Note: If after selecting the 'Submit' button and there ARE travel claim warnings you will be taken to the Travel Claim Validation Pop-up. This warning message will prompt you to modify the travel claim if applicable. You can choose to continue submitting your travel claim or you can cancel submit to edit the travel claim (Figure 32)*.

Page 33 of 104 (rev. 06/2023)

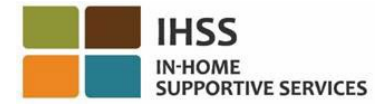

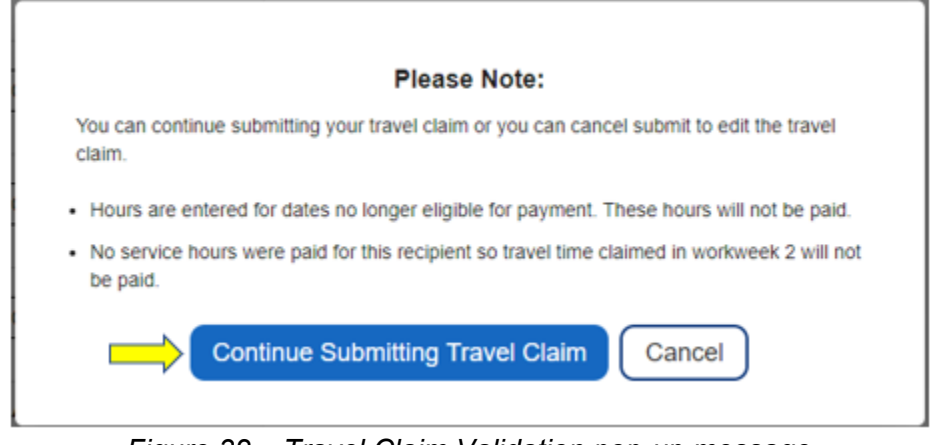

*Figure 32 – Travel Claim Validation pop-up message*

*Note: If you choose to select the 'Continue Submitting Travel Claim' button, you will be taken to the Travel Claim Electronic Signature screen where you can complete the last few steps in successfully submitting your travel claim for processing. See Figure 30 for more information.* 

Congratulations! You are now able to successfully access your travel claim, enter time on your travel claim, and submit your travel claims for processing using the ESP.

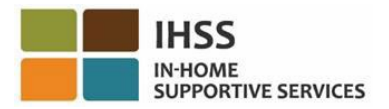

## <span id="page-34-0"></span>IHSS Electronic Services Portal: Time Entry – Sick Leave Claim

The Time Entry menu in the ESP has a 'Sick Leave Claim' option that allows you to view available sick leave hours and claimed sick leave hours for the current fiscal year. You can also submit a sick leave request electronically for paid sick leave. You can become eligible for paid sick leave after working 100 hours of providing authorized services for an IHSS recipient after their initial hire date. This section of the guide will show you how to:

- Access the Sick Leave Claim screen
- View available and claimed sick leave hours
- Submit a Sick Leave Claim request electronically

Before you begin, you must have the following information available:

- Your ESP Username
- Your ESP Password

*Note: For more information regarding ESP registration, please see: [Registration](https://www.cdss.ca.gov/Portals/9/IHSS/E-Timesheets/Registration-Frequently_Asked_Questions.pdf)  [FAQs](https://www.cdss.ca.gov/Portals/9/IHSS/E-Timesheets/Registration-Frequently_Asked_Questions.pdf) on the ESP website.*

#### *Let's Get Started!*

#### <span id="page-34-1"></span>How to Access/View Sick Leave Claim in the ESP:

- 1. Access the ESP website at: [Electronic Services Portal](https://www.etimesheets.ihss.ca.gov/login)
- 2. Log in to the ESP using your username, password, and select 'Login.' *Note: If you forget your login information, you can reset your Username and Password by selecting the Forgot Username or Password link. You will receive an email link to reset your username or password. Follow the instructions in the email.* See Figure 1.
- 3. Once you log in to your ESP account, you will be on the Provider Home screen. Click on the 'Time Entry' menu in the navigation bar, then select the 'Sick Leave Claim' drop-down option. See Figure 33.

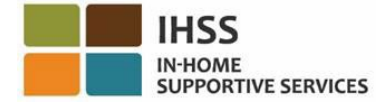

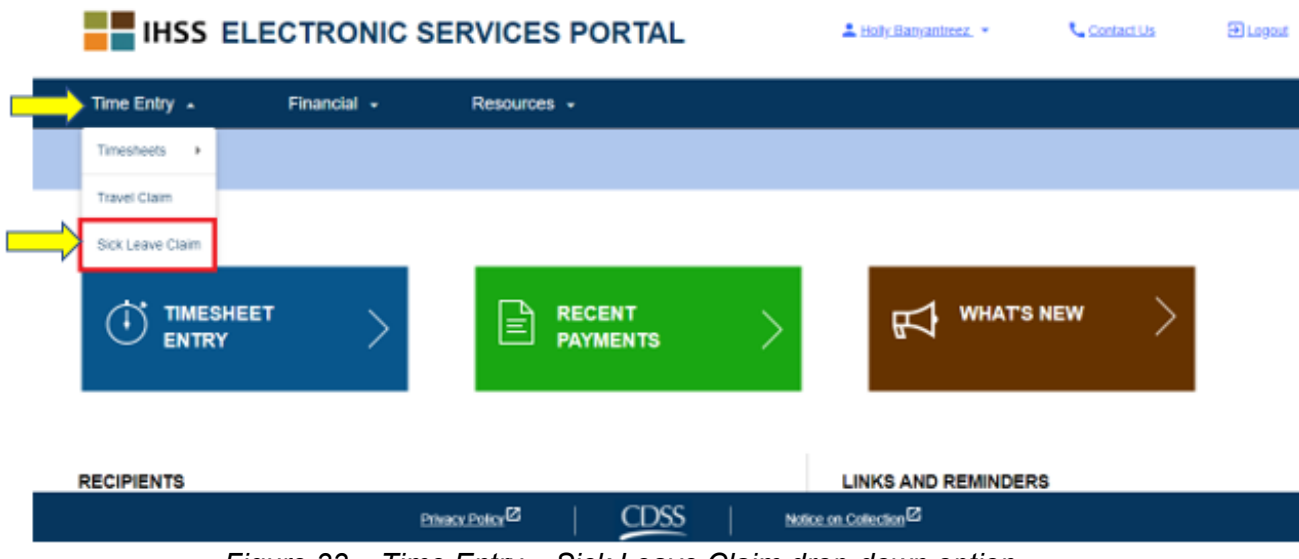

*Figure 33 – Time Entry – Sick Leave Claim drop-down option*

Selecting 'Sick Leave Claim' from the drop-down option, will take you to the 'Sick Leave Claim' screen, where you will be able to view the *Sick Leave Time, Available Hours,* and *Claimed Hours* for the current fiscal year. See Figure 34.

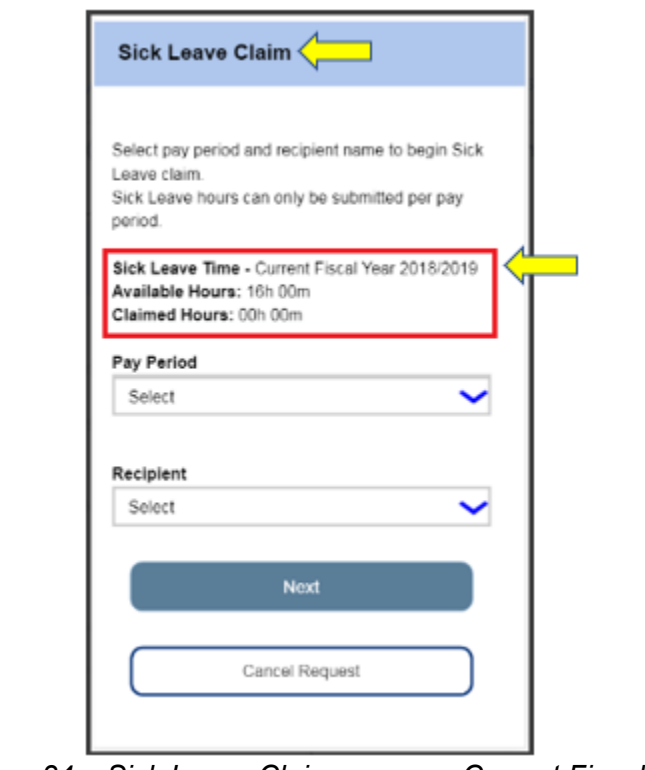

*Figure 34 – Sick Leave Claim screen – Current Fiscal Year*

Page 36 of 104 (rev. 06/2023)
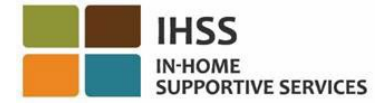

*Note: If you accessed the 'Sick Leave Claim' screen during the calendar month of July and you have Available Sick Leave Hours for the prior fiscal year, the 'Sick Leave Claim' screen will also display the Available Hours for that fiscal year along with the Corresponding Claimed Hours. For example, if you were sick on 6/30/2018 and you have Available Sick Leave Hours, you can still claim sick leave for 06/30/218 in the new fiscal year, July 2019.* See Figure 35.

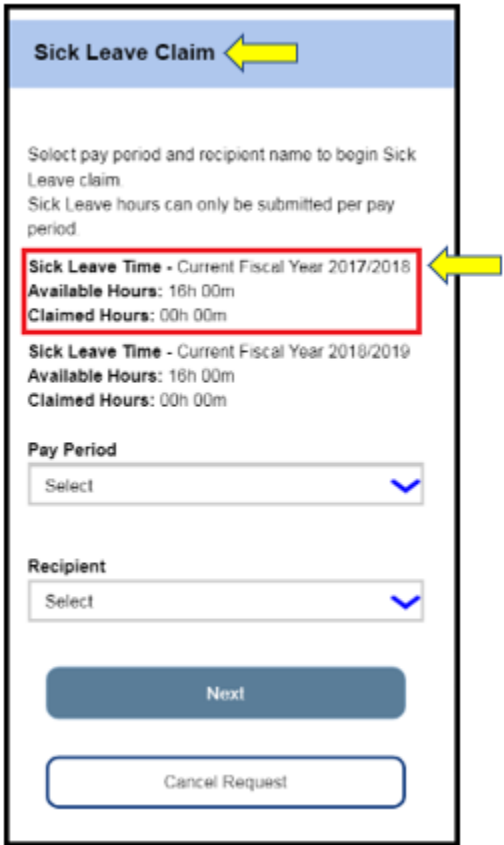

*Figure 35 – Sick Leave Claim screen – Current and Prior Fiscal Year*

## How to Submit a Sick Leave Claim in the ESP:

4. After accessing the 'Sick Leave Claim' screen, to begin your Sick Leave Claim request, select the pay period and the recipient you were working for that pay period from the drop-down menu and then click on the "Next" button to navigate to the 'Sick Leave Claim Time Entry' screen. See Figure 36.

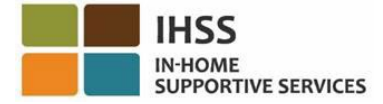

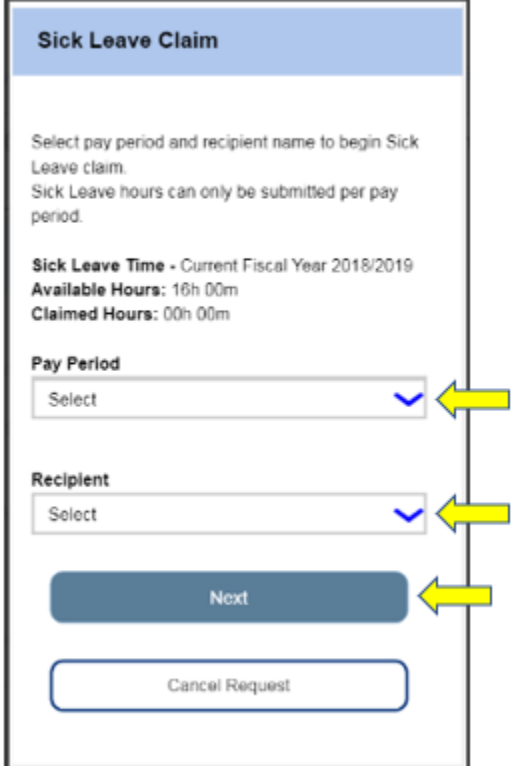

*Figure 36 – Sick Leave Claim screen – Pay Period and Recipient selection*

- 5. Once you click on the 'Next' button, you will be taken to the 'Sick Leave Claim Time Entry' screen where you will complete the following information (See Figure 37):
	- Enter your sick dates under 'Absence Date' text box,
	- Enter your hours and minutes for each day you were absent, but eligible to work for the selected Pay Period and selected Recipient.
	- Then click on the 'Add' button to save your hours/minutes claimed and entry date.

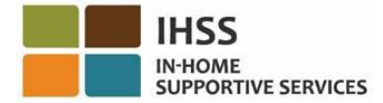

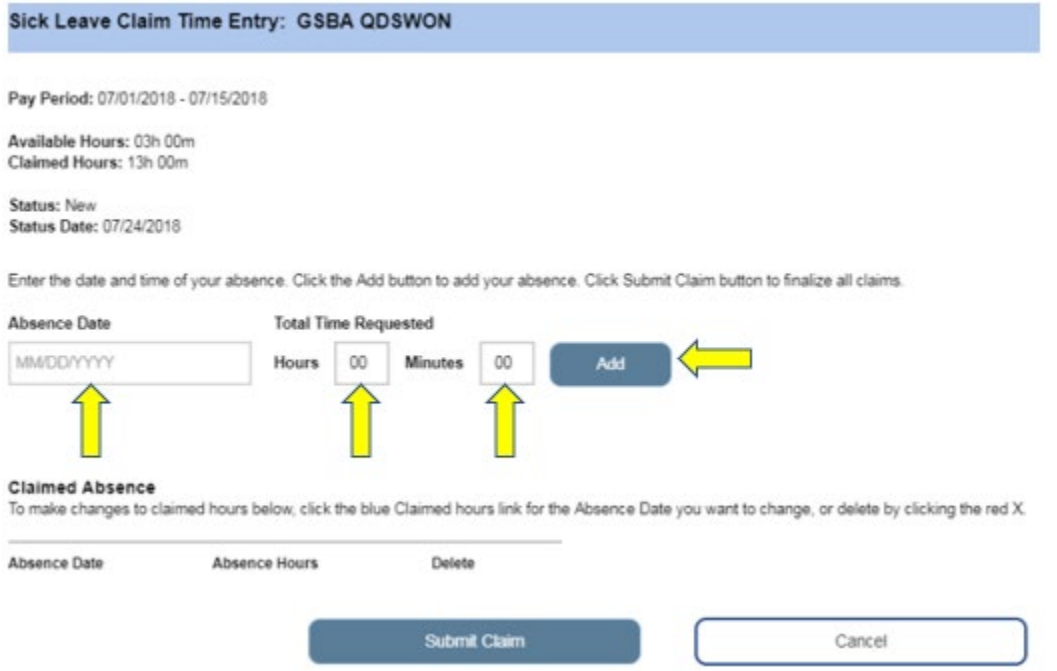

*Figure 37 – Sick Leave Claim Time Entry screen (Prior to time entry)*

*Note: Each date entry that you create will display in the 'Claimed Absence' area of the screen and you will be able edit the hours/minutes claimed for that date or delete that entry all together.* See Figure 38.

*If you need to edit the claimed hours, click on the blue 'Claimed hours' link for the Absence Date you want to change, or delete by clicking the red X.* See Figure 38.

*If you want to cancel your entire entry, click on the 'Cancel' button and you will navigate back to the Sick Leave Claim screen.* See Figure 38.

*If you do not need to make any changes, proceed by clicking on the 'Submit Claim' button (Figure 38) and you will be taken to the 'Sick Leave Claim Signature' screen where you can electronically sign the timesheet.* See Figure 39*.* 

*Note: You will not be able to submit a claim that exceeds the available hours.* 

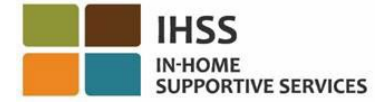

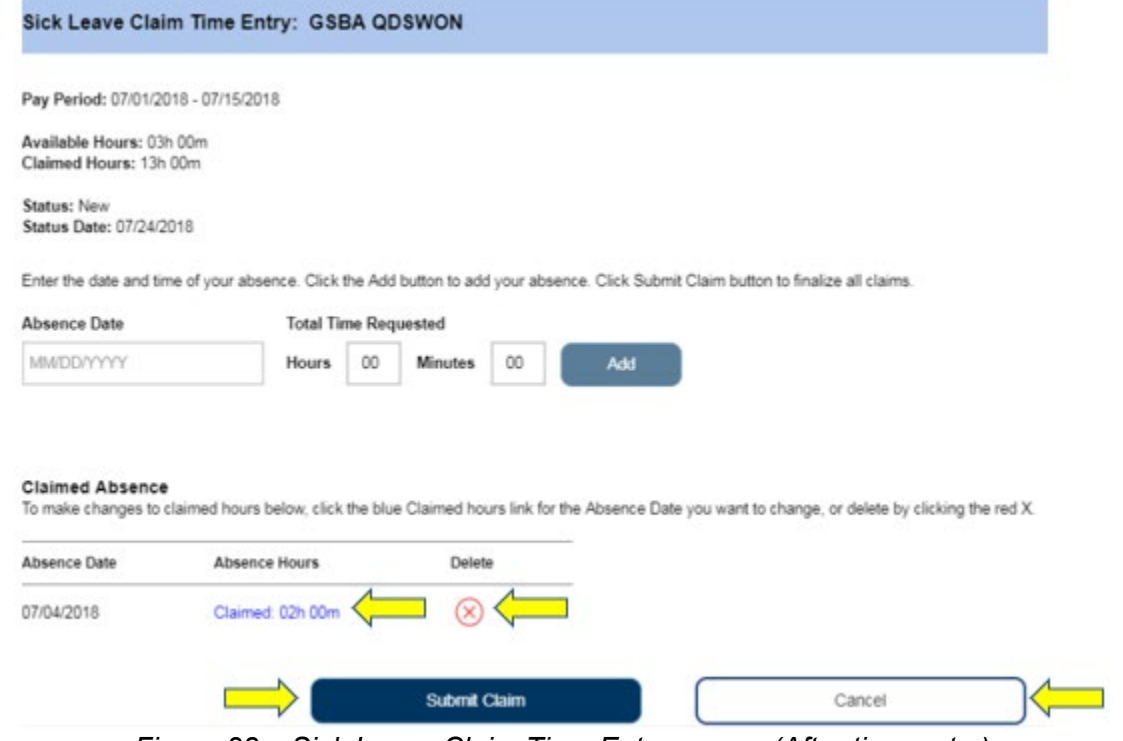

*Figure 38 – Sick Leave Claim Time Entry screen (After time entry)*

- 6. Once you are at the 'Sick Leave Electronic Signature' screen, you must complete the following steps (Figure 39):
	- Read the statement to acknowledge that the information provided is true and correct.
	- Select the checkbox stating that you agree to the statement.
	- Select the 'Sign to Submit for Payment' button to capture that you've electronically sign the submitted Sick Leave claim.

*Note: If you are not sure the hours submitted is true and correct, you may select the 'Cancel' button to double check the hours/dates and you will be taken back to the 'Sick Leave Claim Time Entry' screen.* 

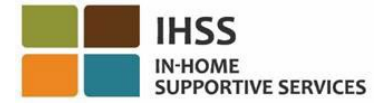

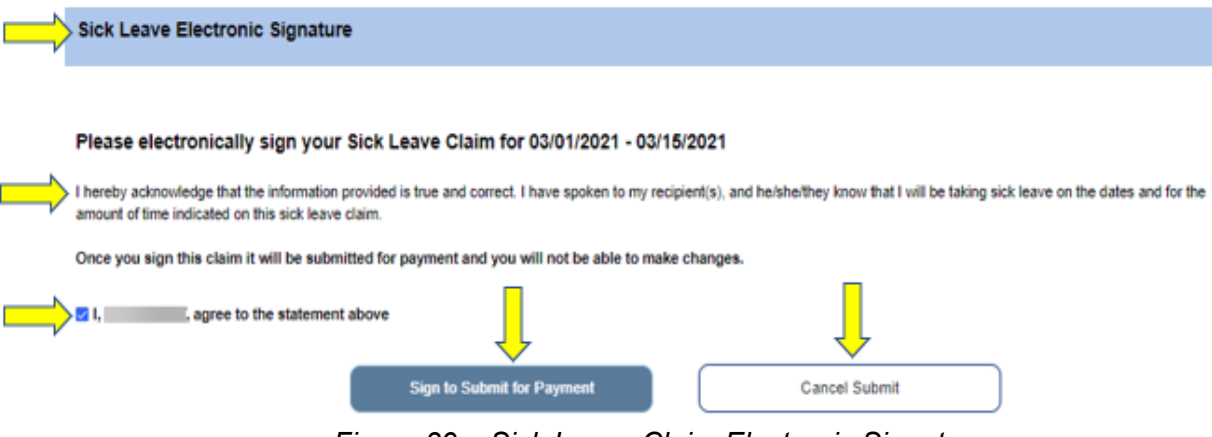

*Figure 39 – Sick Leave Claim Electronic Signature*

7. Once your electronic signature has been captured, you will see a pop-up message that states, "*Your Sick Leave claim for MM/DD/YYYY-MM/DD/YYYY has been submitted for payment*." See Figure 40. Select the 'OK' button. You've successfully submitted your Sick Leave claim for processing, and you will be taken to the Provider Home screen.

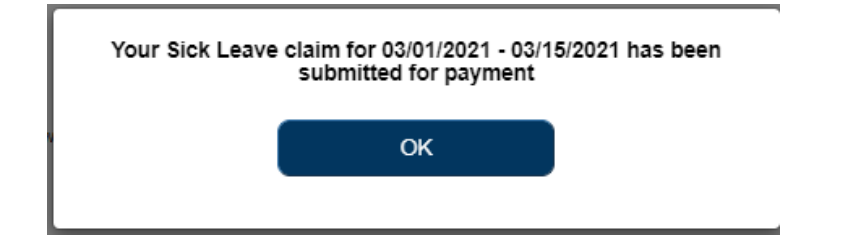

*Figure 40 – Sick Leave Claim Electronic Signature Confirmation pop-up*

## IHSS Electronic Services Portal: Time Entry – Career Pathways

IHSS and WPCS Providers who have completed provider enrollment are eligible to register for the IHSS Career Pathways Program and can be compensated for time spent attending and completing training courses for skill development.

Upon completing one or more training pathways and providing specialized care to a recipient, providers may also qualify for incentive payments.

In order to submit a claim to receive payment for attending courses, IHSS/WPCS Providers must:

- 1. Register and complete a class in one of the five IHSS Career Pathways Training Programs:
	- a. General Health/Safety
	- b. Adult Education

Page 41 of 104 (rev. 06/2023)

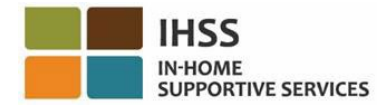

- c. Cognitive Impairments Behavioral Health
- d. Complex Physical Care Needs
- e. Transition to Home/Community Living
- 2. Have access to the [IHSS ESP website](https://www.etimesheets.ihss.ca.gov/login)
- 3. Be registered with the ESP and login with your current IHSS account

Before you begin, you must have the following information available:

- Your ESP Username
- Your ESP Password

*Note: For more information regarding ESP registration, please see: [Registration](https://www.cdss.ca.gov/Portals/9/IHSS/E-Timesheets/Registration-Frequently_Asked_Questions.pdf)  [FAQs](https://www.cdss.ca.gov/Portals/9/IHSS/E-Timesheets/Registration-Frequently_Asked_Questions.pdf) on the ESP website. For information regarding Career Pathways registration, please visit the [IHSS Career Pathways Program](https://www.cdss.ca.gov/inforesources/cdss-programs/ihss/ihss-career-pathways-program) page and select the [Registration](https://www.cdss.ca.gov/Portals/9/IHSS/CPP/CareerPathwaysProgramRegistration-Guide.pdf)  [Guide](https://www.cdss.ca.gov/Portals/9/IHSS/CPP/CareerPathwaysProgramRegistration-Guide.pdf) link.*

#### *Let's Get Started!*

# How to Access/View Career Pathways in the ESP:

- 1. Access the ESP website at: [Electronic Services Portal](https://www.etimesheets.ihss.ca.gov/login)
- 2. Log in to the ESP using your username, password, and select 'Login.' *Note: If you forget your login information, you can reset your Username and Password by selecting the Forgot Username or Password link. You will receive an email link to reset your username or password. Follow the instructions in the email.* See Figure 1.
- 3. Once you log in to your ESP account, you will be on the Provider Home screen. Click on the 'Time Entry' menu in the navigation bar, then select the 'Career Pathways' drop-down option. See Figure 41.

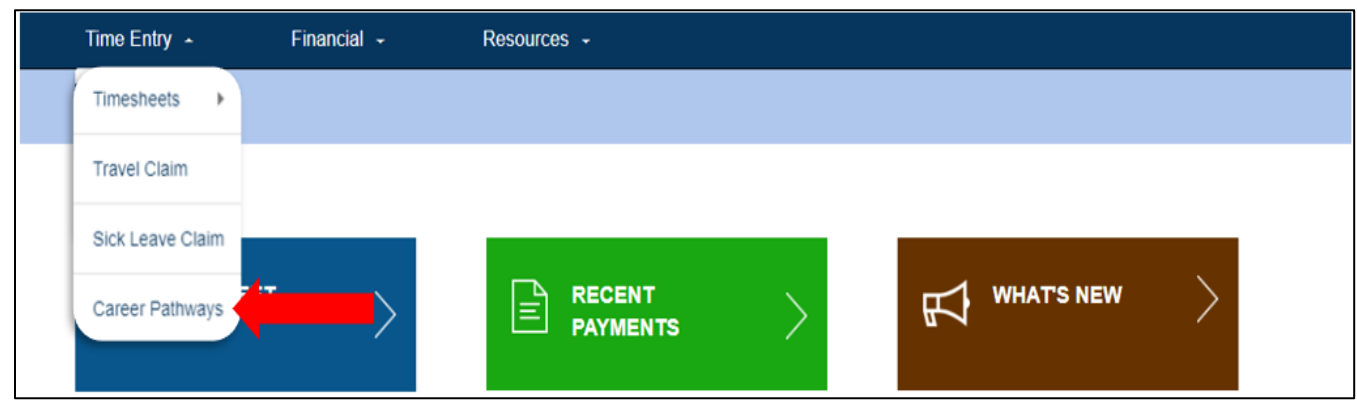

*Figure 41 – Time Entry – Career Pathways drop-down option*

Page 42 of 104 (rev. 06/2023)

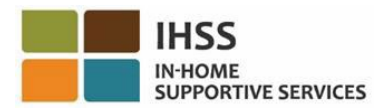

## How to submit a Career Pathways Training Time Claim:

1. Select "Training Time" in the Career Pathways Claim Type drop-down menu and the recipient you wish to submit the claim for. If you work for multiple recipients, you may choose which recipient you wish to associate with the Career Pathways training course. Select "Next" to proceed. See Figure 42.

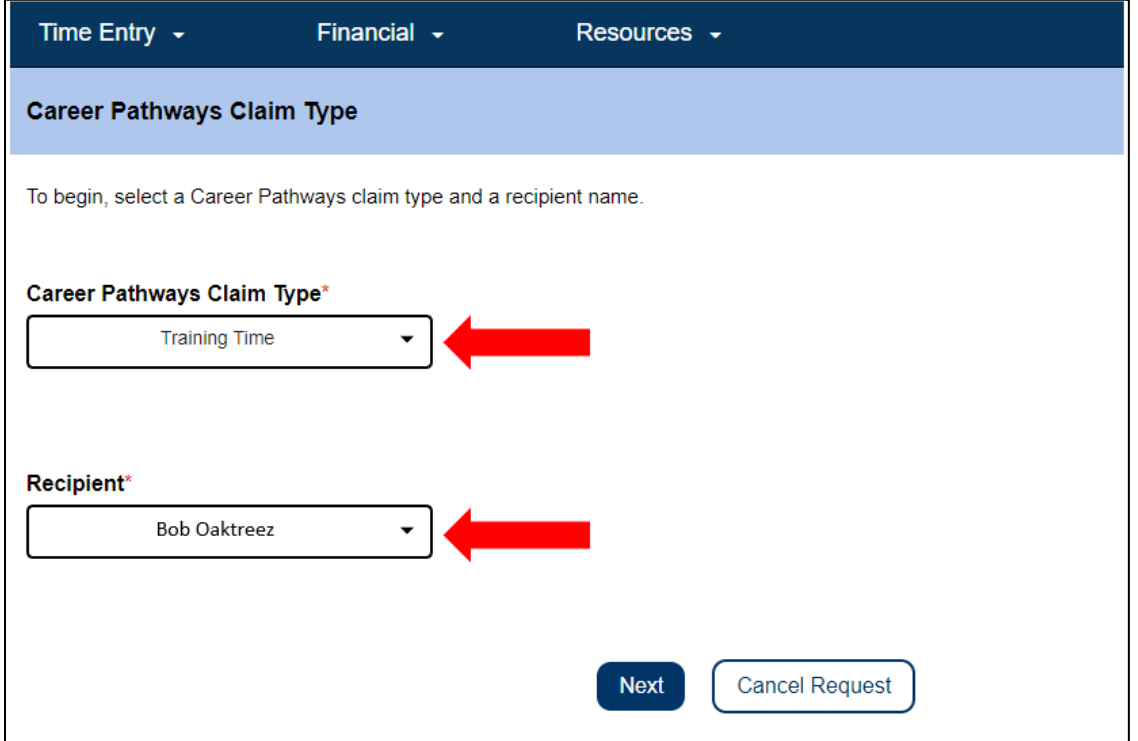

*Figure 42 – Career Pathways Claim Type screen*

2. Follow the on-screen instructions to select the pay period when the training occurred and enter the training time claim information, which can be found on the certificate or proof of completion and/or class registration confirmation. To complete this screen, select the Career Pathway from the drop-down menu (e.g., General Health/Safety, Adult Education, Cognitive Impairments Behavioral Health, Complex Physical Care Needs, Transition to Home/Community Living), and enter the Class Number, Class Name, Training Date, and the Hours and Minutes spent in training. If more than one training class was completed in the pay period, select the "Add New" button to add additional training time rows.

Once all required information has been entered, select "Submit Claim" to continue. See Figure 43.

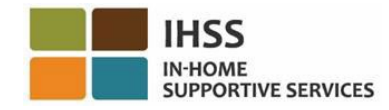

#### $\leftarrow$  Add Training Time Claim

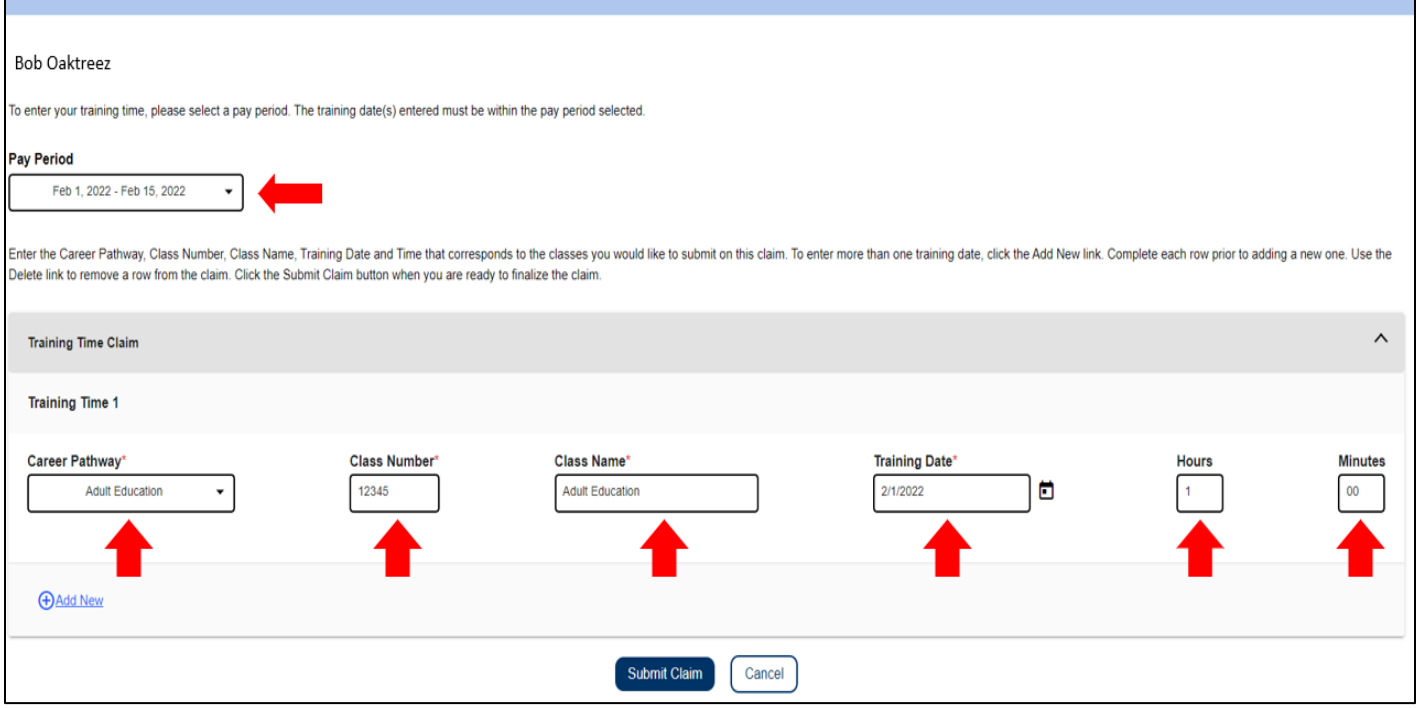

*Figure 43 – Training Time Claim Information screen*

3. The final step is the Electronic Signature. If the information you are submitting is correct, select the "Agree to" statement box and then select the "Sign and Submit" button. If an error was made or you need to enter additional information, select the "Cancel" button.

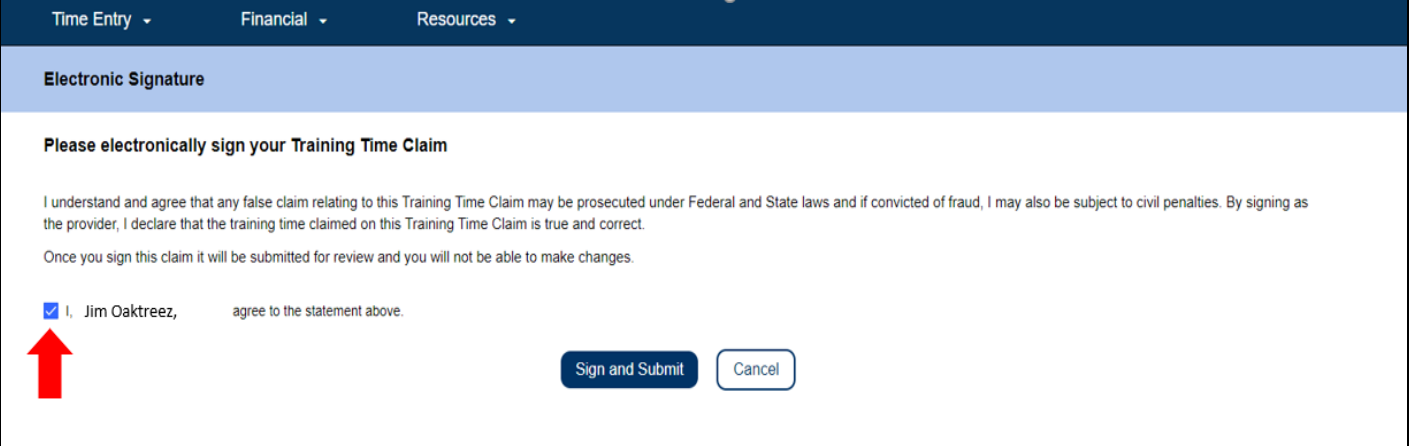

*Figure 44 – Electronic Signature screen*

Selecting the "Sign and Submit" button submits your training time claim for review. Your attendance of training will be verified. CDSS staff will review all Career Pathways claims as they are submitted. Once reviewed and approved, your training time claim

Page 44 of 104 (rev. 06/2023)

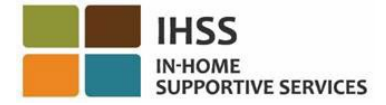

will be sent for payroll processing. You will receive an informational e-mail notification stating that your training time claim(s) have either been approved for payment or rejected.

Congratulations, you have completed the training time claim entry using the ESP.

### Training Time Claim Payment Details

Providers can view the status of their Training Time Claim on the ESP through the Recent Payments and Payment Search screens once it has been submitted. They can also view details of each class they submitted a claim for in the Training Time Claim Details section.

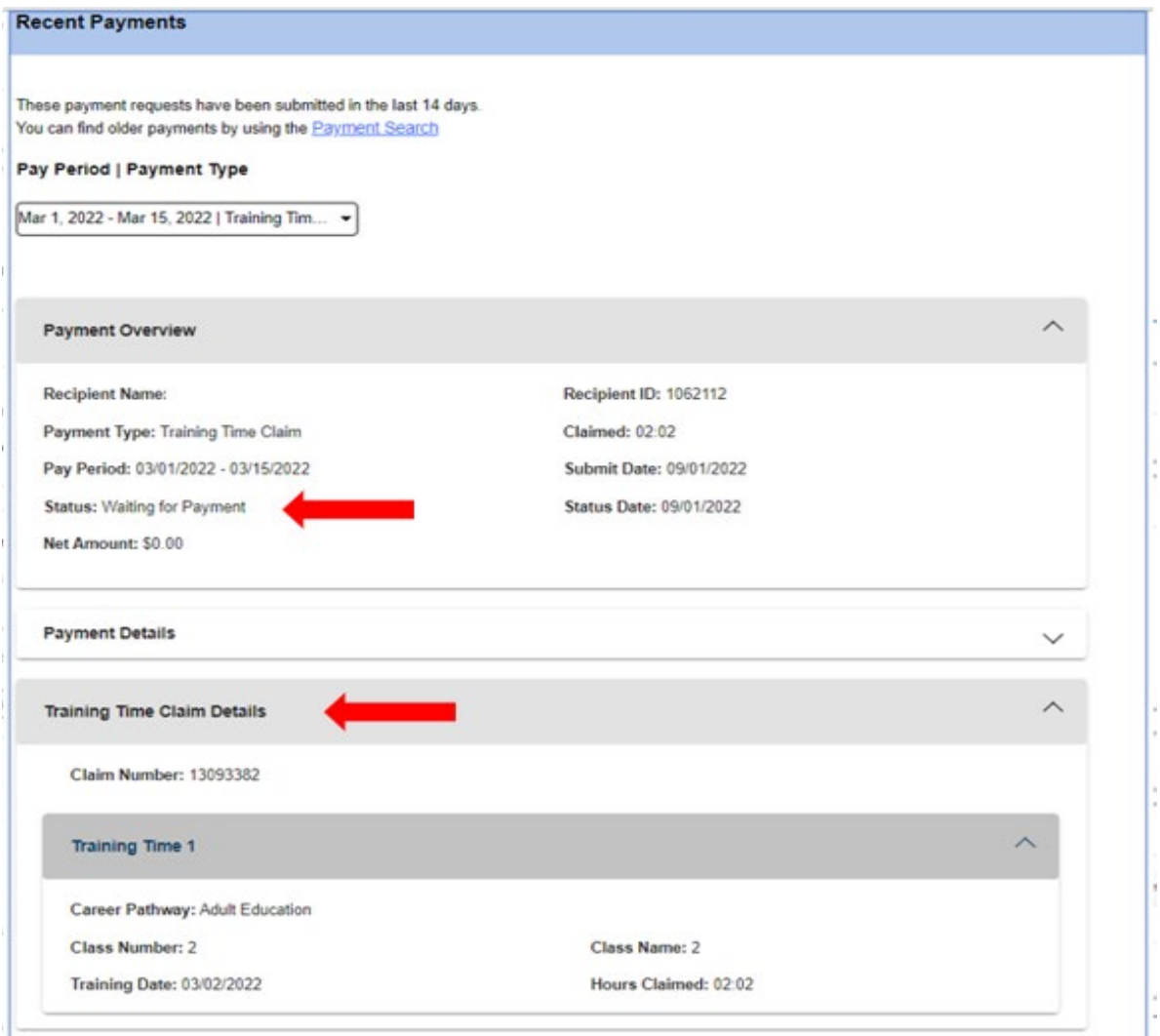

*Figure 45 – Training Time Claim Details*

Page 45 of 104 (rev. 06/2023)

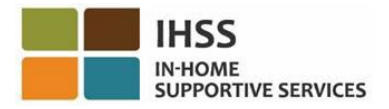

# How to Submit a Career Pathways Incentive Claim:

Providers may also qualify for incentive payments upon completing one or more training pathways and providing specialized care needs to a recipient. Specialized care needs may include, but not limited to assistance with transfers, ambulation, paramedical, and protective supervision related to mental impairment.

- 1. Access the [IHSS ESP website](https://www.etimesheets.ihss.ca.gov/login) and log in using your ESP username and password. See Figure 1.
- 2. Select the "Career Pathways" option in the Time Entry menu. See Figure 41.
- 3. Select the incentive type from the Career Pathways Claim Type drop-down menu and the recipient you wish to submit the claim for. The following incentives will appear under the Career Pathways Claim Type drop down menu:
	- Training Incentive (Type 1)
	- One-Month Assignment Incentive (Type 2)
	- Six-Month Assignment Incentive (Type 3)

The incentive payment types descriptions are as follows:

- Type  $1$  provider can be paid for:
	- o Completing 15 hours of training in the General pathways, or
	- o Completing 15 hours of training in the Specialized Skills pathways.
- Type 2 provider can be paid for:
	- $\circ$  After completing 15 hours of training in a Specialized Skills pathway, and,
	- $\circ$  Working for an existing or new recipient who needs that Specialized Skills care, and,
	- o Providing care for 40 authorized hours in the first month of services.
- Type 3 providers can be paid for:
	- o After completing Incentive Payment "Type 2", and,
	- $\circ$  Providing care for 40 authorized hours per month for at least 6 months for that same recipient.

In this example, the Training Incentive type was selected. Select Next to proceed. See Figure 46.

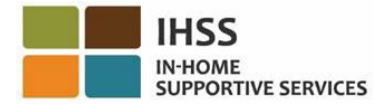

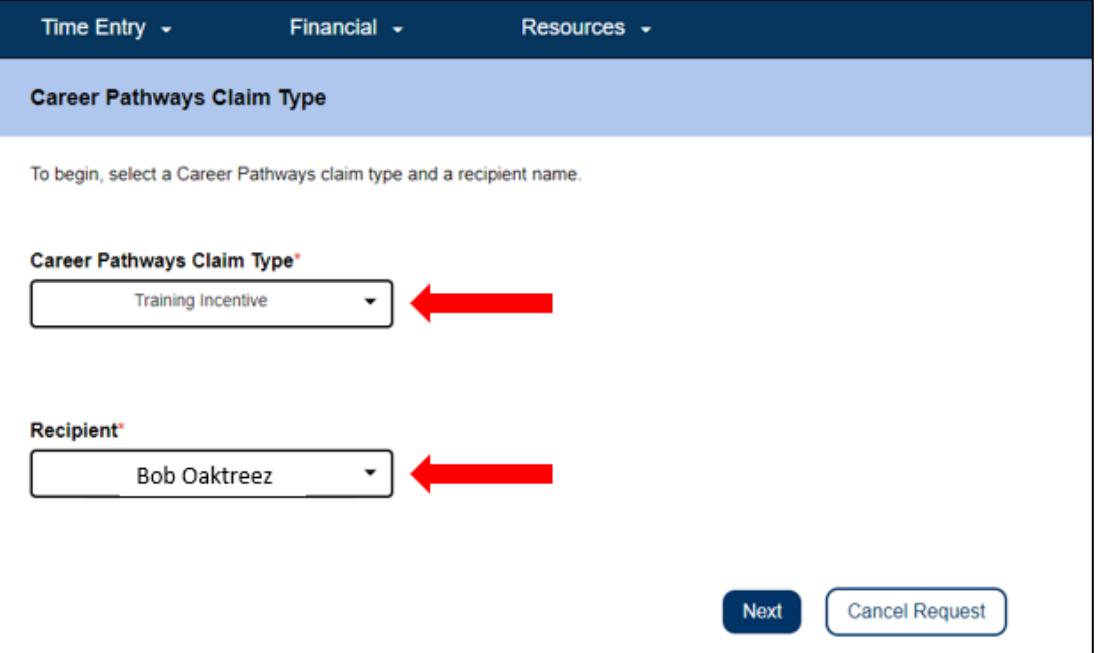

*Figure 46 – Career Pathways Claim Type*

4. Select the Career Pathway where you meet the requirements to submit your Incentive Claim. Once a selection is made, the Electronic Signature section will display. If the information you are submitting is correct, select the "Agree to" statement box and then select the "Sign and Submit" button. See Figure 47.

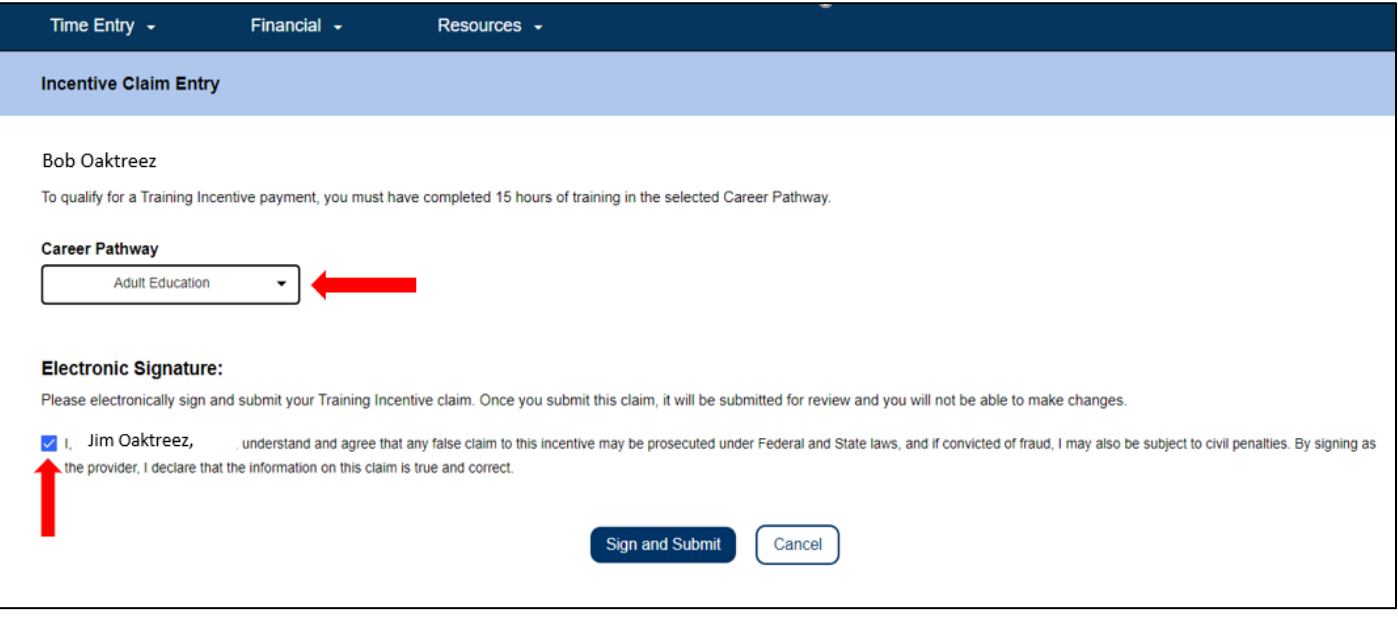

*Figure 47 – Incentive Claim Entry screen*

Page 47 of 104 (rev. 06/2023)

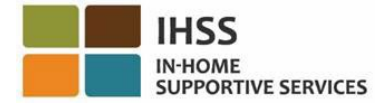

Selecting the "Sign and Submit" button submits your incentive claim for review. Your attendance of training will be verified. CDSS staff will review all Career Pathways claims as they are submitted. Once reviewed and approved, your incentive claim will be sent for payroll processing. You will receive an informational e-mail notification that your incentive claim(s) have either been approved for payment or rejected.

Congratulations, you have completed the incentive claim entry using the ESP.

## Incentive Claim Payment Details

Providers can view the status of their Incentive Claim on the ESP through the Recent Payments and Payment Search screens once it has been submitted. They can also view details of each class they submitted a claim for in the Training Time Claim Details section.

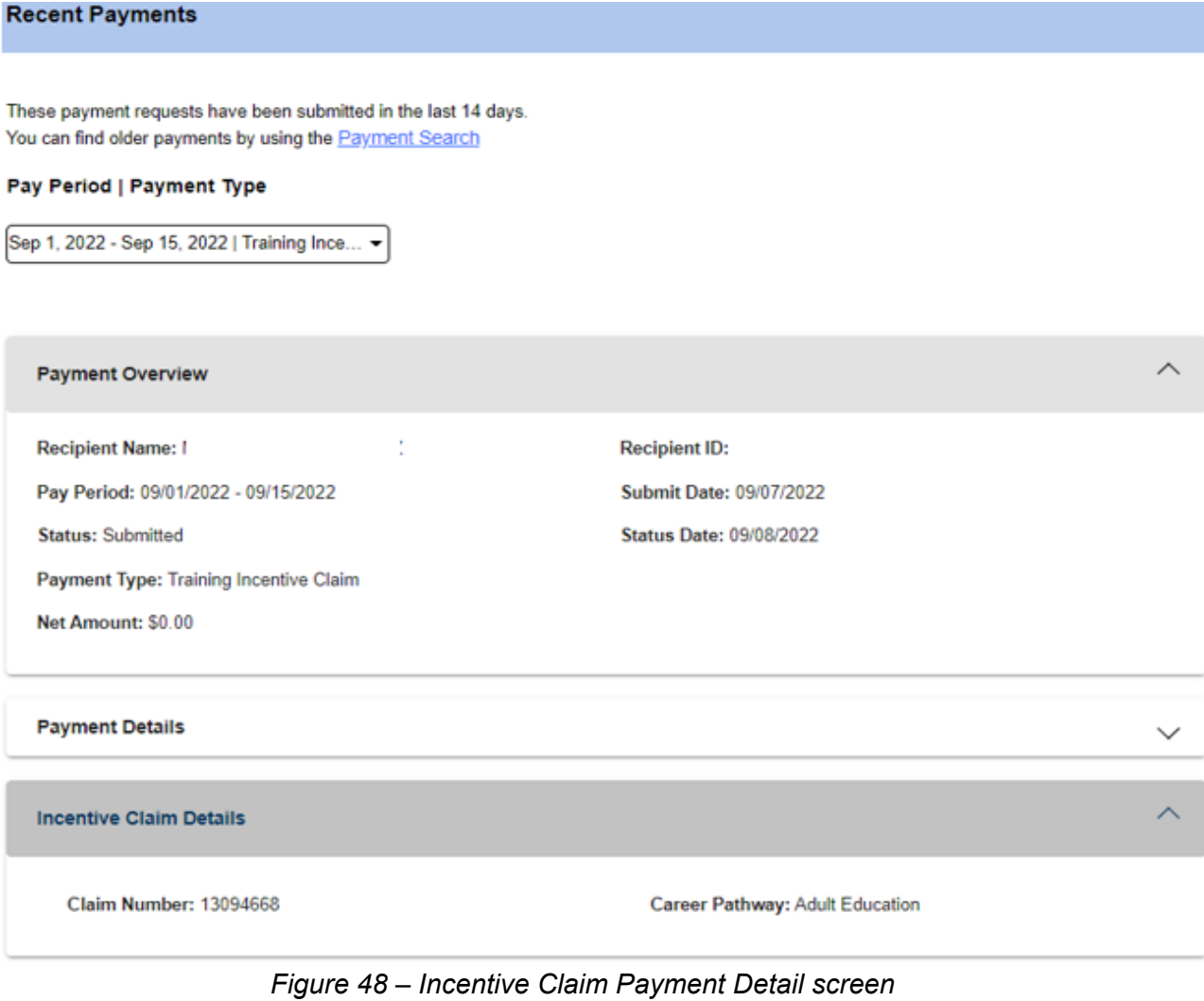

Page 48 of 104 (rev. 06/2023)

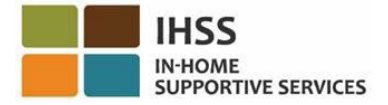

For assistance with the ESP and entering Career Pathways training and incentive claims, please contact the IHSS Service Desk at 1-866-376-7066. To learn more about the Career Pathways Program and to view and register for classes please visit the CDSS Career Pathways website at [https://www.cdss.ca.gov/inforesources/cdss](https://www.cdss.ca.gov/inforesources/cdss-programs/ihss/ihss-career-pathways-program)[programs/ihss/ihss-career-pathways-program.](https://www.cdss.ca.gov/inforesources/cdss-programs/ihss/ihss-career-pathways-program) Questions regarding the Career Pathways courses should be directed to the training providers.

Congratulations! You are now able to successfully access the Sick Leave Claim screen, view Available and Claimed Sick Leave hours, submit a Sick Leave Claim request, and submit a Training Time and Incentive Claim using the ESP.

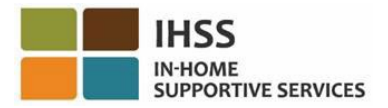

## IHSS Electronic Services Portal: Financial – Payments

The Financial menu in the ESP has a 'Payments' option that allows you to view the payment status and payment information for timesheets. This section will show you how to:

- View recent payments
- Search for a payment
- Request a copy of processed timesheets via email
- View Sick Leave Claim History

Before you begin, you must have the following information available:

- Your ESP Username
- Your ESP Password
- The provider's 9-Digit Provider Number (If you do not have the Provider Number, you will need to reach out to your provider for the information or contact your local county office.)

*Note: For more information regarding ESP registration, please see: [Registration](https://www.cdss.ca.gov/Portals/9/IHSS/E-Timesheets/Registration-Frequently_Asked_Questions.pdf)  [FAQs](https://www.cdss.ca.gov/Portals/9/IHSS/E-Timesheets/Registration-Frequently_Asked_Questions.pdf) on the ESP website.*

#### *Let's Get Started!*

### How to View Recent Payments in the ESP:

- 1. Access the ESP website at: [Electronic Services Portal](https://www.etimesheets.ihss.ca.gov/login)
- 2. Log in to the ESP using your username, password, and select 'Login.' *Note: If you forget your login information, you can reset your Username and Password by selecting the Forgot Username or Password link. You will receive an email link to reset your username or password. Follow the instructions in the email.* See Figure 1.
- 3. Once you log in to your ESP account, you will be on the Provider Home screen (Figure 41). There are two ways you can access your recent payments to review:
	- Select the 'Financial' menu in the navigation bar, then select the 'Payments' drop-down option, then 'Recent Payments,' or
	- Click on the green 'Recent Payments' link.

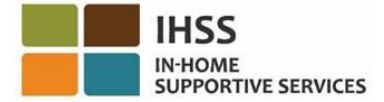

| <b>EXPIRISE ELECTRONIC SERVICES PORTAL</b>                                                  | Contact Us<br>▲ Holly Banyantreez, ▼   | E Logast                                                   |  |
|---------------------------------------------------------------------------------------------|----------------------------------------|------------------------------------------------------------|--|
| Time Entry $\sim$<br>Financial .                                                            | Resources -                            |                                                            |  |
| Payments<br>Live-In Provider +<br><b>TIMESHEET</b><br>÷<br>Direct Deposit +<br><b>ENTRY</b> | <b>RECENT</b><br>∣≡<br><b>PAYMENTS</b> | <b>WHAT'S NEW</b>                                          |  |
| <b>RECIPIENTS</b>                                                                           |                                        | <b>LINKS AND REMINDERS</b>                                 |  |
| CHAD OLIVETREEZ<br>Waiting for Payment                                                      |                                        | IHSS Provider Resources<br><b>IHSS Recipient Resources</b> |  |
|                                                                                             | CDSS<br>Privacy Policy <sup>12</sup>   | Notice on Collection <sup>12</sup>                         |  |

*Figure 49 – Provider Home screen – Payments drop-down option*

*Note: Selecting the 'Payments – Recent Payments' drop-down option and 'Recent Payments' link will take you to the 'Recent Payments' screen. The 'Recent Payments' screen will display the Payment Overview, Payment Details*, *and Timesheet Details submitted in the last 14 calendar days.* See Figure 50.

To view details of your recent payments, you will need to:

4. Select the pay period and the timesheet type, either IHSS or WPCS, by using the drop-down box and then select the drop-down arrow located on the right side of the screen to expand the view for the *Payment Overview, Payment Details*, *and Timesheet Details (Figure 50).*

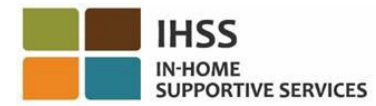

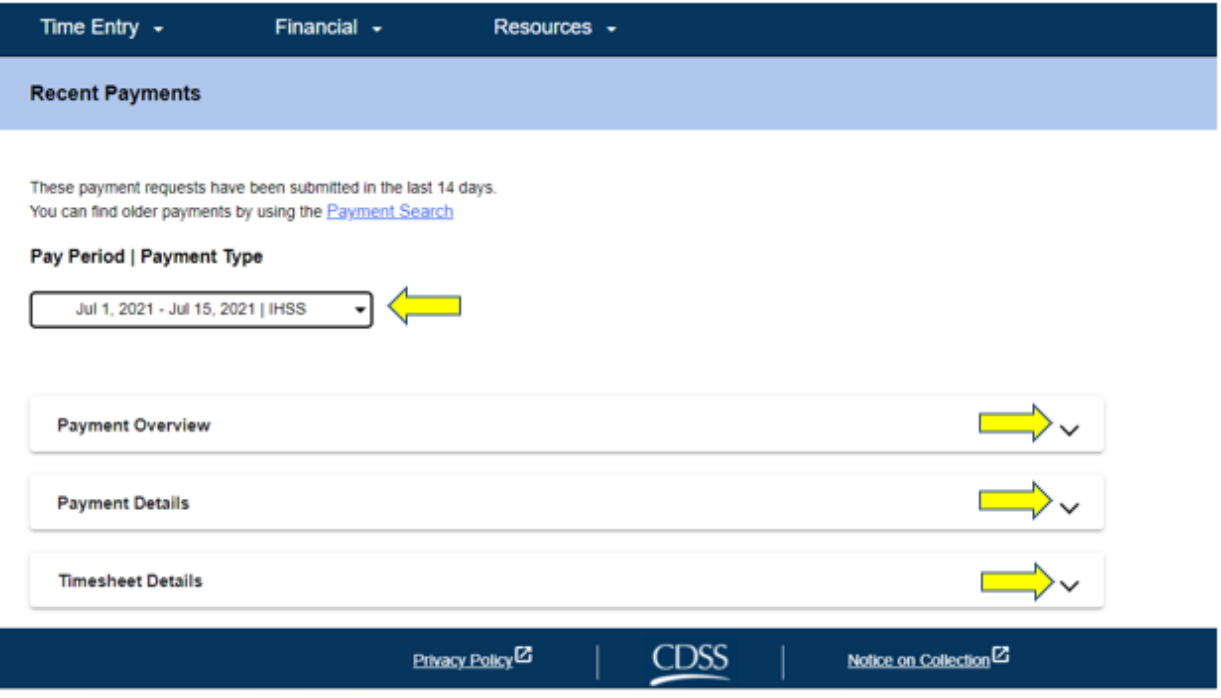

*Figure 50 – Recent Payments screen*

When you expand the view for the *Payment Overview, Payment Details*, *and Timesheet Details,* you will be able to see detailed information for each item as shown below (Figure 51, Figure 52, & Figure 53):

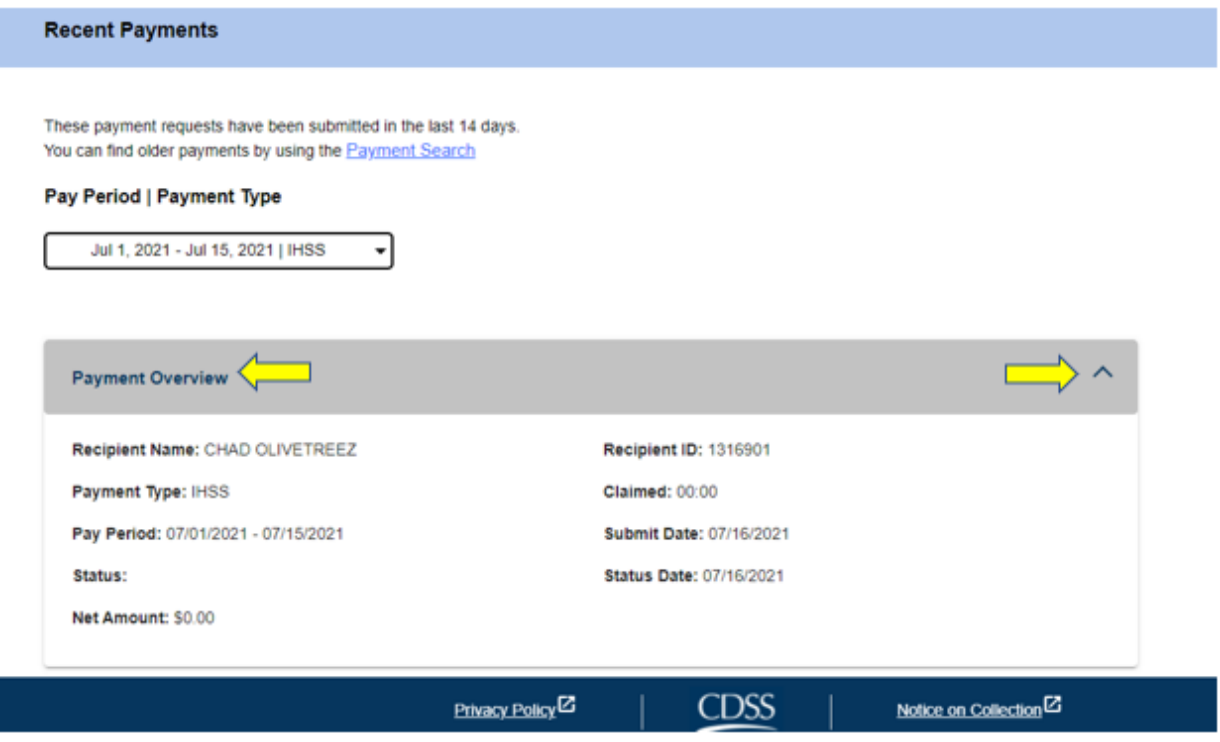

Page 52 of 104 (rev. 06/2023)

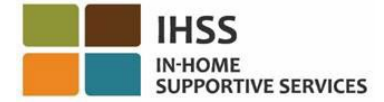

#### *Figure 51 – Payment Overview expanded view*

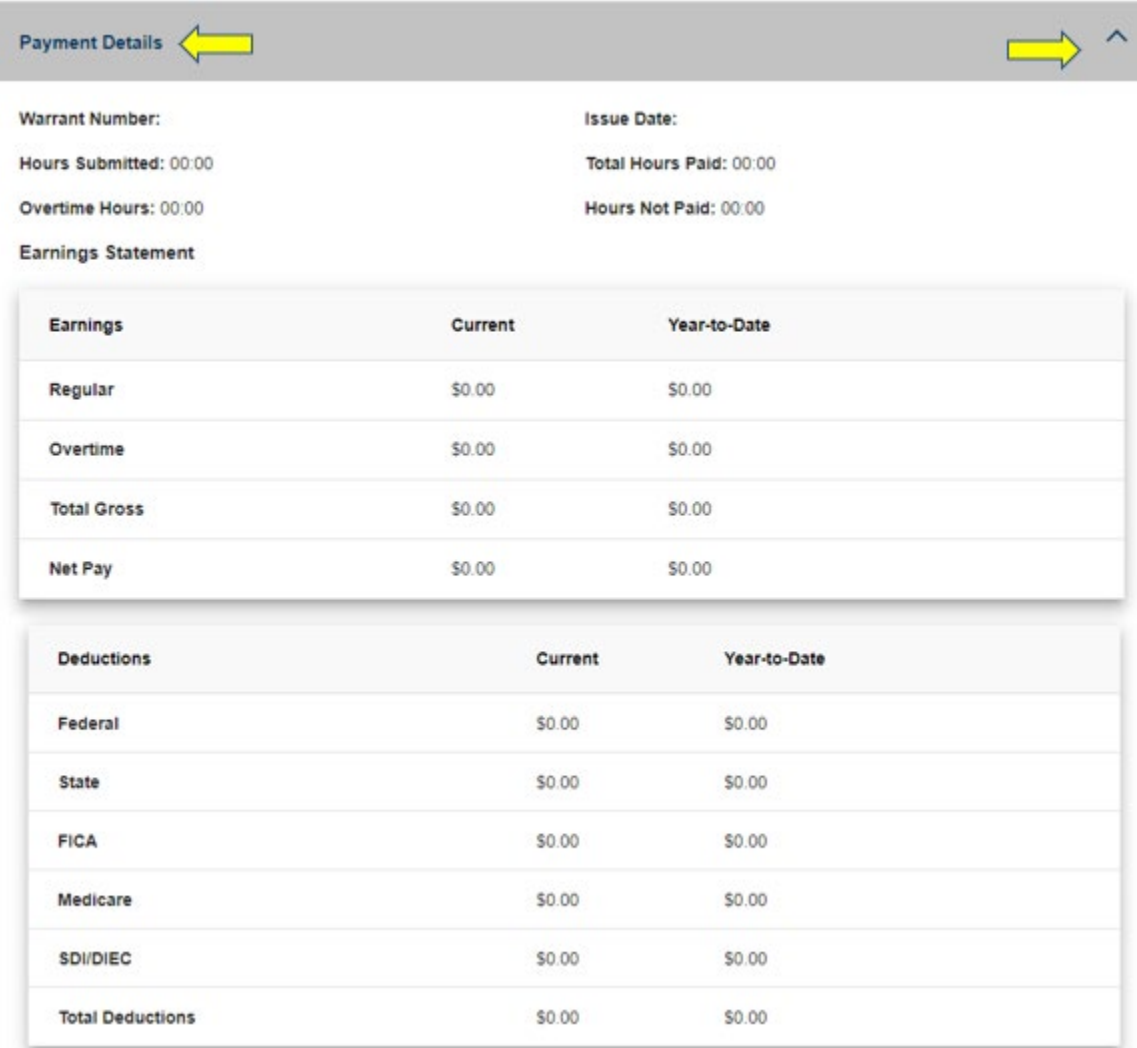

*Figure 52 – Payment Details expanded view*

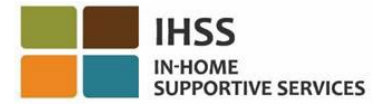

| Timesheet Details                                                                       |                     |                   |            |                       |
|-----------------------------------------------------------------------------------------|---------------------|-------------------|------------|-----------------------|
| Timesheet Number: 4000366870<br>Signature Method: Online<br>Provider Signed: 07/16/2021 |                     | Recipient Signed: |            |                       |
| Workweek 1                                                                              |                     |                   |            |                       |
| Date                                                                                    | <b>Hours Worked</b> | <b>Start Time</b> | End Time   | Location              |
| Sunday<br>27 Jun                                                                        | 00:00               | N/A               | <b>N/A</b> | N/A                   |
| Monday<br>28 Jun                                                                        | 00:00               | N/A               | N/A        | N/A                   |
| Tuesday<br>29 Jun                                                                       | 00:00               | <b>N/A</b>        | N/A        | N/A                   |
| Wednesday<br>30 Jun                                                                     | 00:00               | <b>N/A</b>        | <b>N/A</b> | N/A                   |
| Thursday<br>1 Jul                                                                       | 00:00               | 09:00 AM          | 10:00 AM   | Home                  |
| Friday<br>2 Jul                                                                         | 00:00               | N/A               | <b>N/A</b> | N/A                   |
| Saturday<br>3 Jul                                                                       | 00:00               | N/A               | N/A        | N/A                   |
|                                                                                         |                     |                   |            | Workweek Total: 00:00 |
| Workweek 2                                                                              |                     |                   |            |                       |
| Workweek 3                                                                              |                     |                   |            |                       |

*Figure 53 – Timesheet Details expanded view*

## How to Search for Payments Older than 14 Days:

If you would like to search for older payments that have been submitted over 14 days, there are two ways:

- Navigate to the Recent Payments screen and click on the 'Payment Search' link located at the top of the screen (Figure 54) or,
- Navigate to the Provider Home screen, select the 'Financial' menu in the navigation bar, then select the 'Payments' drop-down option, and then 'Payment Search' (See Figure 55).

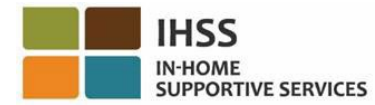

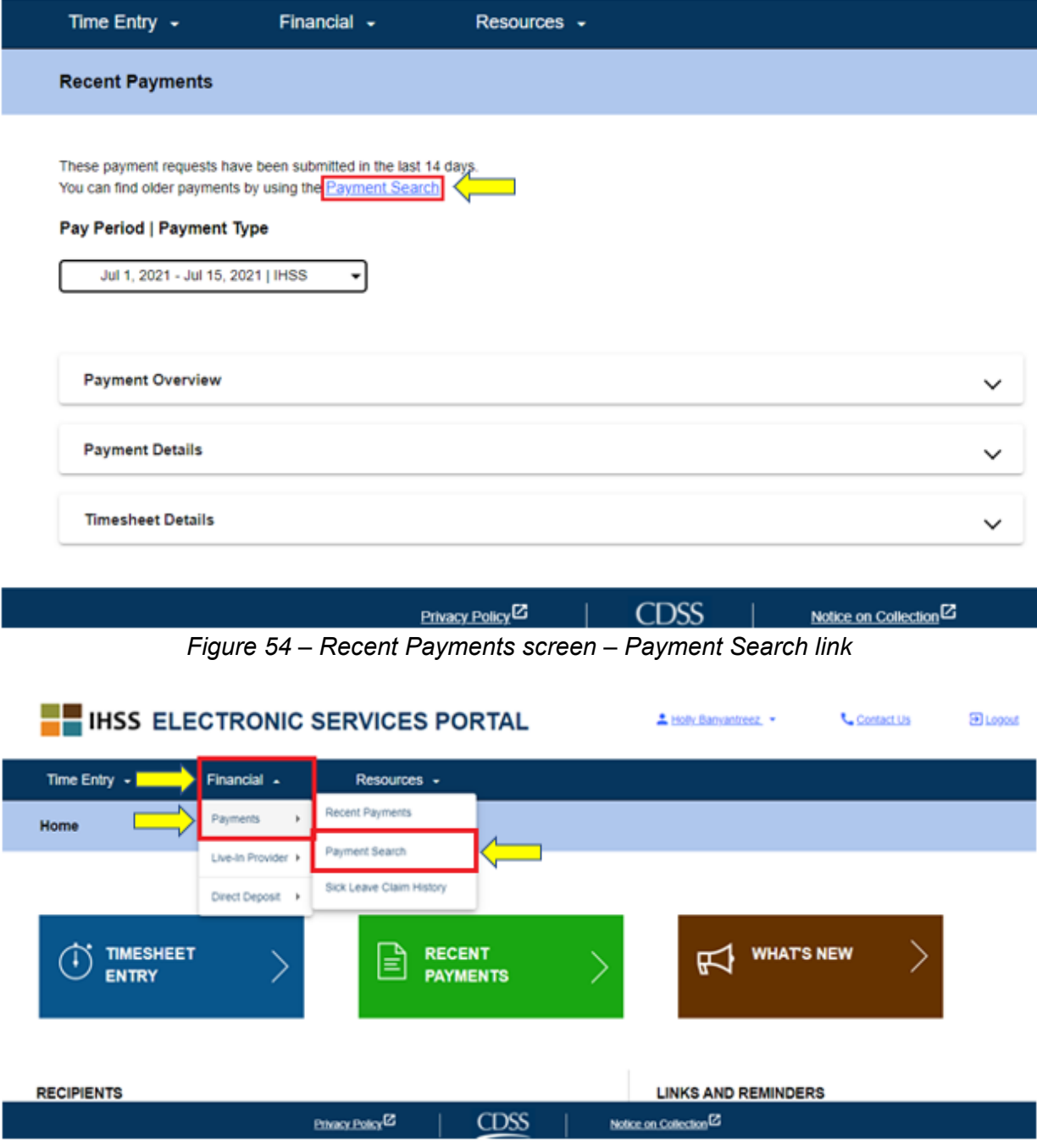

*Figure 55 – Provider Home screen – Payment Search drop-down option*

After using any of the previously demonstrated ways to access the Payment Search screen, begin your payment search by:

1. Enter the first day of the pay period date by: MM/DD/YYYY and click on the 'Search' button. See Figure 56.

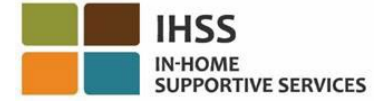

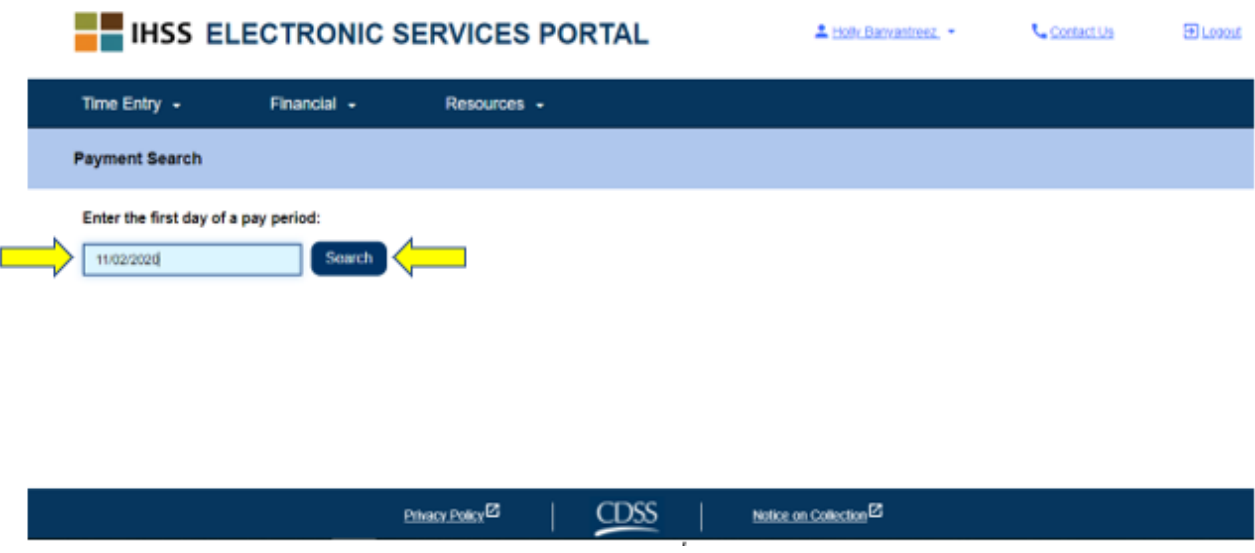

*Figure 56 – Payment Search – Pay Period Entry*

Once you click on the search button, the search results will appear for your selected pay-period, and you will see a list of all the recipients you work for during that pay period if you work for multiple recipients.

2. To view the payment details, click on the 'View Payment Details' button (Figure 57) and then select the drop-down arrow located on the right side of the screen to expand the view for the *Payment Overview, Payment Details*, *and Timesheet Details*. See Figure 58.

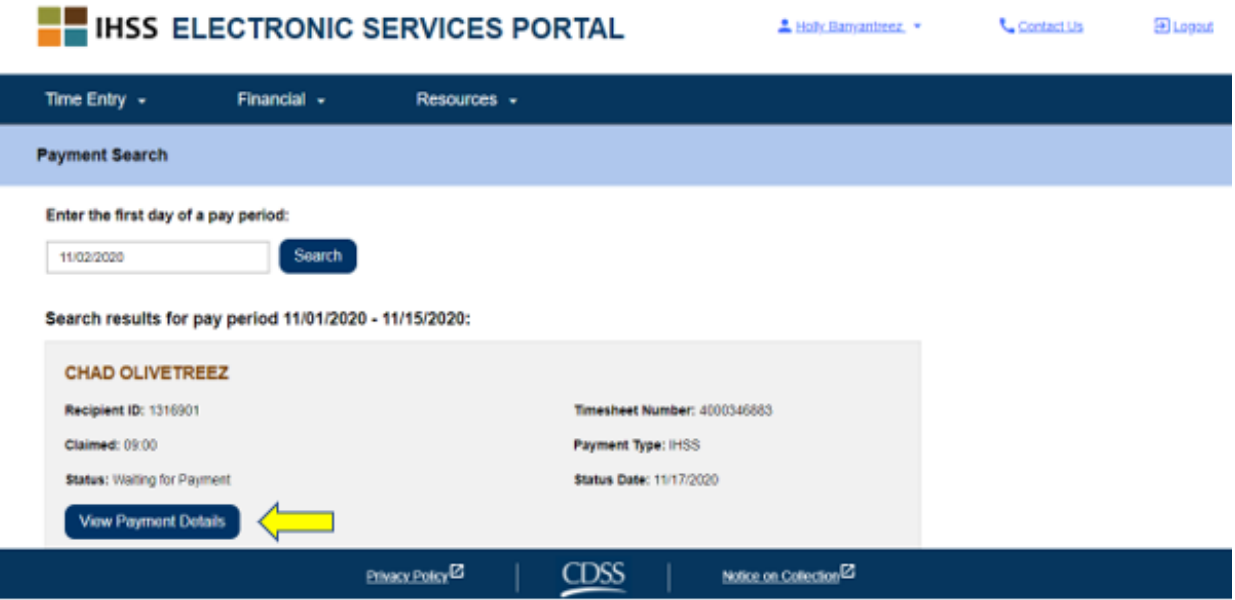

*Figure 57 – Payment Search screen – View Payment Details button*

Page 56 of 104 (rev. 06/2023)

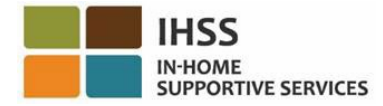

← Payment Details

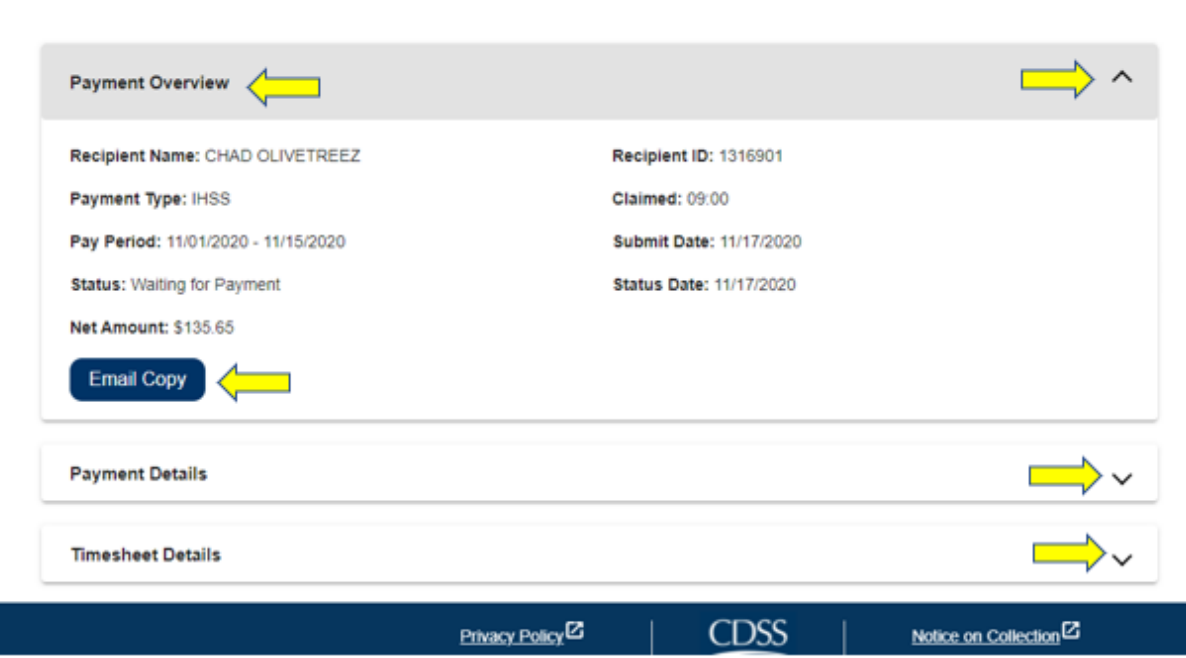

*Figure 58 – Payment Details screen – View Payment Details button*

## How to Request an Email Copy of Timesheets in the ESP:

At the Payment Details screen (Figure 58), you have the option to request for an electronic copy of your timesheet via email.

1. To request an electronic copy of your timesheet via email, you must locate the 'Email Copy' button on the 'Payment Details' screen (after completing a payment search) and then click on the 'Email Copy' button. See Figure 58.

*Note:* Once you click on the 'Email Copy' button, you will see a pop-up message that states, "*A copy of this timesheet will be sent to <provider's email>. If you need to change your email address, please contact your County IHSS Office or the IHSS Service Desk for providers and recipients at 1-866-376-7066."* See Figure 59.

2. Click on 'Send' to send a copy of the timesheet to the indicated email address. Your request has been accepted, the pop-up message will disappear, and you will remain on the same screen

*Note: Click on 'Cancel' if you do not want to proceed with the request.*

Page 57 of 104 (rev. 06/2023)

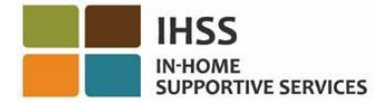

A copy of this timesheet will be sent to  $\leq$  recipient's email  $\geq$ . If you need to change your email address please contact your County IHSS Office or the IHSS Service Desk for providers and recipients at 1-866-376-7066. Send Cancel

*Figure 59 – Email Copy message pop-up screen*

# How to View Sick Leave Claim History:

Another tool that is available for you under the 'Financial – Payments' menu is the *Sick Leave Claim History* option in the ESP. The *Sick Leave Claim History* option allows you to view all Sick Leave claims submitted in the current and prior fiscal years, along with detail payment information for each claim.

To view the *Sick Leave Claim History:*

1. Select the 'Financial' menu in the navigation bar, then select the 'Payments' drop-down option, and then click on 'Sick Leave Claim History.' See Figure 60.

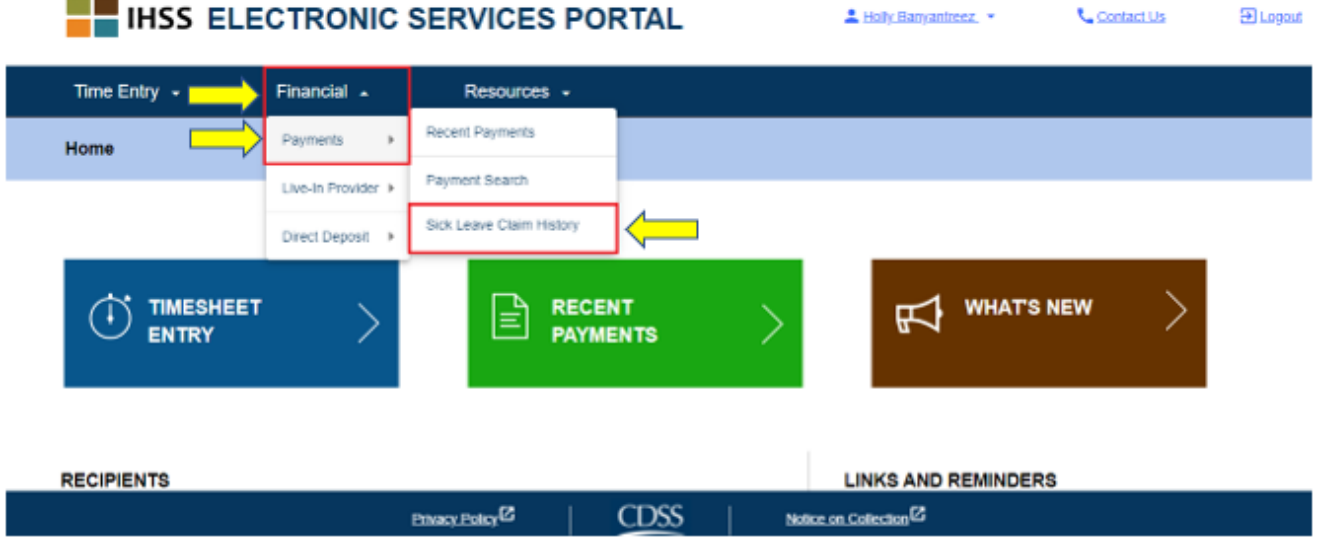

*Figure 60 – Provider Home screen – Sick Leave Claim History drop-down option*

After clicking on the 'Sick Leave Claim History' option, you will be taken to the 'Sick Leave Claim History' screen where you will see the name(s) of the recipient(s) that you submitted the Sick Leave claim(s) for. If you work for multiple recipients and submitted multiple Sick Leave Claims, you will see a list of recipients. The example below displays one recipient.

2. Expand the recipient list to view the Pay Periods/Sick Leave claims for the selected recipient by clicking on the blue arrow on the right side of your screen. See Figure 61.

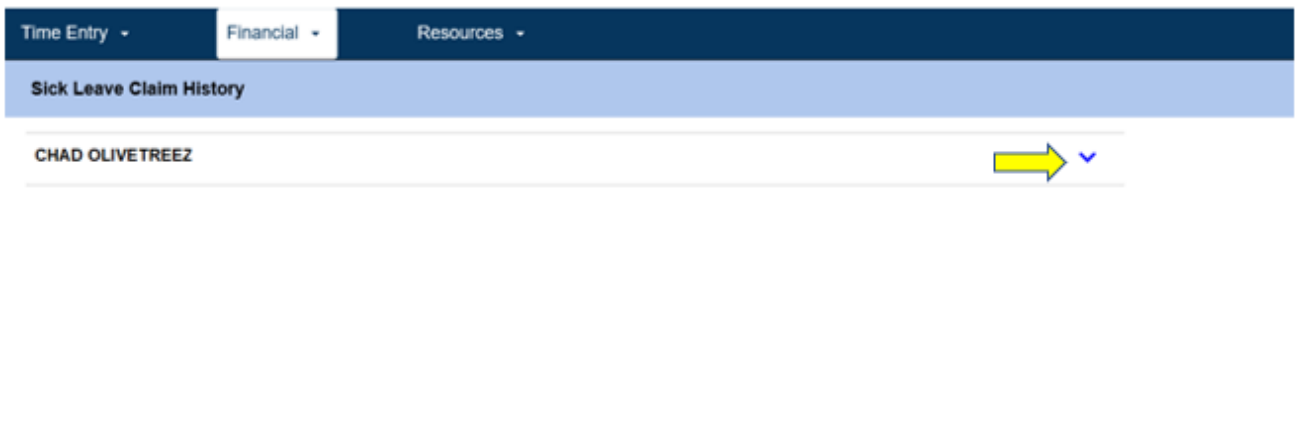

Privacy Policy <sup>22</sup> Notice on Collection<sup>12</sup> *Figure 61 – Sick Leave Claim History screen*

CDSS<sub></sub>

After expanding the recipient list, you will see the Pay Periods/Sick Leave link: MM/DD/YYYY-MM/DD/YYYY and claimed hours: HH: MM.

3. Select the Pay Periods/Sick Leave claim link: MM/DD/YYYY-MM/DD/YYYY and you will be taken to the details of the sick leave claim and the associated payment for the selected recipient. See Figure 62 and Figure 63.

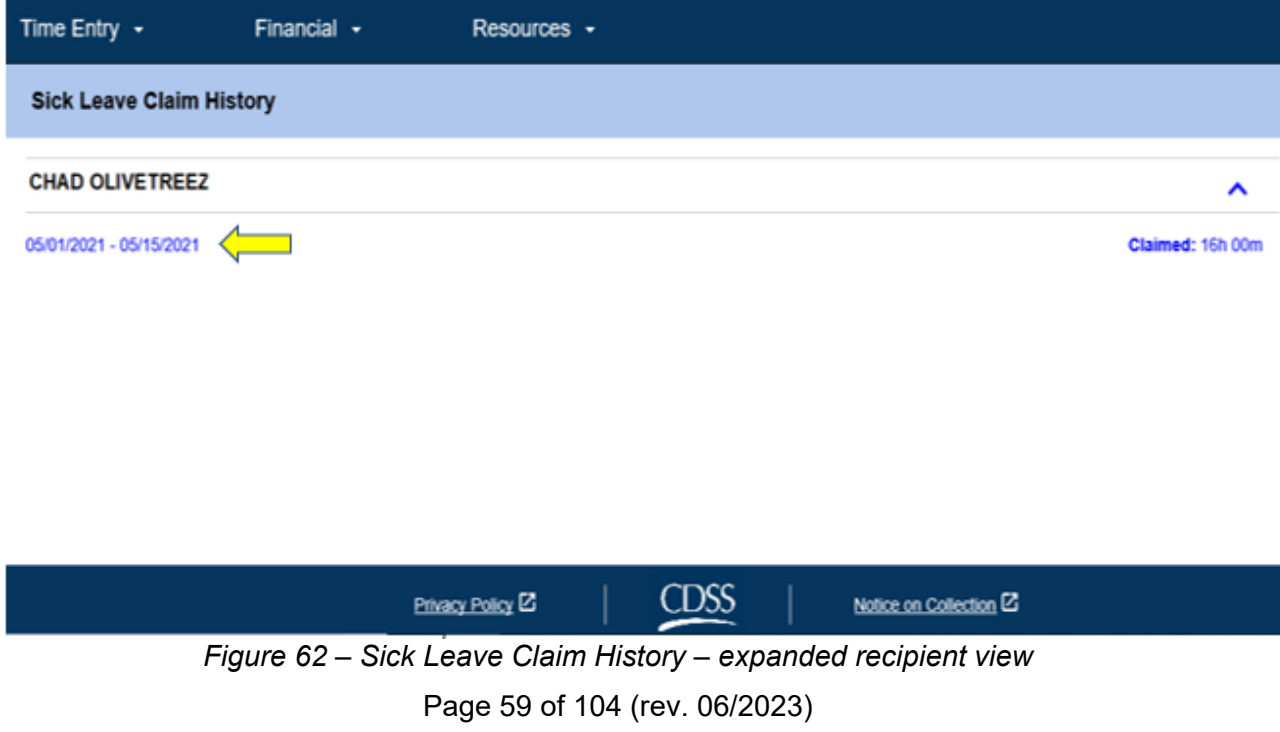

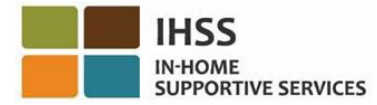

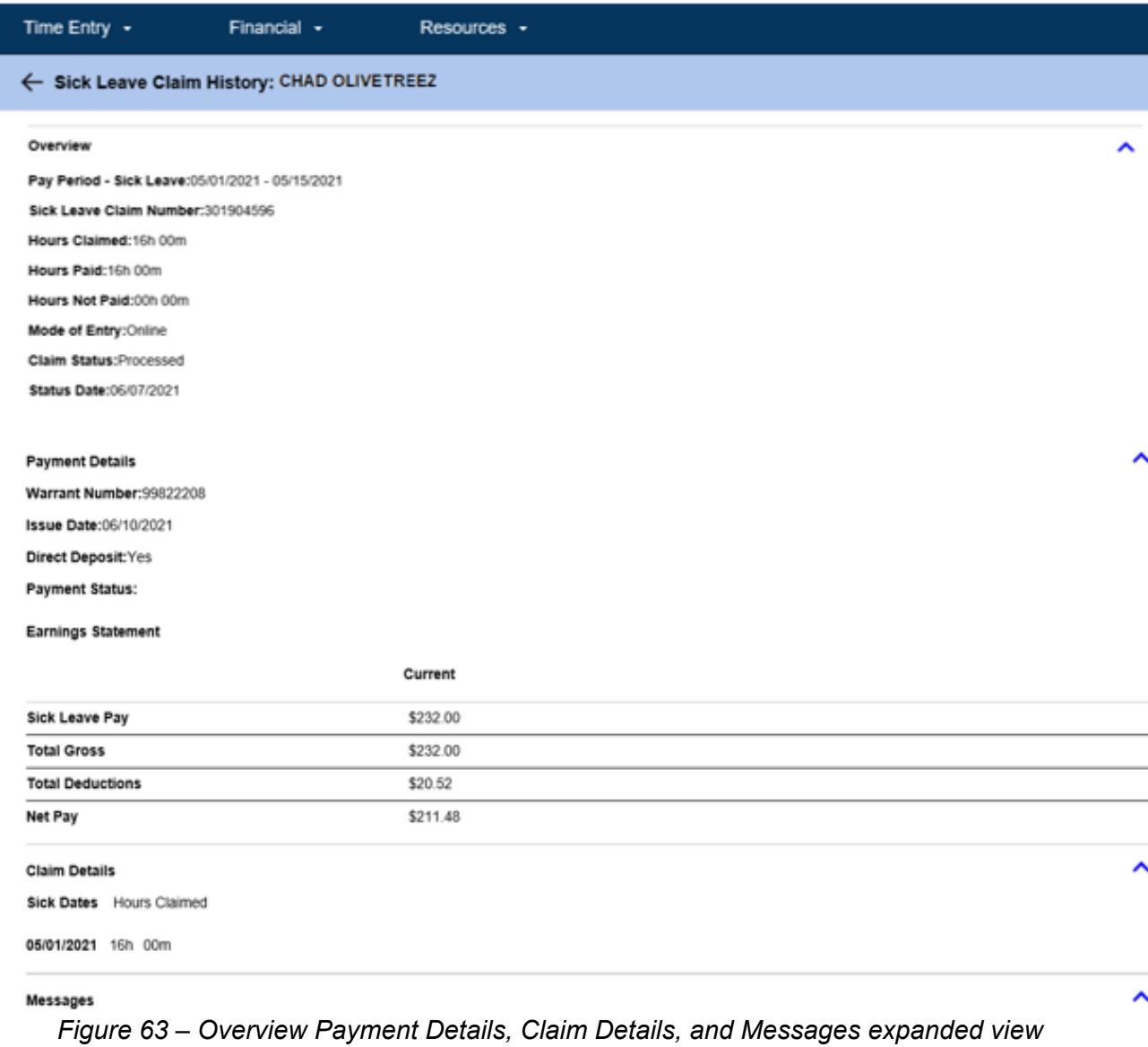

Congratulations! You are now able to successfully navigate and view the Recent Payments, Payment Search, and Sick Leave Claim History using the ESP.

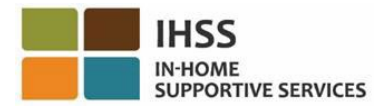

## IHSS Electronic Services Portal: Financial – Live-In Provider

The Financial menu in the ESP has a 'Live-In Provider' option that allows IHSS/WPCS live-in providers a method to manage Live-In Provider certifications for Federal and State Income Tax Exclusion. Providers can electronically complete and submit both the *IHSS and WPCS Program Live-In Self-Certification Form for Federal and State Tax Wage Exclusion* (SOC 2298) and the *IHSS and WPCS Program Live-In Self-Certification Cancelation Form for Federal and State Tax Wage Exclusion (SOC2099)* by using the 'Live-In Provider' option in the ESP. The 'Live-In Provider' option consists of two items: Live-In Certification and Cancel Live-In Certification. This section will show you how to:

- Self-Certify as a Live-In Provider
- Cancel your Live-In Certification
- Access Timesheet for Live-In Certification

Before you begin, you must have the following information available:

- Your ESP Username
- Your ESP Password
- The provider's 9-Digit Provider Number (If you do not have the Provider Number, you will need to reach out to your provider for the information or contact your local county office.)

*Note: For more information regarding ESP registration, please see: [Registration](https://www.cdss.ca.gov/Portals/9/IHSS/E-Timesheets/Registration-Frequently_Asked_Questions.pdf)  [FAQs](https://www.cdss.ca.gov/Portals/9/IHSS/E-Timesheets/Registration-Frequently_Asked_Questions.pdf) on the ESP website.*

*Let's Get Started!*

## How to Self-Certify as a Live-In Provider in ESP:

- 1. Access the ESP website at: [Electronic Services Portal](https://www.etimesheets.ihss.ca.gov/login)
- 2. Log in to the ESP using your username, password, and select 'Login.' *Note: If you forget your login information, you can reset your Username and Password by selecting the Forgot Username or Password link. You will receive an email link to reset your username or password. Follow the instructions in the email.* See Figure 1.
- 3. Once you log in to your ESP account, you will be on the Provider Home screen. Click on the 'Financial' menu in the navigation bar, then select the 'Live-In Provider' drop-down option, and then click on 'Live-In Certification.' See Figure 64.

| <b>IHSS ELECTRONIC SERVICES PORTAL</b>                                                                                                 |                      | ± Holly Banyantreez_ ▼                       | Contact Us                     | <b>ED</b> Logout |  |
|----------------------------------------------------------------------------------------------------|----------------------|----------------------------------------------|--------------------------------|------------------|--|
| Time Entry $\cdot$  <br>and the state of the state of the state of the state of the state of the state of the state of the state of th | Financial -          | Resources -                                  |                                |                  |  |
| Home                                                                                                    | <b>Payments</b><br>k |                                              |                                |                  |  |
|                                                                                                    | Live-In Provider >   | Live-in Certification                        |                                |                  |  |
|                                                                                                    | Direct Deposit >     | Cancel Live-In Certification                 |                                |                  |  |
| <b>TIMESHEET</b><br><b>ENTRY</b>                                                                                                    |                      | <b>RECENT</b><br>$\equiv$<br><b>PAYMENTS</b> | <b>WHATS NEW</b><br>ᢘ          |                  |  |
|                                                                                                    |                      |                                              |                                |                  |  |
| <b>RECIPIENTS</b>                                                                                                    |                      |                                              | <b>LINKS AND REMINDERS</b>     |                  |  |
| CHAD OLIVETREEZ                                                                                                    |                      |                                              | <b>IHSS Provider Resources</b> |                  |  |
|                                                                                                    |                      | CDSS<br><b>Privacy Policy ED</b>             | Nation on Collection ED        |                  |  |

*Figure 64 – Provider Home screen – Live-In Certification option*

You will be taken to the Live-In Provider Self-Certification screen where you will see a 'select a recipient' drop-down menu of the list of active, eligible recipients.

4. Select the recipient from the drop-down list that you live with and wish to selfcertify for. See Figure 65.

*Note: The recipient drop-down list will not display the names of recipients for whom the provider already has a Live-In Provider Self-Certification. If there are no available recipients to choose from, the following message will display: "There are no recipients available for you to certify with as a Live-InProvider. If you feel this is not correct, please contact your county*."

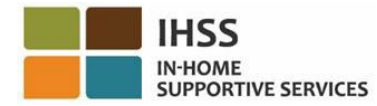

#### **Live-in Provider Self-Certification**

In completing this self-certification, a provider living with a recipient they provide services for will have their IHSS and/or WPCS wages excluded from personal income taxes. To get more information visit CDSS Live-In Provider Self-Certification Inform

"Note: If you have already certified as a live-in provider for a recipient, the recipient's name will not be listed below.

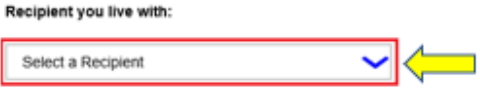

#### Electronic Signature:

Please electronically sign and submit your Live-In Provider Self-Certification.

By marking the checkbox and submitting, you are certifying that the wages you receive for providing IHSS and/or V/PCS services to the recipient named above will be excluded from your federal and state personal income taxes.

IIII, HOLLY BANYANTREEZ, under penalties of perjury, declare that I am a provider receiving payments under the IHSS and/or WPCS programs for care I provide to the recipient named above who lives with me in the same home.

| Sign and Submit              |                   | Cancel                 |  |
|------------------------------|-------------------|------------------------|--|
| Privacy Policy <sup>12</sup> | CDSS <sup>1</sup> | Notice on Collection E |  |

*Figure 65 – Live-In Provider Self-Certification screen – Recipient drop-down menu*

- 5. Once you select a recipient from the drop-down list, you must complete the following steps (Figure 66):
	- Read the statement in which you indicate that the self-certification process is true and correct.
	- Select the checkbox stating that you agree to the Declaration terms.
	- Select the 'Sign and Submit' button to capture that you've electronically sign and submit your Live-In Provider Self-Certification.

*Note: If you do not want to move forward with the Live-In Provider Self Certification process, you may select the 'Cancel' button and you will be taken back to the 'Provider Home' screen.*

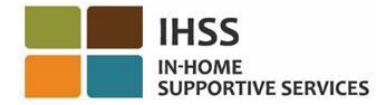

#### **Live-in Provider Self-Certification**

In completing this self-certification, a provider living with a recipient they provide services for will have their IHSS and/or WPCS wages excluded from personal income taxes. To get more information visit CDSS Live-In Provider Self-Certification Informat

"Note: If you have already certified as a live-in provider for a recipient, the recipient's name will not be listed below.

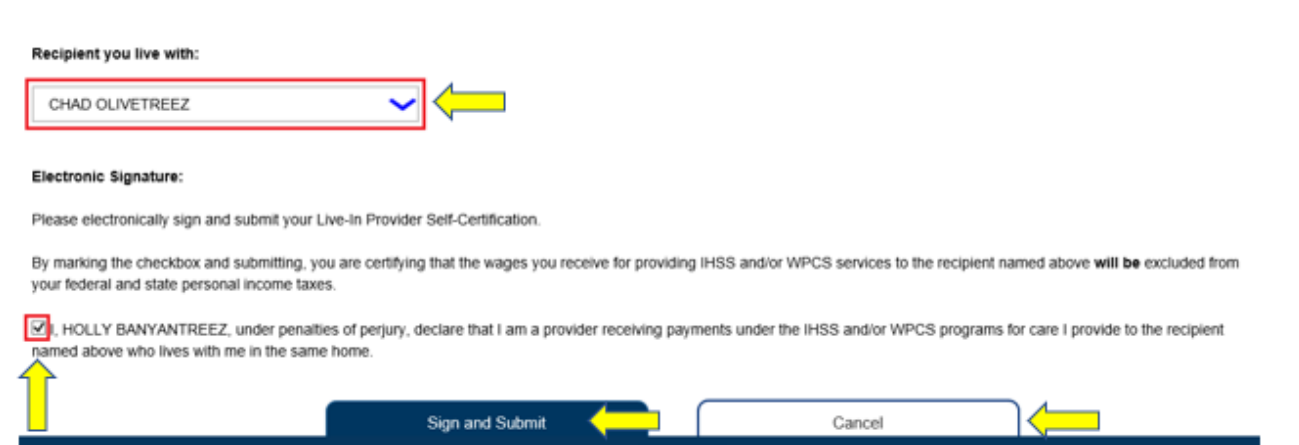

*Figure 66 – Live-In Provider Self-Certification screen – Electronic Signature*

Privacy Policy <sup>2</sup>

**CDSS** 

Notice on Collection<sup>[2]</sup>

Once your electronic signature has been captured, you will see a pop-up message that states, "*Your Live-In Provider Self-Certification has been submitted. A confirmation email will be sent once processing is complete.*" See Figure 67. Select the 'OK' button and you will be taken to the Provider Home screen.

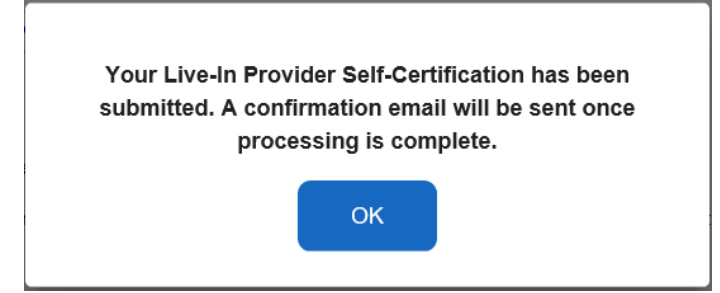

*Figure 67 – Live-In Provider Self-Certification Electronic Signature Confirmation pop-up*

#### How to Cancel Live-In Provider Certification in ESP:

Providers have the option to cancel their Live-In status with a specific recipient in the ESP under the Financial menu, Live-In Provider – Cancel Live-In Certification option. To begin the cancellation process:

- 1. Access the ESP website at: [Electronic Services Portal](https://www.etimesheets.ihss.ca.gov/login)
- 2. Log in to the ESP using your username, password, and select 'Login.'

*Note: If you forget your login information, you can reset your Username and Password by selecting the Forgot Username or Password link. You will receive an email link to reset your username or password. Follow the instructions in the email.* See Figure 1.

3. Once you log in to your ESP account, you will be on the Provider Home screen. Click on the 'Financial' menu in the navigation bar, then select the 'Live-In Provider' drop-down option, and then click on 'Cancel Live-In Certification.' See Figure 68.

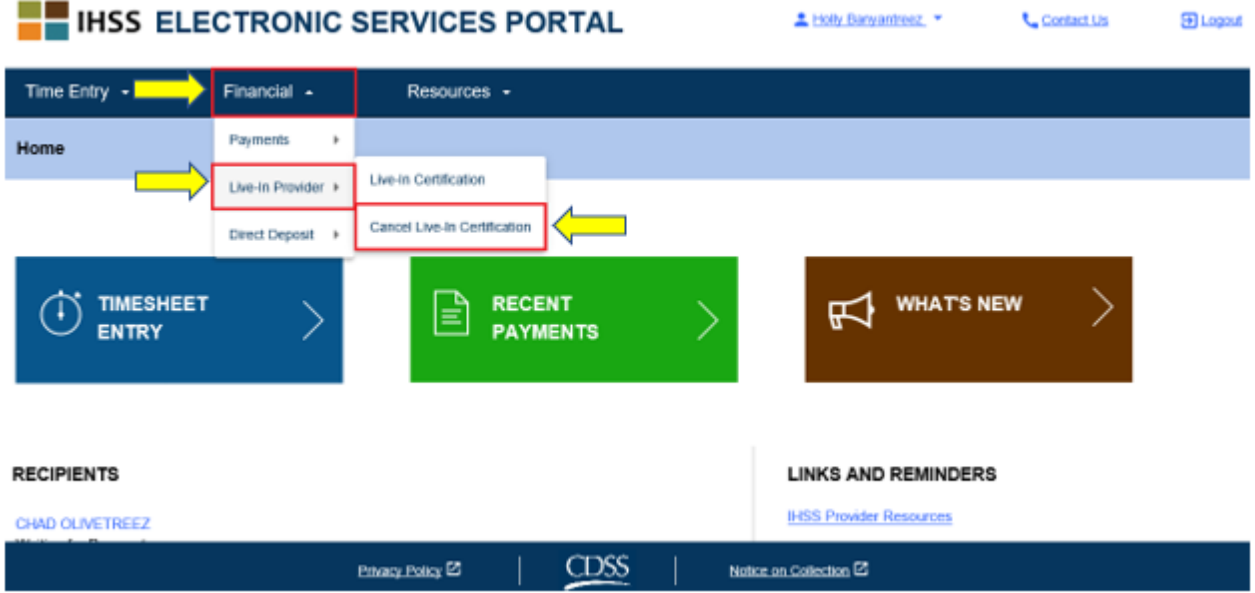

*Figure 68 – Provider Home screen – Cancel Live-In Certification*

You will be taken to the 'Cancel Live-In Provider Self-Certification' screen where you will see a 'select a recipient' drop-down menu of the list of active, eligible recipients.

4. Select the recipient from the drop-down list that you no longer live with and wish to cancel the self-certification for. See Figure 69.

*Note: The recipient drop-down list will only display the names of recipients for whom the provider has a Live-In Provider Self-Certification. If there are no available recipients to choose from, the following message will display: "There are no recipients available for you to cancel certification with as a Live-In Provider. If you feel this is not correct, please contact your county*."

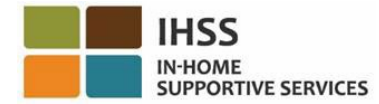

#### **Cancel Live-In Provider Self-Certification**

In completing this self-certification cancellation, a provider no longer living with a recipient they provide services for will have personal income taxes deducted from their IHSS and/or WPCS wages. To get more information visit CDSS Live-In Provider Self-Certification Information

"Note: If you have not certified as a live-in provider for a recipient, the recipient's name will not be listed below.

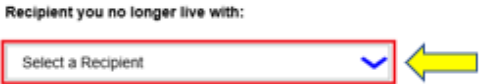

#### Electronic Signature:

Please electronically sign and submit your Live-In Provider Self-Certification cancellation

By marking the checkbox and submitting, you are confirming that the wages you receive for providing IHSS and/or WPCS services to the recipient named above will no longer be excluded from your federal and state personal income taxes.

III I, HOLLY BANYANTREEZ, declare that I no longer live with the recipient named above and would like to remove the existing Self-Certification for the exclusion of my IHSS/WPCS wages from federal and state personal income taxes

|                      | Sign and Submit             | Cancel                         |  |
|----------------------|-----------------------------|--------------------------------|--|
|                      | Privacy Policy <sup>2</sup> | CDSS<br>Notice on Collection C |  |
| - -<br>$\sim$ $\sim$ | $\blacksquare$              |                                |  |

*Figure 69 – Cancel Live-In Provider Self-Certification screen – Recipient drop-down menu*

- 5. Once you select a recipient from the drop-down list, you must complete the following steps (Figure 70):
	- Read the statement in which you indicate that the cancel self-certification process is true and correct.
	- Select the checkbox stating that you agree to the Declaration terms.
	- Select the 'Sign and Submit' button to capture that you've electronically sign and submit the cancellation of your existing Live-In Provider Self-Certification.

*Note: If you do not want to move forward with cancelling your Live-In Provider Self Certification, you may select the 'Cancel' button and you will be taken back to the 'Provider Home' screen.*

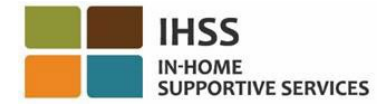

#### **Cancel Live-In Provider Self-Certification**

In completing this self-certification cancellation, a provider no longer living with a recipient they provide services for will have personal income taxes deducted from their IHSS and/or WPCS wages. To get more information visit CDSS Live-In Provider Self-Certification Informati

\*Note: if you have not certified as a live-in provider for a recipient, the recipient's name will not be listed below.

Privacy Policy <sup>2</sup>

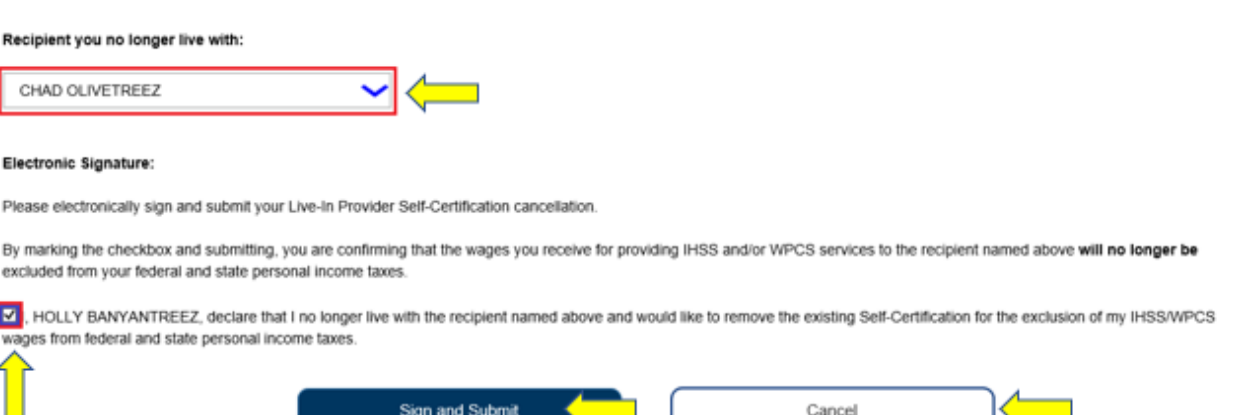

*Figure 70 – Cancel Live-In Provider Self-Certification screen – Electronic Signature*

**CDSS** 

Notice on Collection <sup>2</sup>

Once your electronic signature has been captured, you will see a pop-up message that states, "*The cancellation of your Live-In Provider Self-Certification has been submitted. A confirmation email will be sent once processing is complete.*" See Figure 71. Select the 'OK' button and you will be taken to the Provider Home screen.

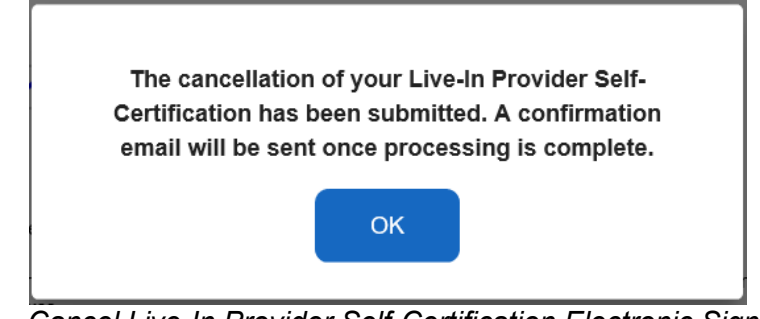

*Figure 71 – Cancel Live-In Provider Self-Certification Electronic Signature Confirmation pop-up*

#### Timesheet Access for Live-In Certification

When you access a timesheet for the first time for a pay period, the ESP will allow you to self-certify. If you have not submitted an *IHSS and WPCS Program Live-In Self-Certification Form for Federal and State Wage Exclusion* [\(SOC 2298\)](https://www.cdss.ca.gov/cdssweb/entres/forms/English/SOC2298.pdf), you will be asked if you live with your recipient each time you access a timesheet for the first time

Page 67 of 104 (rev. 06/2023)

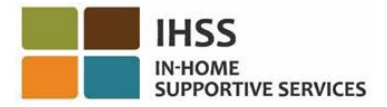

for a particular pay period. The pop-up message will appear in different scenarios listed below:

1. When you access a timesheet for the first time by selecting the Recipient Name Link on the Home screen and an SOC 2298 is not on file, a pop- up message will appear (Figure 72) to allow you to self-certify that you live with your recipient. The following message will appear:

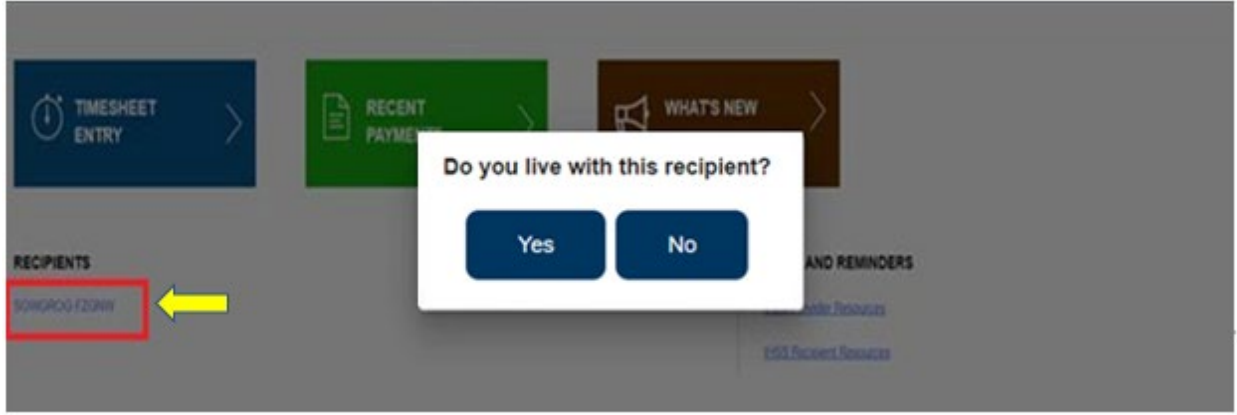

*Do you live with this recipient?*

*Figure 72 – Live-In Provider pop-up message – Recipient Name Link on the Home screen*

*2.* When you select another timesheet from the Time Entry drop-down menu and an SOC 2298 is not on file, a pop-up message will appear (Figure 73) to allow you to self-certify that you live with your recipient. The following message will appear: *Do you live with this recipient?*

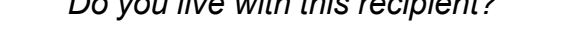

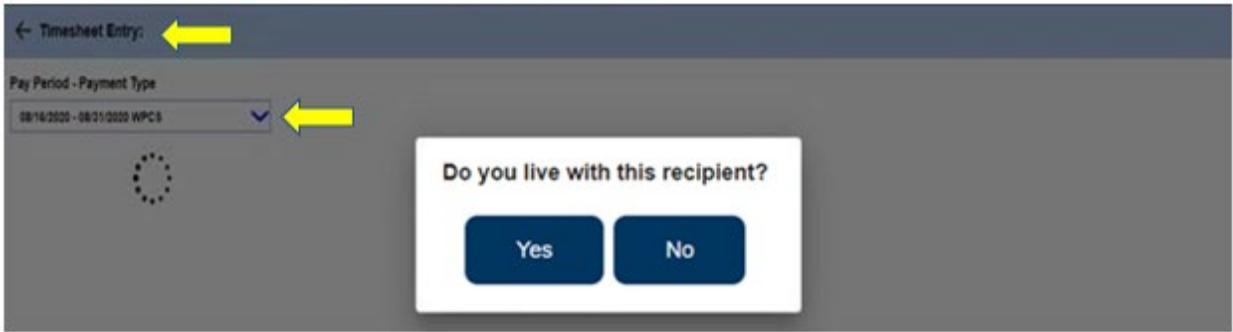

*Figure 73 – Live-In Provider pop-up message*

Page 68 of 104 (rev. 06/2023) 3. When you access a timesheet for the first time by selecting the blue arrow next to a recipient's name on the Recipient Selection screen (Figure 74) and an SOC 2298 is not on file, a pop-up message will appear to allow you to self-certify that you live with your recipient. The following message will appear:

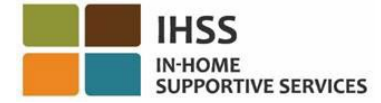

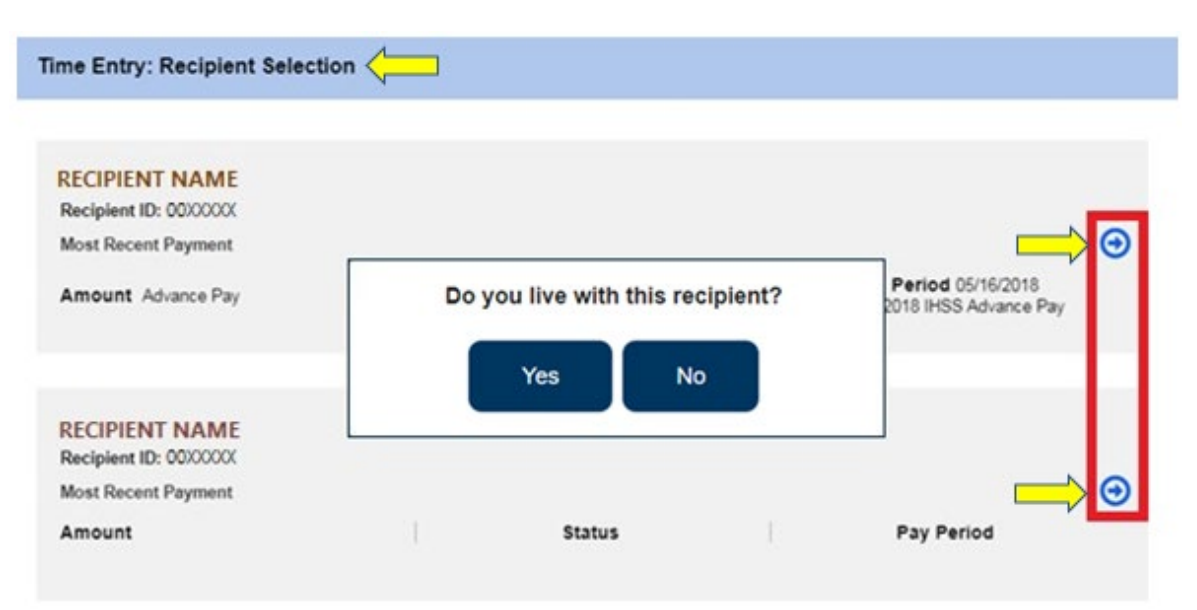

#### *Do you live with this recipient?*

*Figure 74 – Recipient Selection Screen and Live-In Provider pop-up message*

After using any of the previously demonstrated scenarios to access a timesheet, you will select 'Yes' or 'No' to the pop-up message, "*Do you live with this recipient?"* See Figure 75.

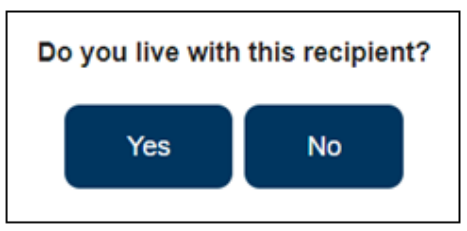

*Figure 75 – Live-In Provider pop-up message – Yes or No option*

If you select 'Yes' to the pop-up message, "*Do you live with this recipient?",* a non EVV timesheet will appear with only includes the *Hours Worked* will display (Figure 76). Once you made your selection, ESP will not ask this question again for the same pay period for this recipient.

*Note: Below is a sample of a Live-In Provider non EVV timesheet.*

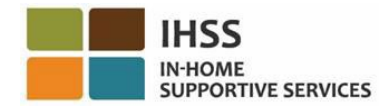

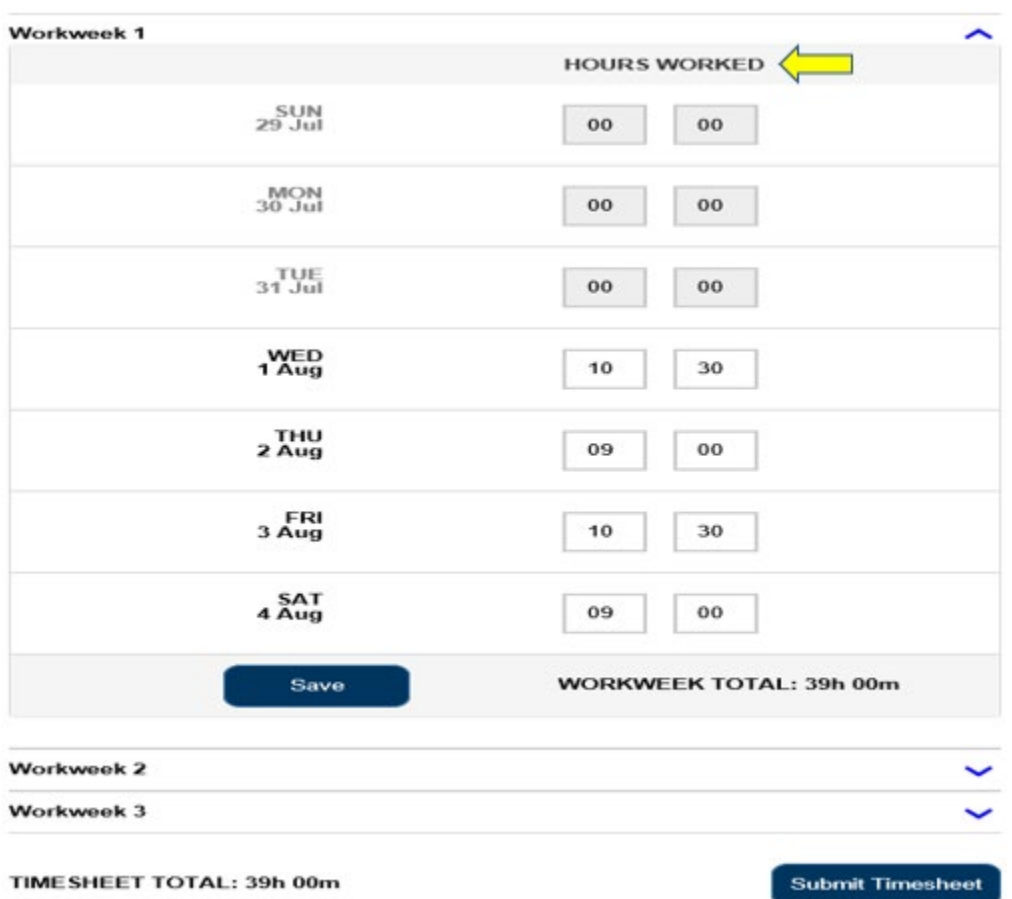

*Figure 76 – Live-In Provider Non EVV Timesheet sample*

If you select 'No' to the pop-up message, "*Do you live with this recipient?",* an EVV timesheet which includes *Start Time, End Time,* and *Location* will display (Figure 77). Once you made your selection, ESP will not ask this question again for the same pay period for this recipient.

*Note: Below is a sample of a Non-Live-In Provider EVV timesheet*

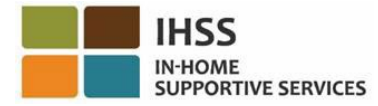

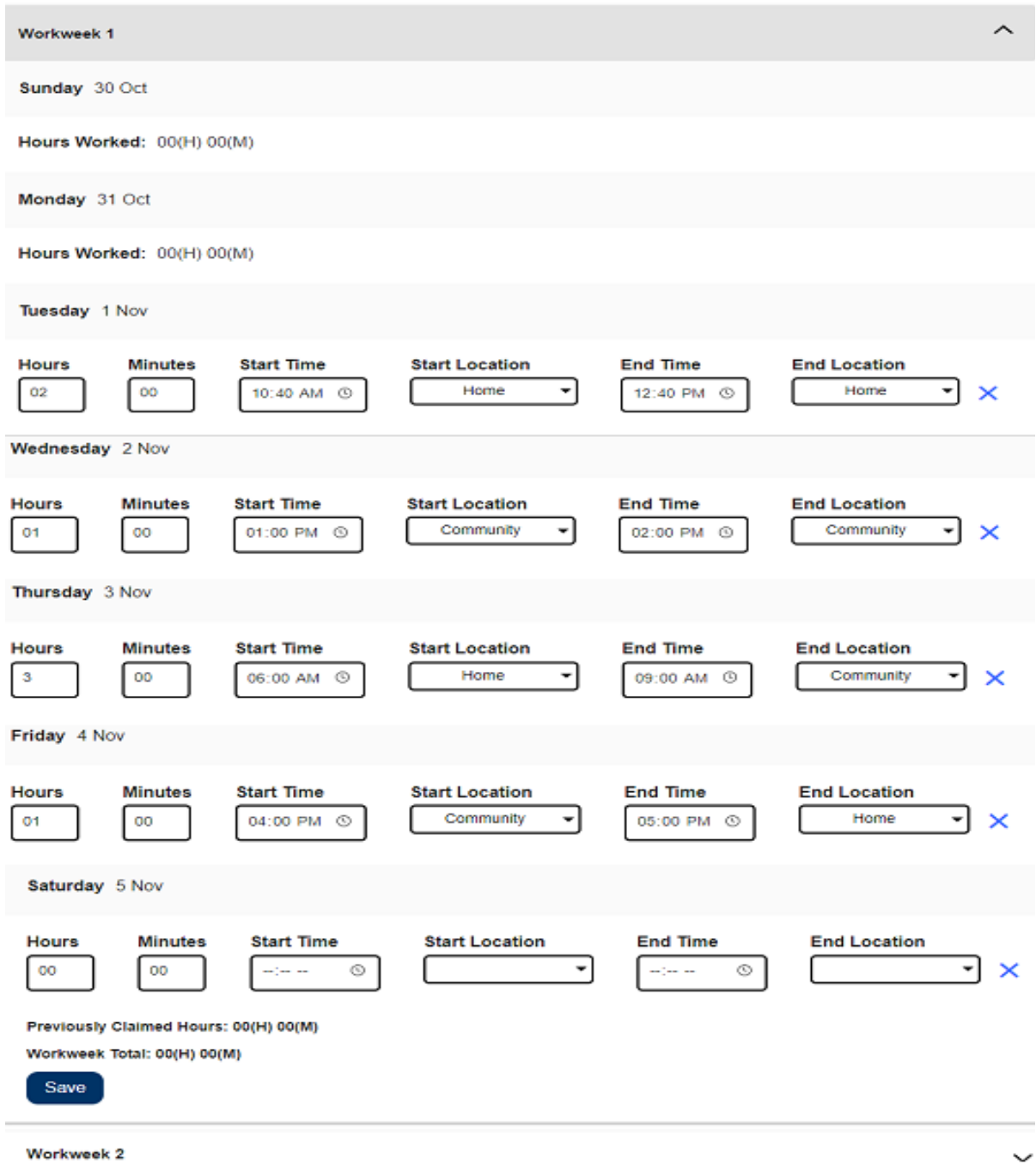

*Figure 77 – Non-Live-In Provider EVV Timesheet sample*

Congratulations! You are now able to successfully self-certify as a Live-In Provider, cancel your Live-In Certification and access your timesheet for Live-In Certification.

For additional information regarding Live-In Provider Self-Certification, visit [CDSS Live-](https://www.cdss.ca.gov/inforesources/ihss/live-in-provider-self-certification)[In Provider Self-Certification Information.](https://www.cdss.ca.gov/inforesources/ihss/live-in-provider-self-certification)

Page 71 of 104 (rev. 06/2023)

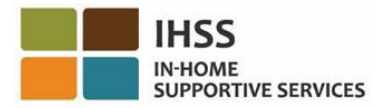

## IHSS Electronic Services Portal: Financial – Direct Deposit

The Financial menu in the ESP has a 'Direct Deposit' option that allows you to enroll in direct deposit and update/view your direct deposit requests. The Direct Deposit option consists of two items: *Direct Deposit Entry* and *Direct Deposit Requests.* This section will show you how to:

- Enroll in Direct Deposit
- Change your bank account
- Cancel Direct Deposit
- View your Direct Deposit requests

Before you begin, you must have the following information available:

- Your ESP Username
- Your ESP Password
- The provider's 9-Digit Provider Number (If you do not have the Provider Number, you will need to reach out to your provider for the information or contact your local county office.)

*Note: For more information regarding ESP registration, please see: [Registration](https://www.cdss.ca.gov/Portals/9/IHSS/E-Timesheets/Registration-Frequently_Asked_Questions.pdf)  [FAQs](https://www.cdss.ca.gov/Portals/9/IHSS/E-Timesheets/Registration-Frequently_Asked_Questions.pdf) on the ESP website.*

#### *Let's Get Started!*

## How to Enroll in Direct Deposit in the ESP:

- 1. Access the ESP website at: [Electronic Services Portal](https://www.etimesheets.ihss.ca.gov/login)
- 2. Log in to the ESP using your username, password, and select 'Login.' *Note: If you forget your login information, you can reset your Username and Password by selecting the Forgot Username or Password link. You will receive an email link to reset your username or password. Follow the instructions in the email.* See Figure 1.
- 3. Once you log in to your ESP account, you will be on the Provider Home screen (Figure 78). Select the 'Financial' menu in the navigation bar, then select the 'Direct Deposit' drop-down option, and then click on 'Direct Deposit Entry.'
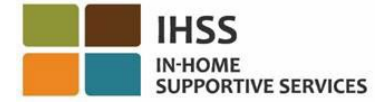

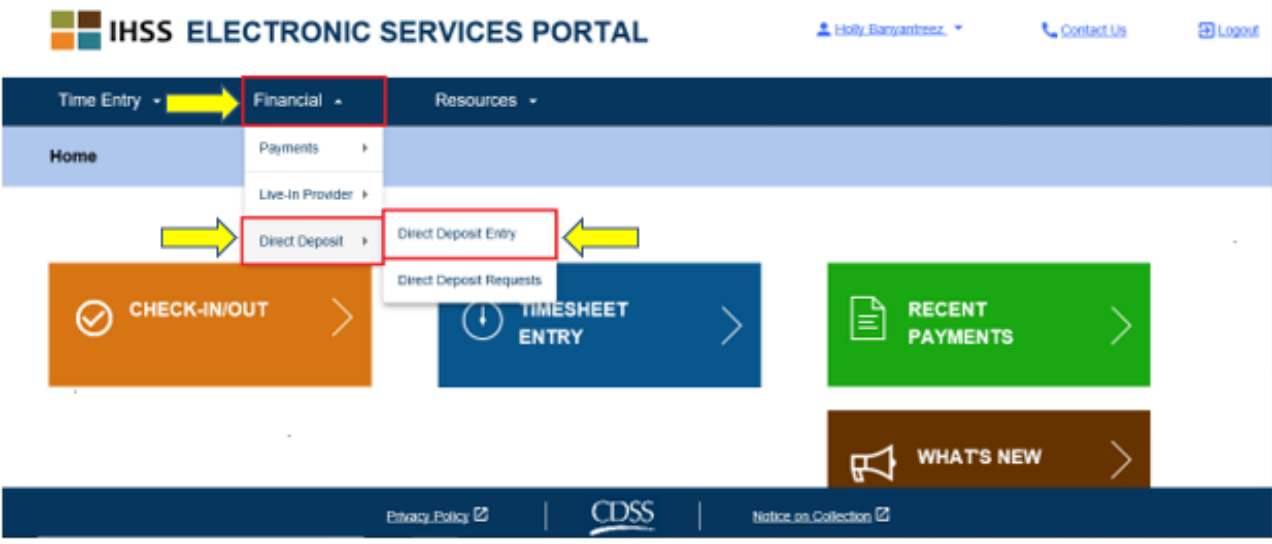

*Figure 78 – Provider Home screen – Direct Deposit Entry drop-down option*

4. You will be taken to the 'Direct Deposit' screen where you will see three direct deposit options listed. To enroll in direct deposit, select the 'NEW' option, then click on the 'Next' button. See Figure 79.

*Note: If you do not want to want to enroll in direct deposit, click on the 'Cancel' button and you will be taken to the Provider Home screen.* 

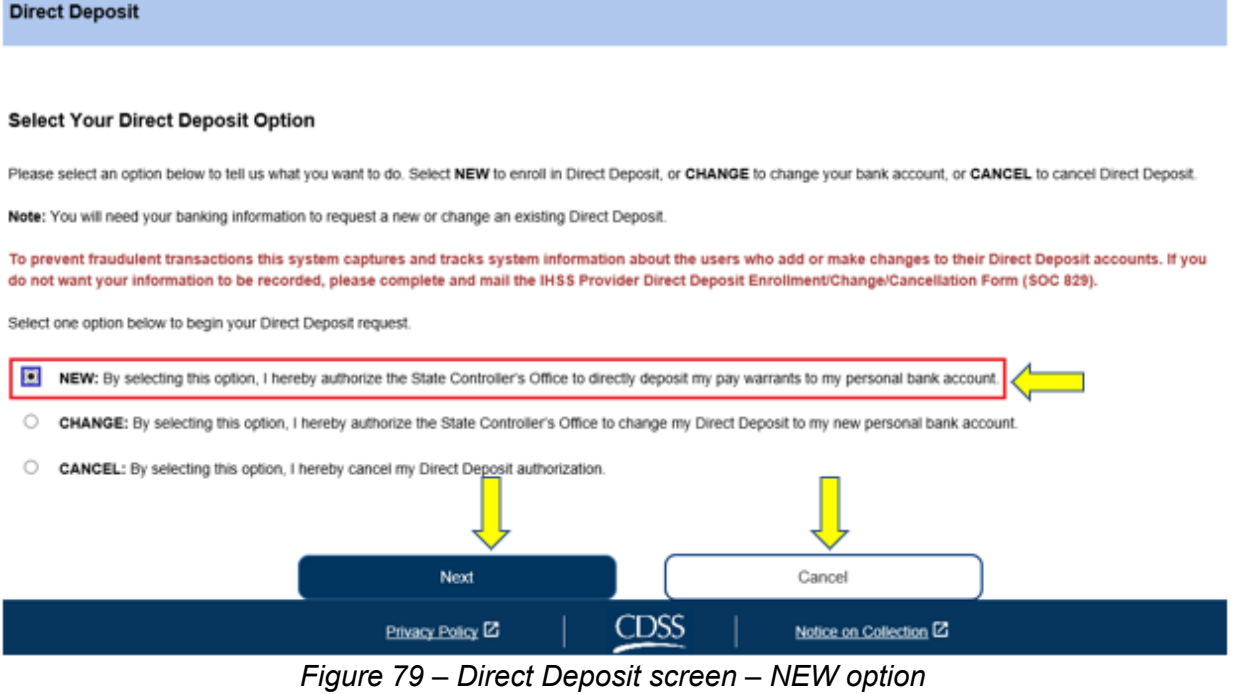

Page 73 of 104 (rev. 06/2023)

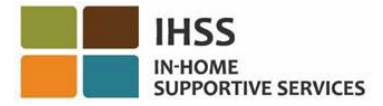

After selecting 'NEW' and clicking on the 'Next' button, you will be taken to the 'Direct Deposit Recipient Selection' screen where you will see a list of the recipient(s) you work for. If you work for multiple recipients, you will see all their names listed. The example below lists one recipient.

5. Select the recipient that you would like to enroll in direct deposit for by checking on the box next to the recipient's name and then click on the 'Next' button. See Figure 80.

*Note: If you do not want to want to enroll in direct deposit, click on the 'Back' button you will be taken to the Direct Deposit screen.* 

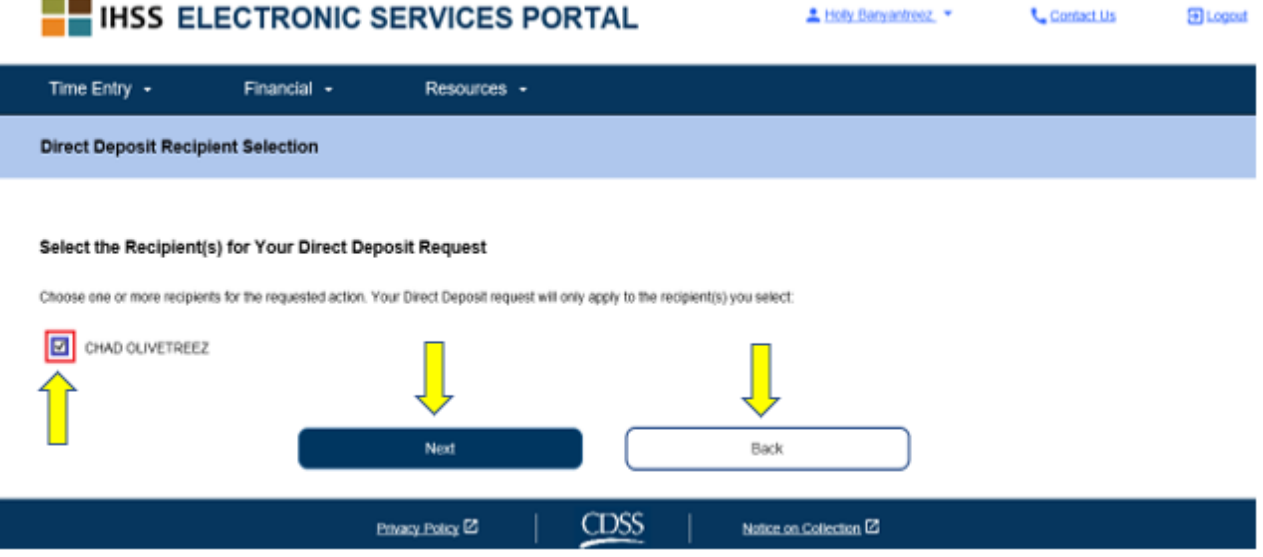

*Figure 80 – Direct Deposit Recipient Selection screen*

- 6. Next you will be taken to the 'Direct Deposit Bank Details' screen (Figure 81) where you will enter your bank information by completing the following fields and then select the 'Next' button to continue:
	- Select the type of account, either Checking or Savings
	- Enter your routing number in the text box **Note:** The bank name will populate in the bank name text box after you enter the routing number.
	- Enter your account number in the text box
	- Confirm your account number by re-entering your account number in the text box

*Note: If you do not want to move forward, you can select the 'Back' button and you will be taken to the Direct Deposit Recipient Selection screen.*

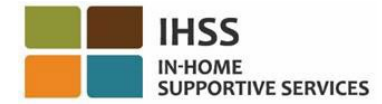

#### **Direct Deposit Bank Details**

#### **Enter Your Bank Information**

Provide your muting number and account number found on your personal check. Below is an example of a check that shows where you can find this information. Do not use a deposit slip to provide this information because the numbers can be different then your account and cause your Direct Deposit request to be rejected. If you need help finding your routing number and account number, please contact your bank.

Check Example: **Visual Married** Check NO. 4444 Pay to the Order of Professional Childrenham Assn

Fortra Nor Arct. No. 200 No.

Your routing number and account number may be different if you choose to use your savings account for Direct Deposit. Please contact your bank for help if you cannot find the correct number

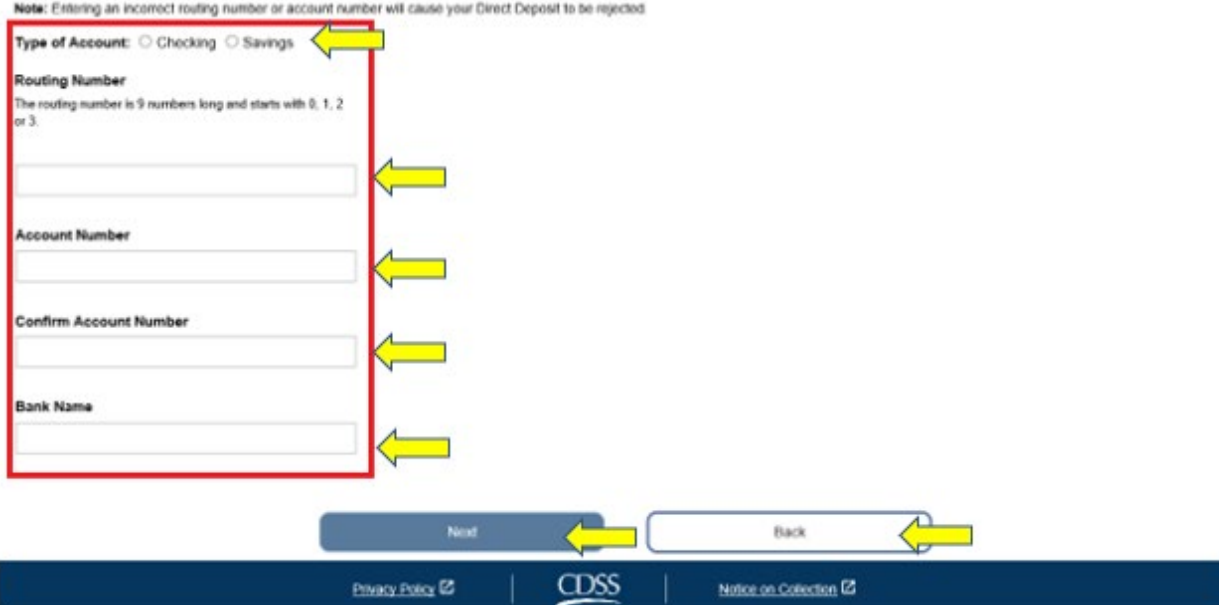

*Figure 81 – Direct Deposit Bank Details screen*

After selecting 'Next' to continue, you will see a pop-up message that states, *"To prevent fraudulent transactions, this system captures and tracks system information about the users who add or make changes to their Direct Deposit accounts. If you do not want your information to be recorded, please complete and mail the IHSS Provider Direct Deposit Enrollment/Change/Cancellation Form [\(SOC 829\)](https://cdss.ca.gov/cdssweb/entres/forms/English/SOC829.pdf)." See* Figure 82.

7. Select the 'OK' button if you would like to continue and you will be taken to the 'Direct Deposit Electronic Signature' screen where you can electronically sign the direct deposit request. See Figure 83.

*Note: If you do not want to move forward, you can select the 'Back' button and you will be taken to the Direct Deposit Bank Details screen.*

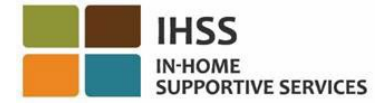

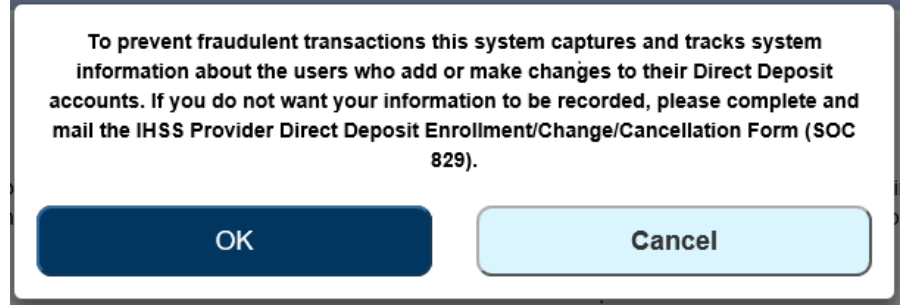

*Figure 82 – IP Address capture warning with OK and Cancel pop-up*

- 8. At the 'Direct Deposit Electronic Signature' screen (Figure 83), you must complete the following steps:
	- Read the terms of the Declaration statement which you indicate the statement is true and correct.
	- Select the checkbox stating that you agree to the terms.
	- Select the 'Electronically Sign Request & Submit for Processing' button to capture that you've electronically sign the request.

*Note: If you do not want to move forward with the request, you may select the 'Cancel Submit' button.* 

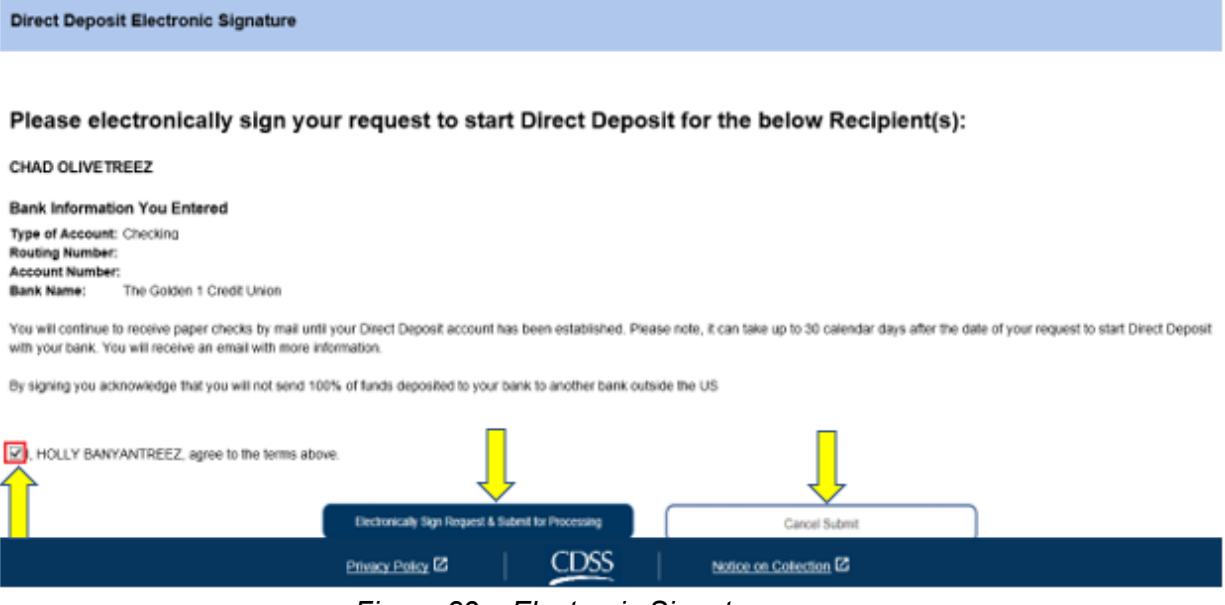

*Figure 83 – Electronic Signature screen*

Once your electronic signature has been captured, you will see a pop-up message that states, "*Your Direct Deposit request has been submitted for further processing. No additional action is required by you*." See Figure 84. Select the 'OK' button. You've successfully submitted your direct deposit request for processing, and you will be taken to the Provider Home screen.

Page 76 of 104 (rev. 06/2023)

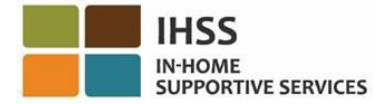

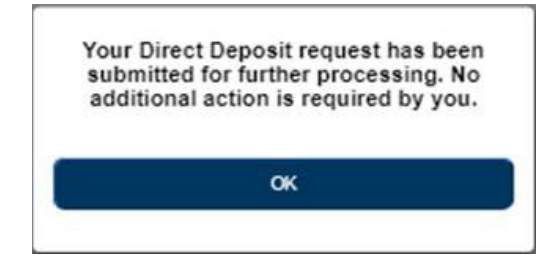

*Figure 84 – Direct Deposit Confirmation screen*

# How to Change Your Bank Account for Direct Deposit in the ESP:

Providers have the option to change their bank account for direct deposit in the ESP under the 'Direct Deposit Entry' item. To change your bank account for direct deposit:

1. You must be on the 'Direct Deposit' screen within the ESP. On this screen, you will see three direct deposit options listed. To change your bank account, select the 'CHANGE' option, then click on the 'Next' button. See Figure 85.

*Note: If you do not want to make changes to your bank account, click on the 'Cancel' button and you will be taken to the Provider Home screen.*

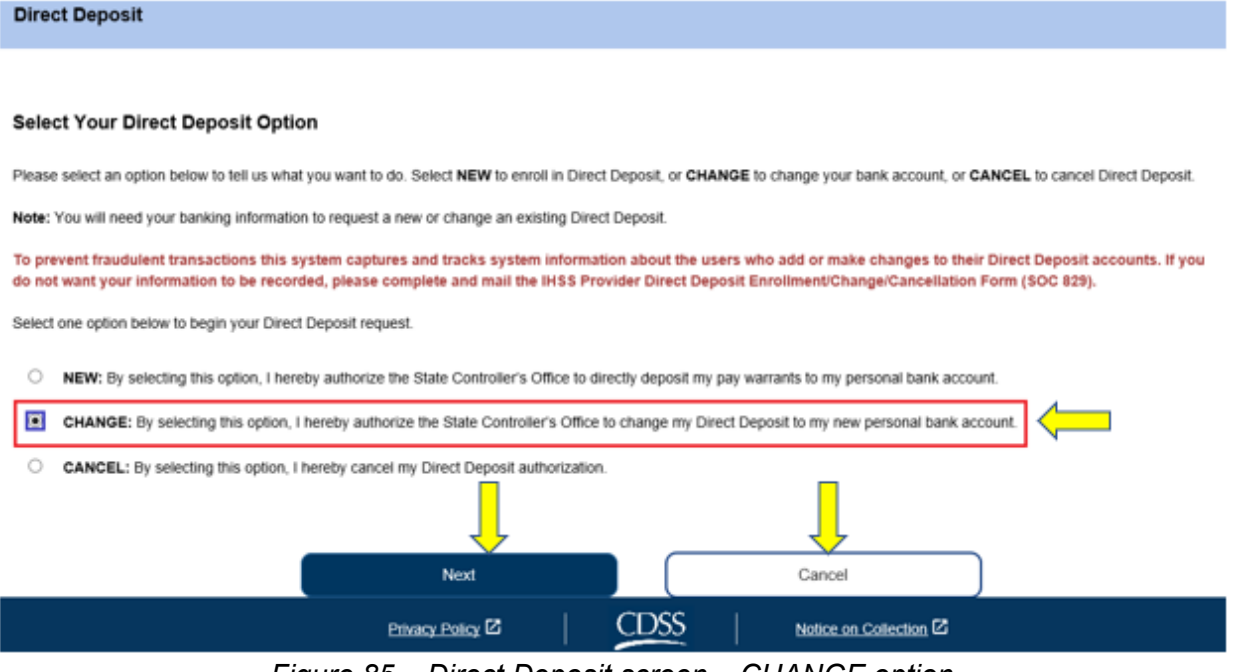

*Figure 85 – Direct Deposit screen – CHANGE option*

After selecting 'CHANGE' and clicking on the 'Next' button, you will be taken to the 'Direct Deposit Recipient Selection' screen where you will see a list of the recipient(s)

Page 77 of 104 (rev. 06/2023)

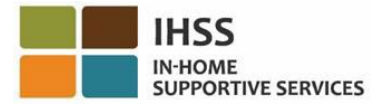

you work for. If you work for multiple recipients, you will see all their names listed. The example below lists one recipient.

2. Select the recipient(s) that you would like to the changes to by checking on the box next to the recipient's name and then click on the 'Next' button. See Figure 86.

*Note: If you do not want to want to enroll in direct deposit, click on the 'Back' button you will be taken to the Direct Deposit screen.*

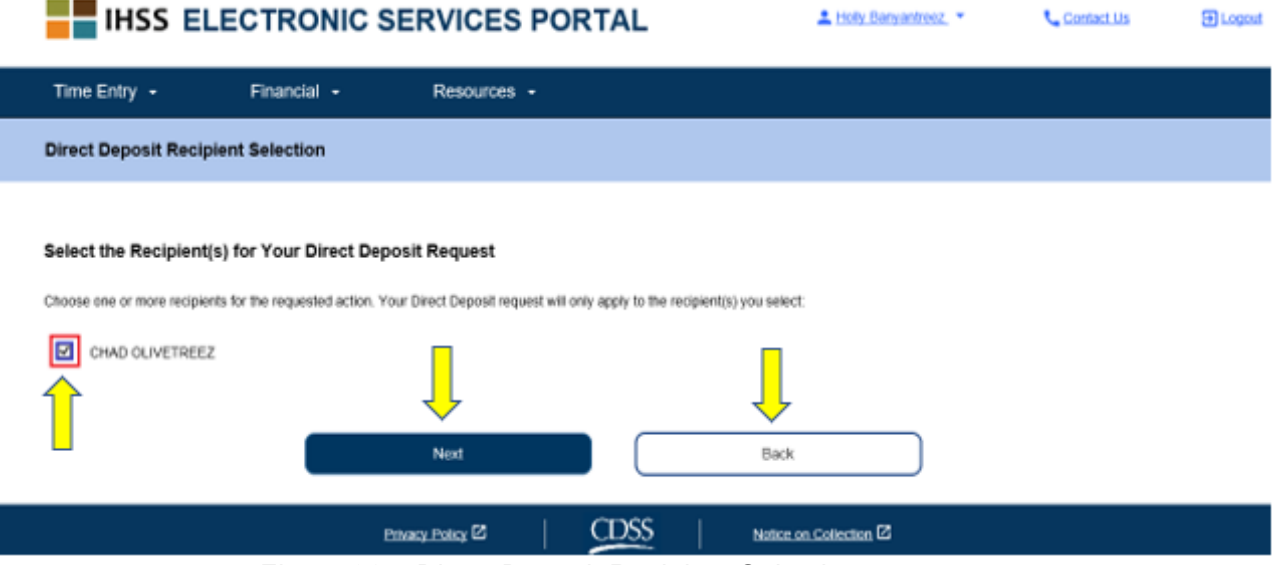

*Figure 86 – Direct Deposit Recipient Selection screen*

- 3. Next you will be taken to the 'Direct Deposit Bank Details' screen (Figure 87) where you will enter your bank information by completing the following fields and then select the 'Next' button to continue:
	- Select the type of account, either Checking or Savings
	- Enter your routing number in the text box **Note:** The bank name will populate in the bank name text box after you enter the routing number.
	- Enter your account number in the text box
	- Confirm your account number by re-entering your account number in the text box

*Note: If you do not want to move forward, you can select the 'Back' button and you will be taken to the Direct Deposit Recipient Selection screen.*

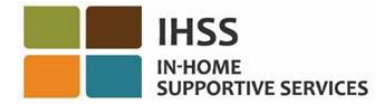

#### **Direct Deposit Bank Details**

#### **Enter Your Bank Information**

Provide your multing number and account number found on your personal check. Below is an example of a check that shows where you can find this information. Do not use a deposit slip to provide this information because the numbers can be different then your account and cause your Direct Deposit request to be rejected. If you need help finding your routing number and account number, please contact your bank.

Check Example: **Viter Name** Check NO. 4444 Pay to the Orline of Professional Angelengen asset

Foreign Yor Arct No. Co. No.

Your routing number and account number may be different if you choose to use your savings account for Direct Deposit. Please contact your bank for help if you cannot find the correct number

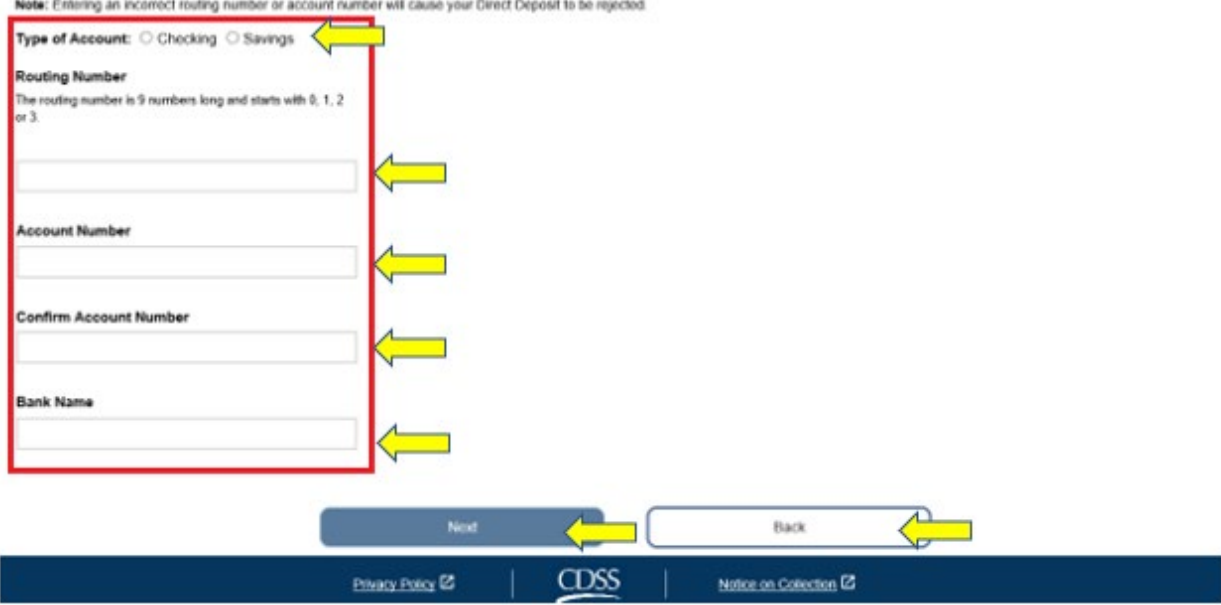

*Figure 87 – Direct Deposit Bank Details screen*

After selecting 'Next' to continue, you will see a pop-up message that states, *"To prevent fraudulent transactions, this system captures and tracks system information about the users who add or make changes to their Direct Deposit accounts. If you do not want your information to be recorded, please complete and mail the IHSS Provider Direct Deposit Enrollment/Change/Cancellation Form [\(SOC 829\)](https://cdss.ca.gov/cdssweb/entres/forms/English/SOC829.pdf)." See* Figure 88.

4. Select the 'OK' button if you would like to continue and you will be taken to the 'Direct Deposit Electronic Signature' screen where you can electronically sign the direct deposit request. See Figure 89.

*Note: If you do not want to move forward, you can select the 'Back' button and you will be taken to the Direct Deposit Bank Details screen.*

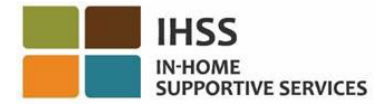

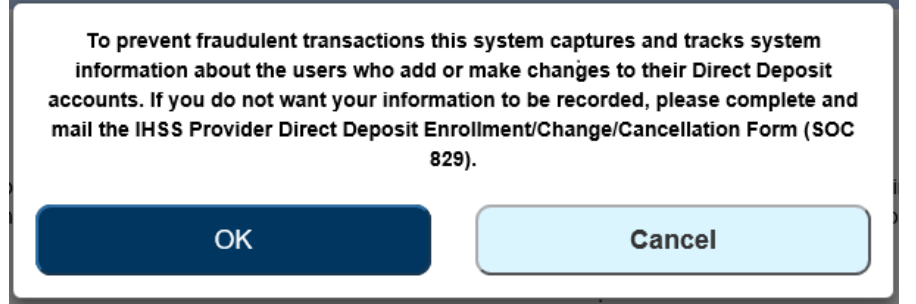

*Figure 88 – IP Address capture warning with OK and Cancel pop-up*

- 5. At the 'Direct Deposit Electronic Signature' screen (Figure 81), you must complete the following steps:
	- Read the terms of the Declaration statement in which you indicate the statement is true and correct.
	- Select the checkbox stating that you agree to the terms.
	- Select the 'Electronically Sign Request & Submit for Processing' button to capture that you've electronically sign the request.

*Note: If you do not want to move forward with the request, you may select the 'Cancel Submit' button.* 

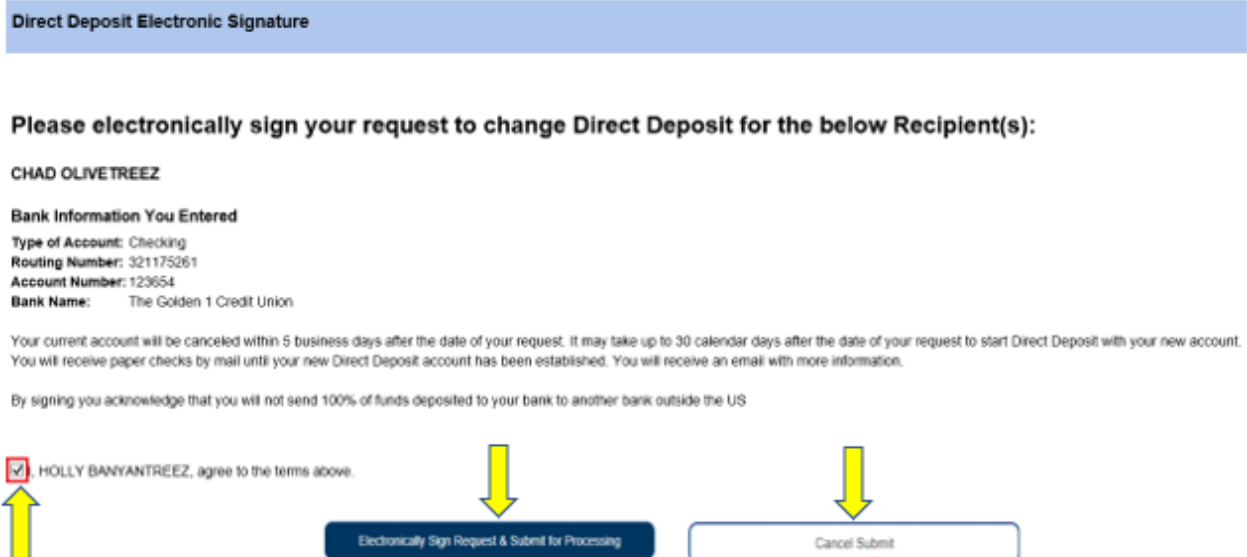

**CDSS** *Figure 89 – Direct Deposit Electronic Signature screen*

Privacy Policy <sup>22</sup>

Notice on Collection <sup>2</sup>

Once your electronic signature has been captured, you will see a pop-up message that states, "*Your Direct Deposit request has been submitted for further processing. No additional action is required by you*." See Figure 90. Select the 'OK' button. You've successfully submitted your direct deposit request for processing, and you will be taken to the Provider Home screen.

Page 80 of 104 (rev. 06/2023)

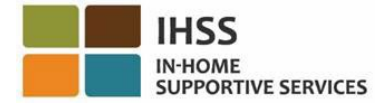

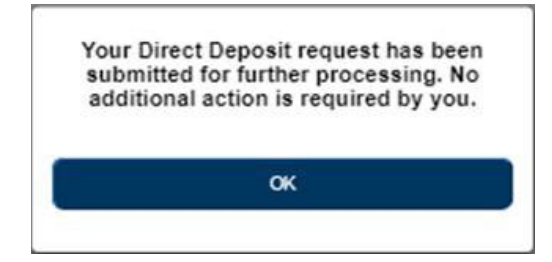

*Figure 90 – Direct Deposit Confirmation screen*

# How to Cancel Direct Deposit in the ESP:

Providers have the option to cancel their direct deposit in the ESP under the 'Direct Deposit Entry' item. To cancel your direct deposit:

1. You must be on the 'Direct Deposit' screen within the ESP. On this screen, you will see three direct deposit options listed. To cancel your direct deposit, select the 'CANCEL' option, then click on the 'Next' button. See Figure 91.

*Note: If you do not want to cancel your direct deposit, click on the 'Cancel' button and you will be taken to the Provider Home screen.*

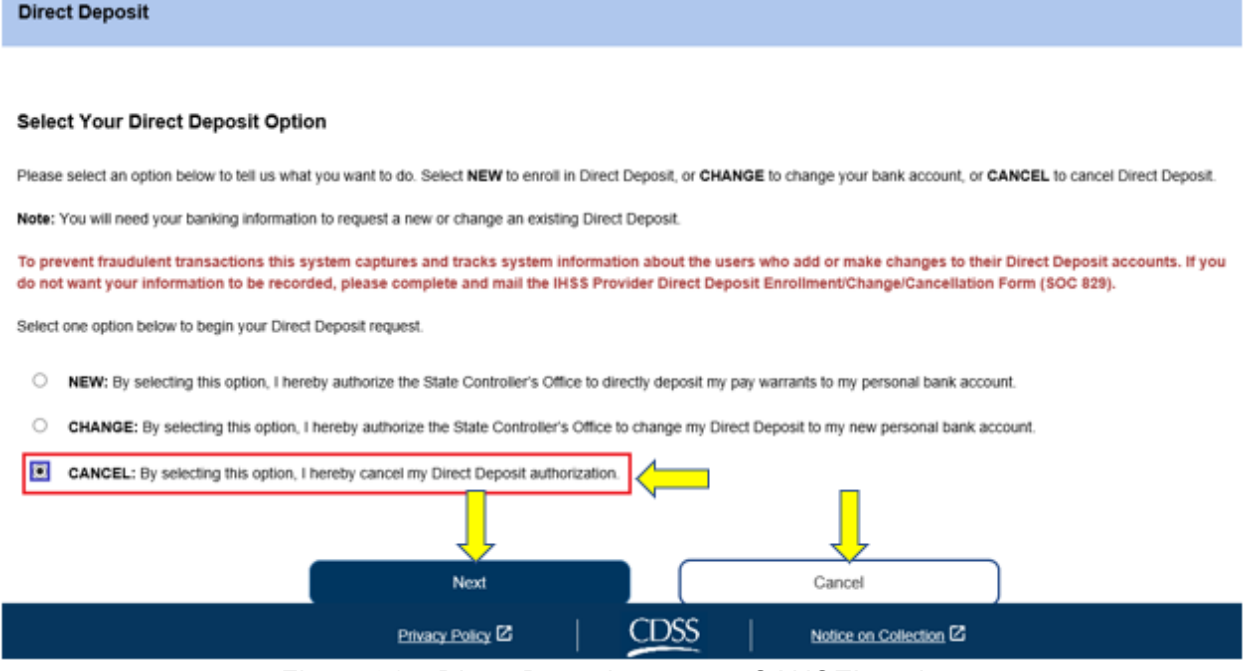

*Figure 91 – Direct Deposit screen – CANCEL option*

Page 81 of 104 (rev. 06/2023) After selecting 'CANCEL' and clicking on the 'Next' button, you will be taken to the 'Direct Deposit Recipient Selection' screen where you will see a list of the recipient(s)

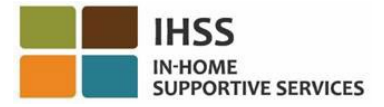

you work for. If you work for multiple recipients, you will see all their names listed. The example below lists one recipient.

2. Select the recipient(s) that you would like to cancel the direct deposit for by checking on the box next to the recipient's name and then click on the 'Next' button. See Figure 92.

*Note: If you do not want to want to cancel the direct deposit, click on the 'Back' button you will be taken to the Direct Deposit screen.*

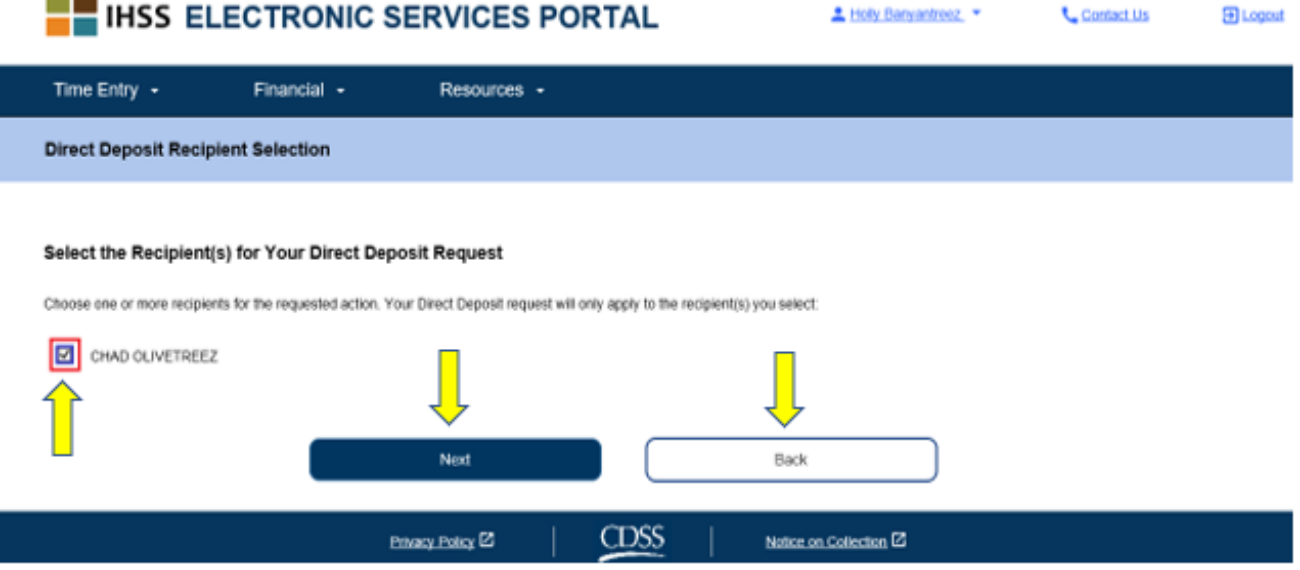

*Figure 92 – Direct Deposit Recipient Selection screen*

After selecting 'Next' to continue, you will see a pop-up message that states, *"To prevent fraudulent transactions, this system captures and tracks system information about the users who add or make changes to their Direct Deposit accounts. If you do not want your information to be recorded, please complete and mail the IHSS Provider Direct Deposit Enrollment/Change/Cancellation Form [\(SOC 829\)](https://cdss.ca.gov/cdssweb/entres/forms/English/SOC829.pdf)." See* Figure 93.

3. Select the 'OK' button if you would like to continue and you will be taken to the 'Direct Deposit Electronic Signature' screen where you can electronically sign the direct deposit request. See Figure 94.

*Note: If you do not want to move forward, you can select the 'Back' button and you will be taken to the Direct Deposit Bank Details screen.*

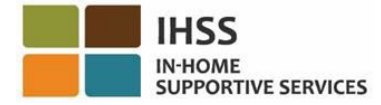

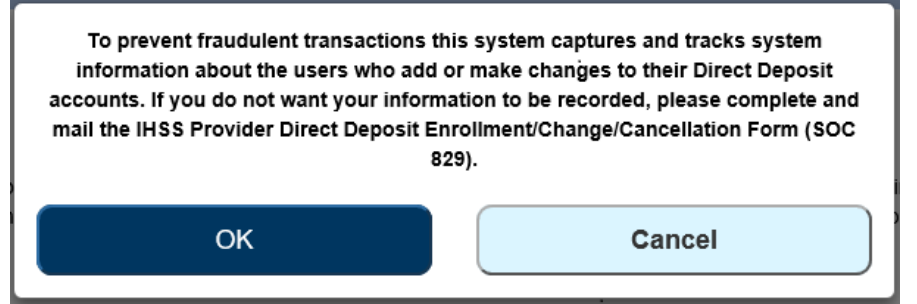

*Figure 93 – IP Address capture warning with OK and Cancel pop-up*

- 4. At the 'Direct Deposit Electronic Signature' screen (Figure 86), you must complete the following steps:
	- a. Read the terms of the Declaration statement in which you indicate the statement is true and correct.
	- b. Select the checkbox stating that you agree to the terms.
	- c. Select the 'Electronically Sign Request & Submit for Processing' button to capture that you've electronically sign the request.

*Note: If you do not want to move forward with the request, you may select the 'Cancel Submit' button.* 

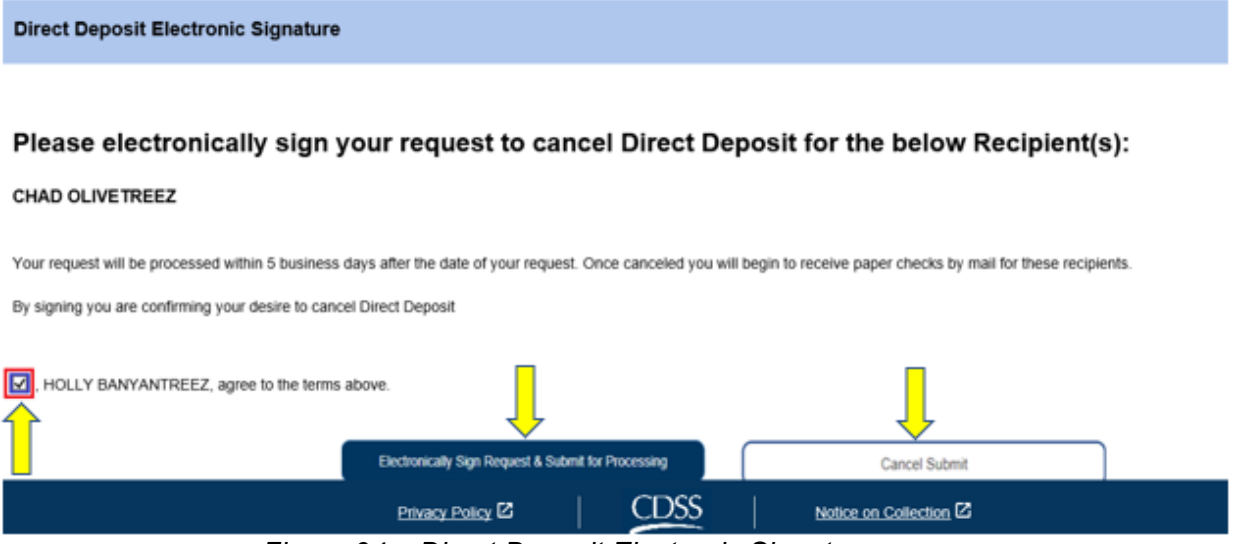

*Figure 94 – Direct Deposit Electronic Signature screen*

Once your electronic signature has been captured, you will see a pop-up message that states, "*Your Direct Deposit request has been submitted for further processing. No additional action is required by you*." See Figure 95. Select the 'OK' button. You've successfully submitted your direct deposit request for processing, and you will be taken to the Provider Home screen.

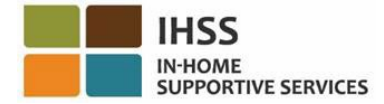

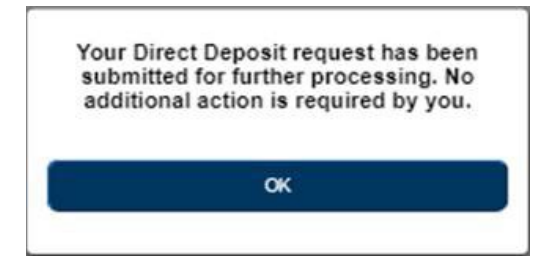

*Figure 95 – Direct Deposit Confirmation screen*

# How to Review Your Direct Deposit Request in the ESP:

- 1. Access the ESP website at: [Electronic Services Portal](https://www.etimesheets.ihss.ca.gov/login)
- 2. Log in to the ESP using your username, password, and select 'Login.' *Note: If you forget your login information, you can reset your Username and Password by selecting the Forgot Username or Password link. You will receive an email link to reset your username or password. Follow the instructions in the email.* See Figure 1.
- 3. Once you log in to your ESP account, you will be on the Provider Home screen. Select the 'Financial' menu in the navigation bar, then select the 'Direct Deposit' drop-down option, and then click on 'Direct Deposit Requests.' See Figure 96.

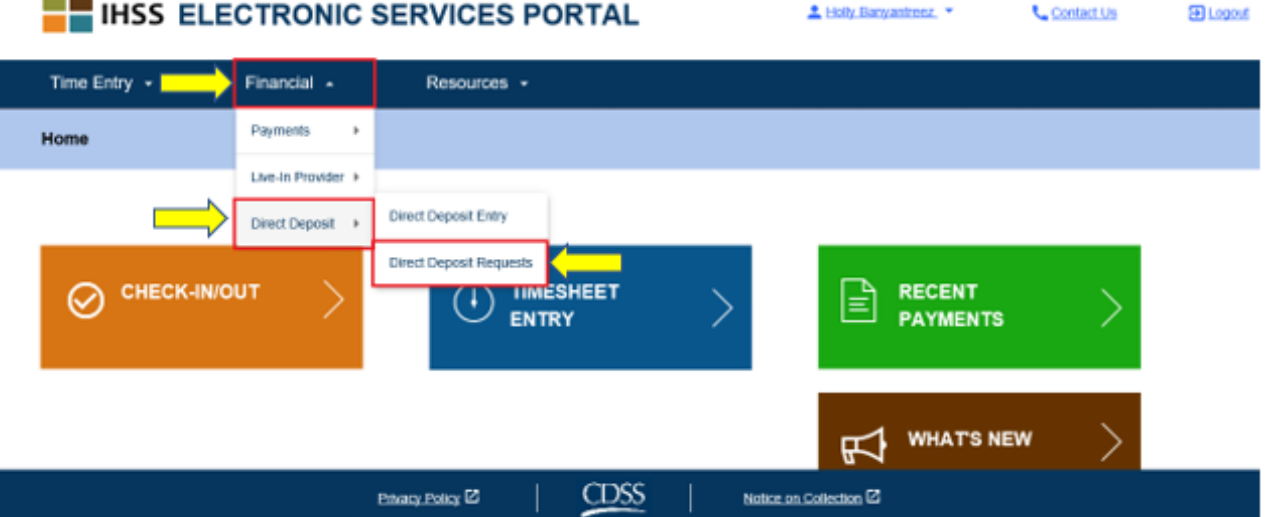

*Figure 96 – Provider Home screen – Direct Deposit Requests drop-down option*

You will be taken to the 'Direct Deposit Request' screen where you will see all Direct Deposit Requests that you've submitted, the name of the recipient(s), and the date of the request. Each request type (*NEW, CHANGE, CANCEL*) are grouped together displaying the most recent request first in the list. If no request is made, then the list will be empty.

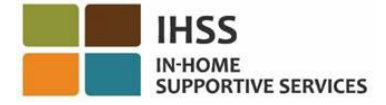

4. To expand the view of each request type, click on the blue arrow on the right side of your screen. See Figure 97.

*Note: To return to the Provider Home screen, click on the 'Cancel' button*.

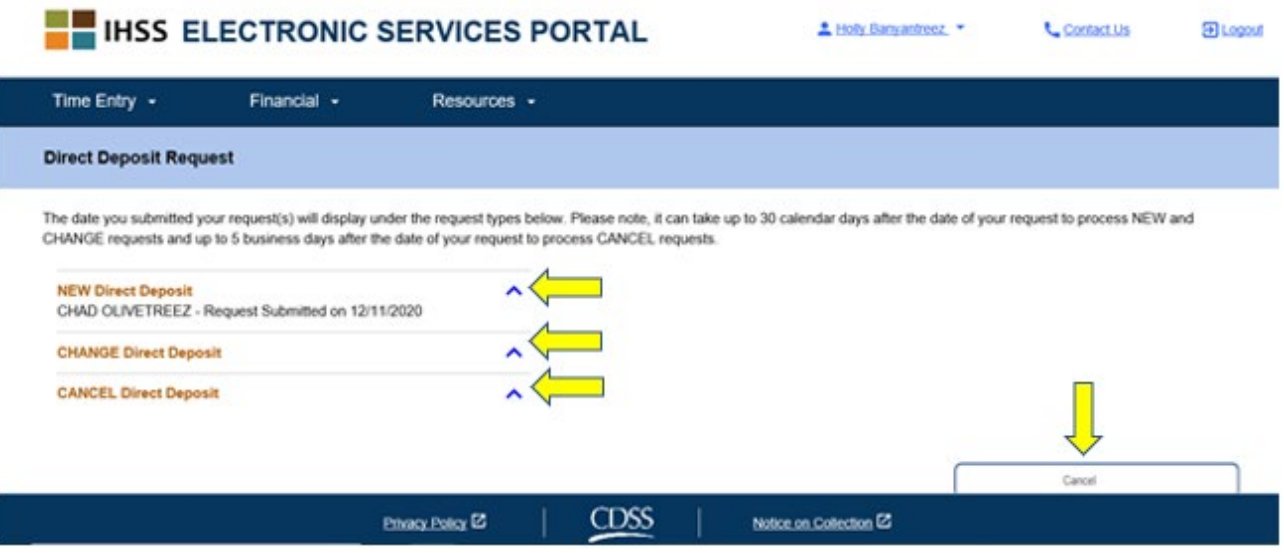

*Figure 97 – Direct Deposit Request screen*

Congratulations! You are now able to successfully enroll in direct deposit, change your bank account, cancel direct deposit, and view your direct deposit requests in the ESP.

# IHSS Electronic Services Portal: Financial – Taxes

You have the ability to view copies of your W-2 forms directly through IHSS ESP on the W-2 Forms screen. This does not change how you receive original W-2 forms. You will continue to be mailed paper copies of your W-2 form if you earned taxable income.

## How to View Your W-2 Forms in the ESP:

- 1. Access the ESP website at: [Electronic Services Portal](https://www.etimesheets.ihss.ca.gov/login)
- 2. Log in to the ESP using your username, password, and select 'Login.' *Note: If you forget your login information, you can reset your Username and Password by selecting the Forgot Username or Password link. You will receive an email link to reset your username or password. Follow the instructions in the email.* See Figure 1.
- 3. Once you log in to your ESP account, you will be on the Provider Home screen. Select the 'Financial' menu in the navigation bar, then select the 'Taxes' dropdown option, and then click on 'W-2 Forms' See Figure 98.

Page 85 of 104 (rev. 06/2023)

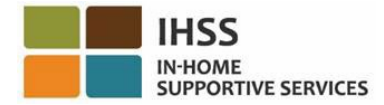

**Skip To Content IHSS ELECTRONIC SERVICES PORTAL Welcome, Testmcneal!** Account Information Message Center  $\overline{\mathbf{D}}$  Logout Contact Us Time Entry  $\sim$ Financial  $\overline{\phantom{a}}$ Resources -Payments  $\overline{\phantom{a}}$ Home Live-In Provider ▶ Direct Deposit  $\rightarrow$ W-2 Forms Taxes  $\overline{a}$ **TIMESHEET RECENT PAYMENTS** ಡ)  $\boldsymbol{\mathsf{\Omega}}$ **WHAT'S NEW**  $Privacy Policy$ **CDSS** Notice on Collection<sup>[2]</sup> *Figure 98: Provider Home screen – Taxes drop-down option*

4. Select a Tax Year using the drop-down menu.

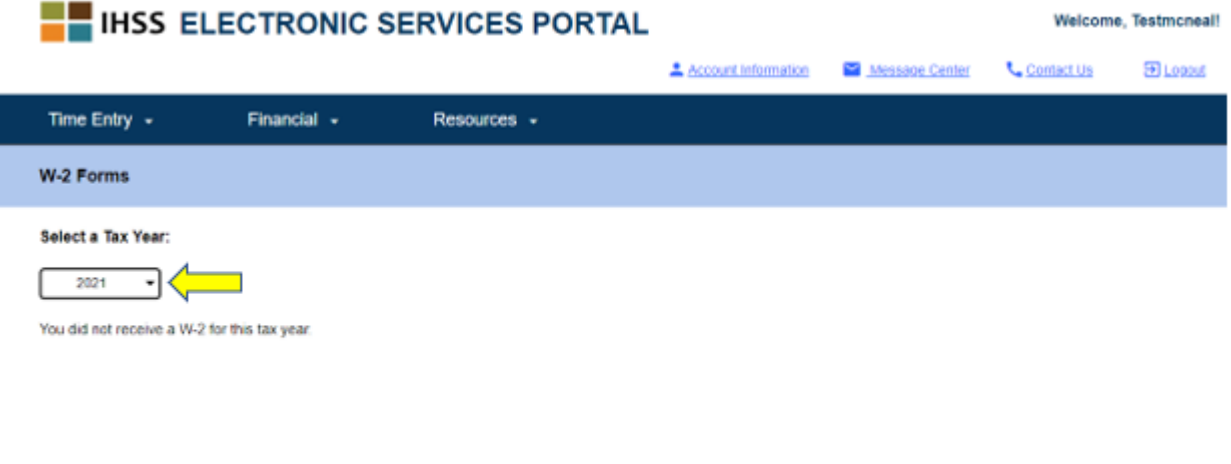

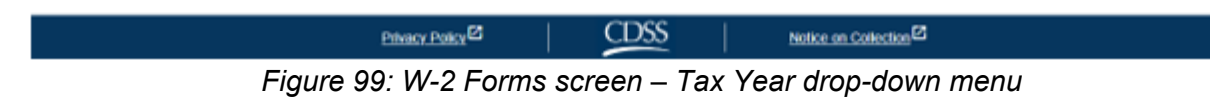

- 5. Click on the **View W-2** button to view the W-2 for that recipient.
	- a. A pdf will open that you can view, save, or print.

Page 86 of 104 (rev. 06/2023)

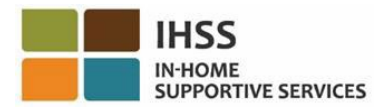

I

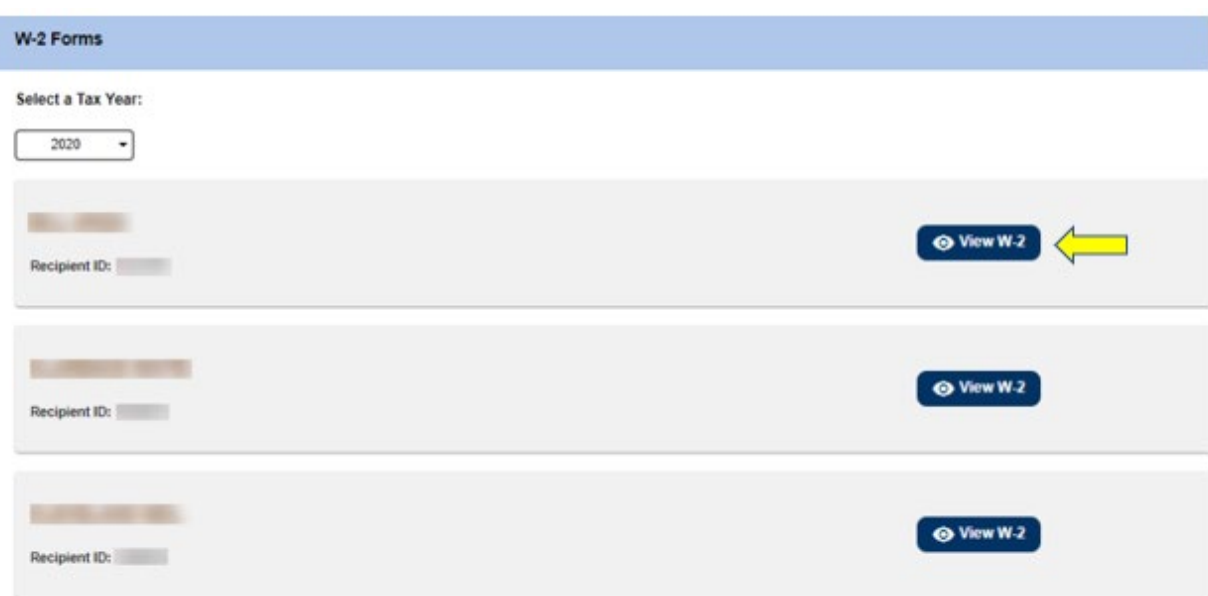

*Figure 100: W-2 button screen*

This concludes how to access and view your W-2 forms using the ESP.

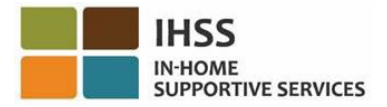

# IHSS Electronic Services Portal: Resources

The Resources menu in the ESP provides guidance to ESP users regarding the latest news, regulations, and trainings related to the IHSS/WPCS Program and ESP updates. The Resources menu consists of two items:

- What's New
- Training

This section will show you how to navigate and access current news regarding the ESP and IHSS/WPCS Program, frequently asked questions, and training materials within the Resources menu.

Before you begin, you must have the following information available:

- Your ESP Username
- Your ESP Password

*Note: For more information regarding ESP registration, please see: [Registration](https://www.cdss.ca.gov/Portals/9/IHSS/E-Timesheets/Registration-Frequently_Asked_Questions.pdf)  [FAQs](https://www.cdss.ca.gov/Portals/9/IHSS/E-Timesheets/Registration-Frequently_Asked_Questions.pdf) on the ESP website.*

### *Let's Get Started!*

## How to Access Resources in the ESP:

- 1. Access the ESP website at: [Electronic Services Portal](https://www.etimesheets.ihss.ca.gov/login)
- 2. Log in to the ESP using your username, password, and select 'Login.' *Note: If you forget your login information, you can reset your Username and Password by selecting the Forgot Username or Password link. You will receive an email link to reset your username or password. Follow the instructions in the email.* See Figure 1.
- 3. Once you log in to your ESP account, you will see the 'Resources' menu in the navigation bar. Click on the 'Resources' menu and the three drop-down items: *What's New* and *Training* will appear. See Figure 101. *Note: There is also a 'What's New' link you can click on to access the 'What's New' information.*

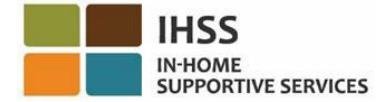

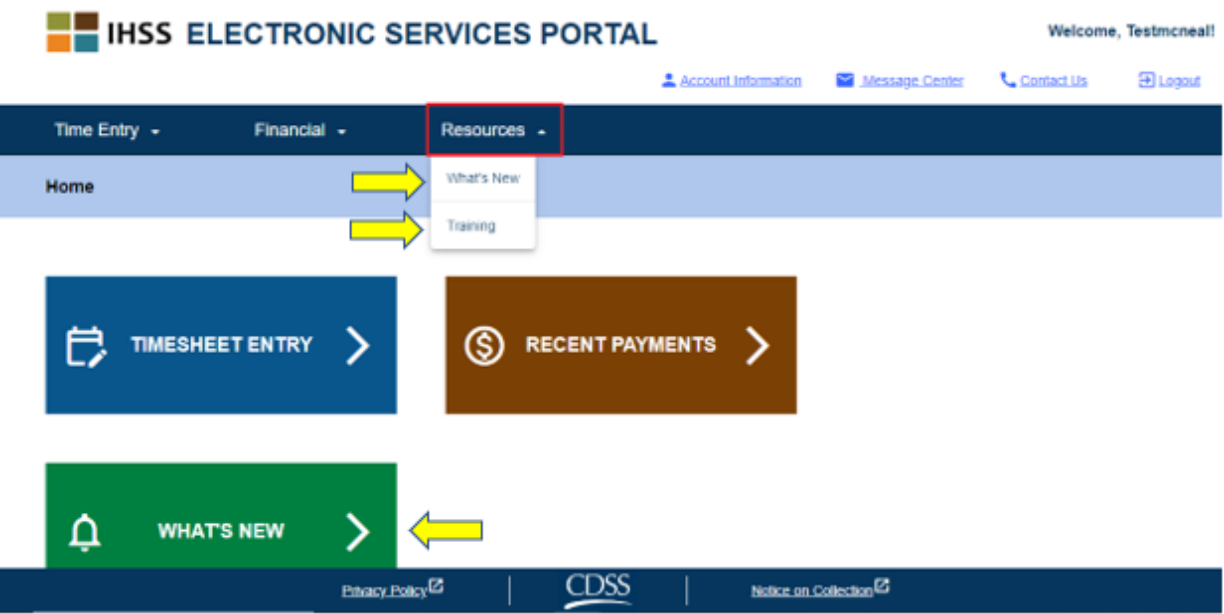

*Figure 101 – Resources menu – Drop-down items*

Selecting any of these items/link (*What's New, Training, What's New* link*)* will take you to the detail information screen for each item as shown below (Figure 102 & Figure 103):

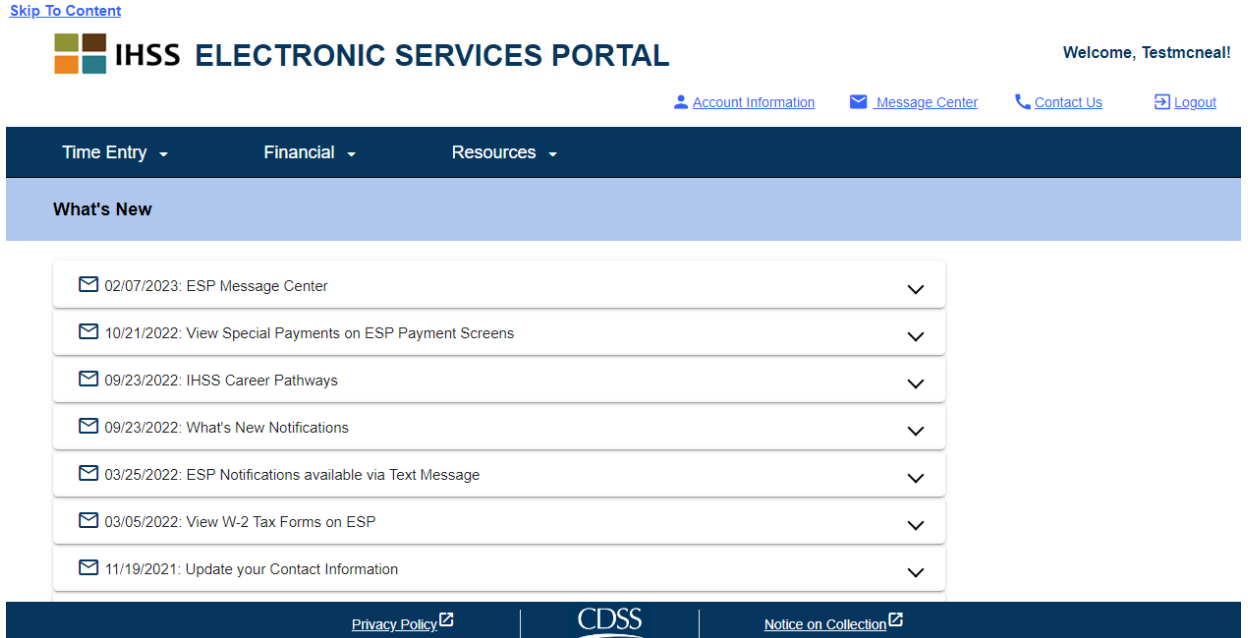

*Figure 102 – What's New details screen* 

Page 89 of 104 (rev. 06/2023)

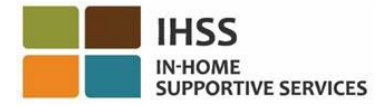

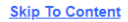

| <b>IHSS ELECTRONIC SERVICES PORTAL</b>                                                                                                    | Welcome, Testmcneal! |                                     |            |                                |
|----------------------------------------------------------------------------------------------------|----------------------|-------------------------------------|------------|--------------------------------|
|                                                                                                    | Account Information  | Message Center                      | Contact Us | $\overline{\mathrm{2}}$ Logout |
| Financial $\sim$<br>Time Entry $\sim$<br>Resources -                                                                                                    |                      |                                     |            |                                |
| Training                                                                                                    |                      |                                     |            |                                |
| The following links will direct you to lessons and informational handouts created for providers and recipients.<br>IHSS Electronic Service Portal Help <sup>Z</sup><br>IHSS Provider Resources: Online Direct Deposit <sup>[2]</sup><br>IHSS Provider Resources: Paid Sick Leave <sup>Z</sup><br>How to Change Preferences and Preferred Language<br>How to Request Email Copies of Timesheets<br>How to Update Your Contact Information<br>How to View Your W-2 Form<br><b>How to Setup Text Notifications</b> |                      |                                     |            |                                |
| DSS<br><b>Privacy Policy</b> <sup>1</sup><br>--<br>$\overline{\phantom{a}}$                                                                                                    | .                    | Notice on Collection <sup>[2]</sup> |            |                                |

*Figure 103 – Training details screen*

Congratulations! You are now able to successfully navigate and access the Resources menu using the ESP.

# IHSS Electronic Services Portal: Check-In and Check-Out

The EVV System has been updated into the existing In-Home Supportive Services (IHSS) Electronic Services Portal (ESP) and Telephone Timesheet System (TTS) to electronically confirm geo-location when providers check-in and check-out of each workday. You can check-in and check-out of each workday using any of the following systems: *ESP, IHSS EVV Mobile App, TTS*.

This section describes how to check-in and out using the **ESP** for **Non-Live-In IHSS/WPCS Providers**.

### **Things to know before you check-in and check-out:**

- **At the start and end of each workday,** providers who **do not** reside in the same household as the recipient(s) they work for, or non-live-in providers, are required to check-in and check-out by entering the Location *(Home or Community),* and Program Type *(IHSS or WPCS – if applicable)*.
- **Your location is not being tracked throughout the day**. Geo-location will only be electronically confirmed at the time a provider checks in and checks out when selecting 'home.'
- Non-Live-In IHSS/WPCS providers who provide IHSS and WPCS services to a recipient that is associated with both IHSS and WPCS programs, will be required to check-in & check-out for both programs separately.
- The check-in and check-out information entered on the ESP and the IHSS EVV Mobile App will auto-populate on your electronic timesheet.
- You can update and correct your electronic timesheet before submitting your timesheet for review under Timesheet Entry.
- **There are no penalties if an error is made during check-in and check-out.** Providers can fix entries all the way up to when they submit their timesheet to their recipient for approval.
- Providers will electronically submit their timesheets the same way they do today, through the ESP and/or the TTS.
- Providers are still paid for hours worked not time between check-in and checkout.
- **There are no impacts to recipients.** The check-in/check-out requirement does not change recipient's services or how you provide them.

### *Let's Get Started!*

# ESP Check-In/Check-Out Requirements

To check-in/check-out using the ESP, Non-Live-In IHSS/WPCS Providers must:

• Access the ESP website at: [www.etimesheets.ihss.ca.gov.](http://www.etimesheets.ihss.ca.gov/)

Page 91 of 104 (rev. 06/2023)

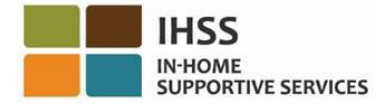

- Be registered with the ESP and login with your current IHSS Account.
- Utilized any internet enable devices such as a smartphone or tablet.

## How to Access the Check-in/Check-out function in the ESP:

- 1. Access the ESP website at: [Electronic Services Portal](https://www.etimesheets.ihss.ca.gov/login)
- 2. Log in to the ESP using your username, password, and select 'Login.' *Note: If you forget your login information, you can reset your Username and Password by selecting the Forgot Username or Password link. You will receive an email link to reset your username or password. Follow the instructions in the email.* See Figure 1.
- 3. Once you log in to your ESP account, you will be on the Provider Home screen. See Figure 104.

## How to Check-in in the ESP

4. On the Provider Home screen, you will select the **Check-In/Out link.** See Figure 104.

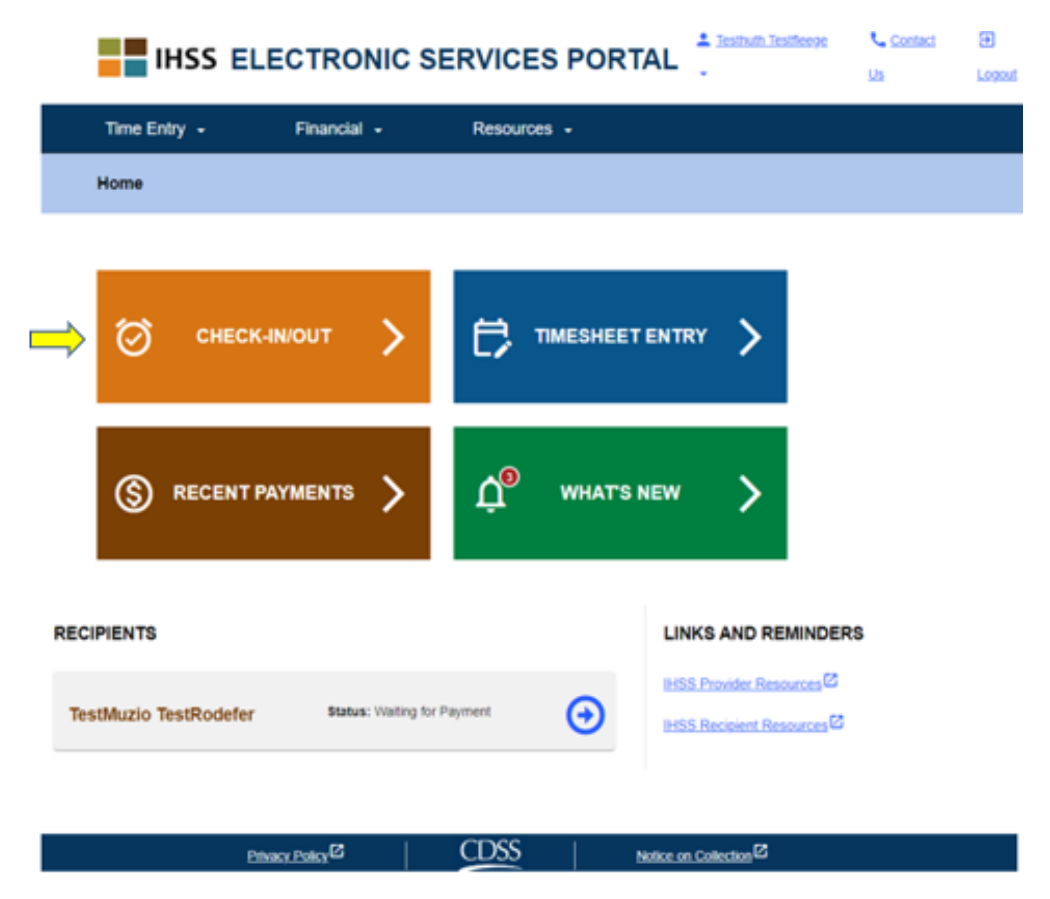

Page 92 of 104 (rev. 06/2023)

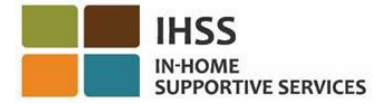

5. You will be taken to the **Check-In/Out screen** and will be asked to select the action you want to take: Check-In or Check-Out. To check-in, click on the **Check-In link**. See figure 105.

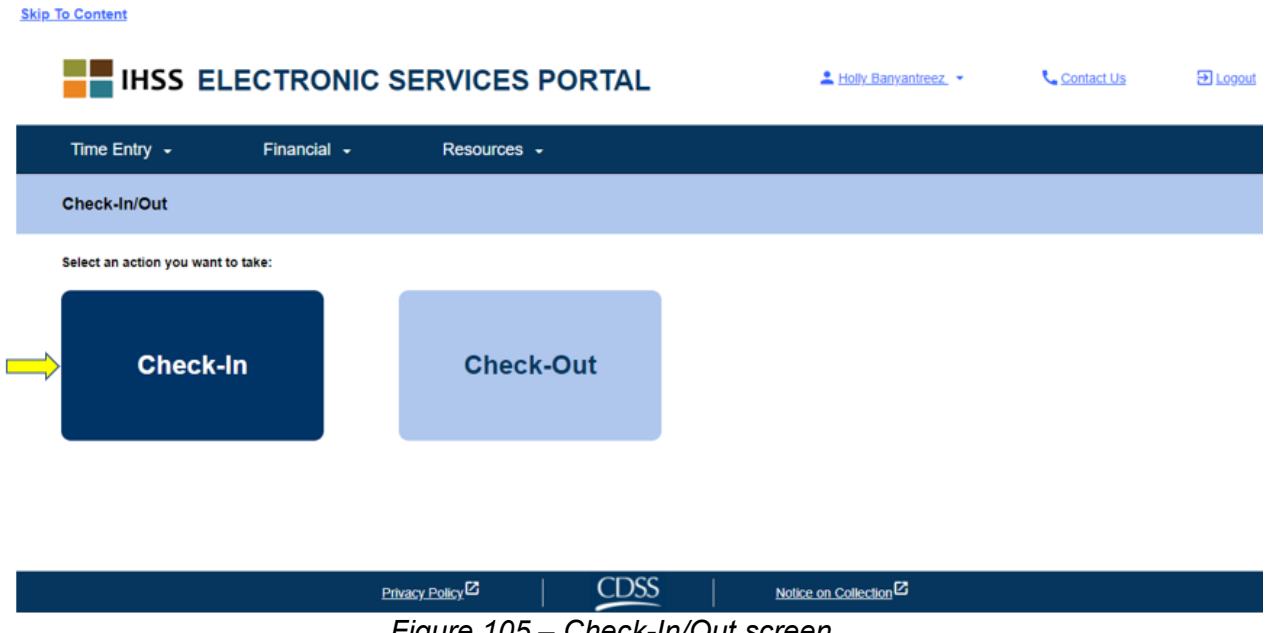

*Figure 105 – Check-In/Out screen*

6. The ESP requires your location services to be enabled in order to Check-In/Out. You will need to select "**Enable**" in order to continue. If you select "**Not Now**," a warning message will display. See figure 106:

*This app requires the location services to be turned on in order to check in/out. Please enable the location services to proceed.*

*Figure 104 – Provider Home screen – Check-In/Out link*

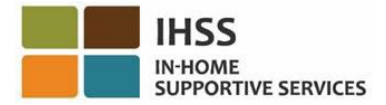

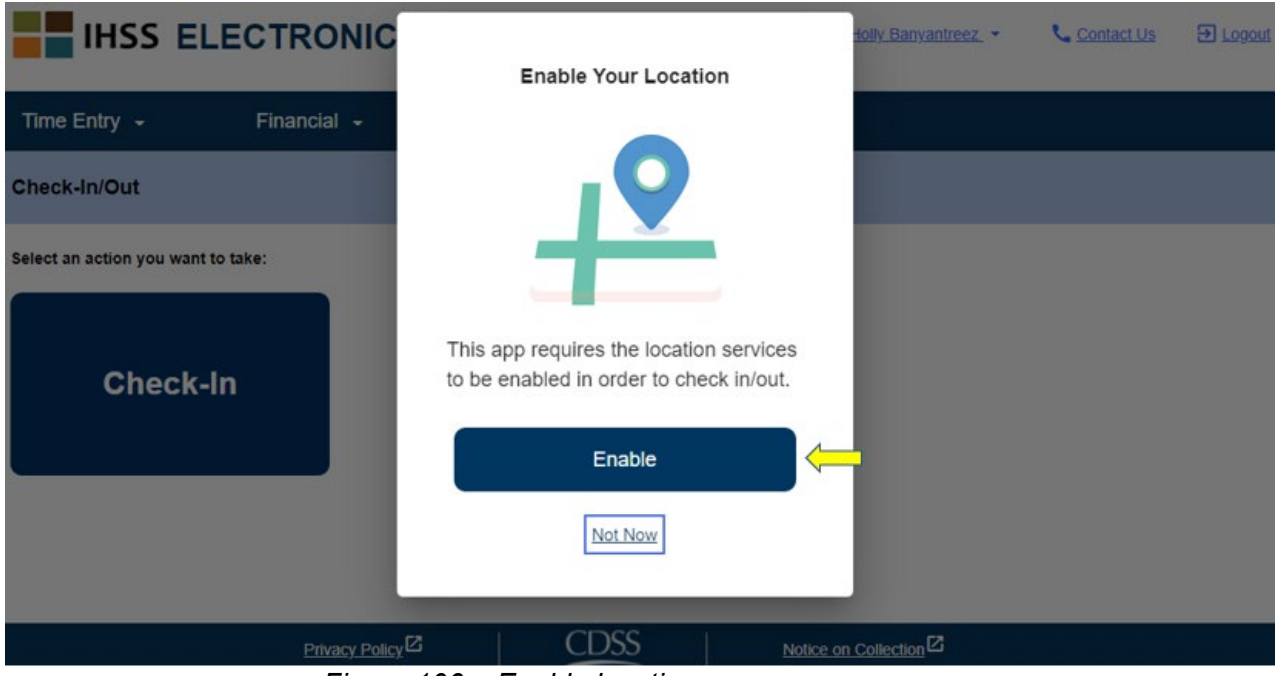

*Figure 106 – Enable location pop-up message*

7. After you select "Enable," you will be asked to allow "ihss.ca.gov" to know your location. In order to continue, you must select "**Allow**." If you select "**Block**," you will not be able to proceed with the Check-In process. See figure 107.

**NOTE:** *Your location is not being tracked*. Geo-location is only confirmed at time of check in and out to verify that you are at the recipient's home.

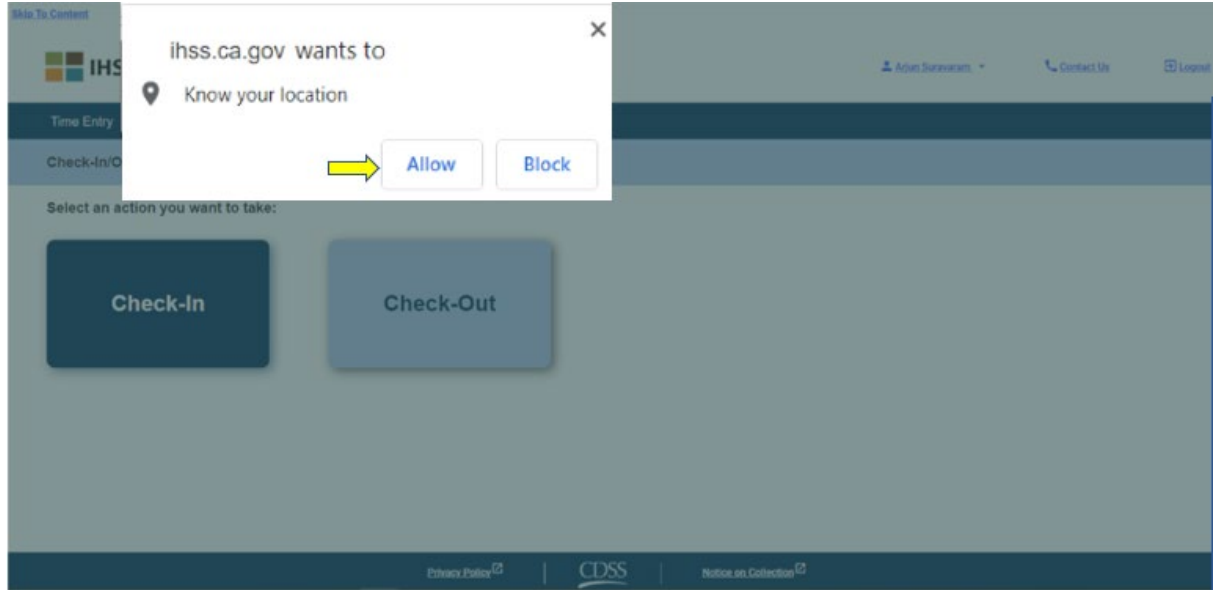

*Figure 107 – Location pop-up message*

Page 94 of 104 (rev. 06/2023)

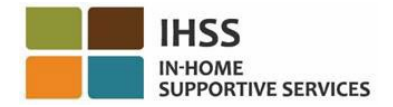

8. On the **Check-In screen**, you will see the name(s) of the recipient(s) that you work for. You will need to **select the recipient** you want to check-in for, select the **Location: Home** or **Community**, select **Program Type: IHSS** or **WPCS** (\*if applicable), and then click on the **Check-In button**.

If a recipient is enrolled in one program (either IHSS or WPCS), the Program Type will not be displayed. In this example, the recipient is only enrolled in one program; therefore, the program type option is not displayed. See figure 108.

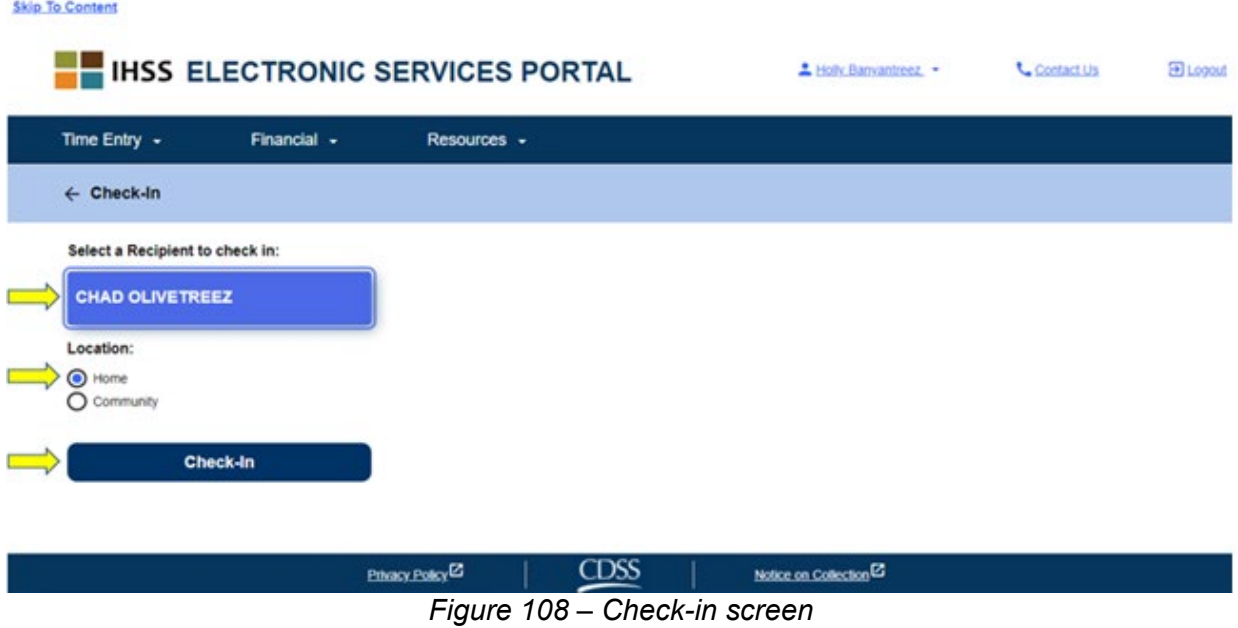

\*If a recipient is enrolled in both IHSS and WPCS, the option to select a Program Type: IHSS or WPCS will display. You will need to select the **Program Type: IHSS or WPCS** in order to check-in. See figure 109.

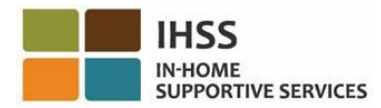

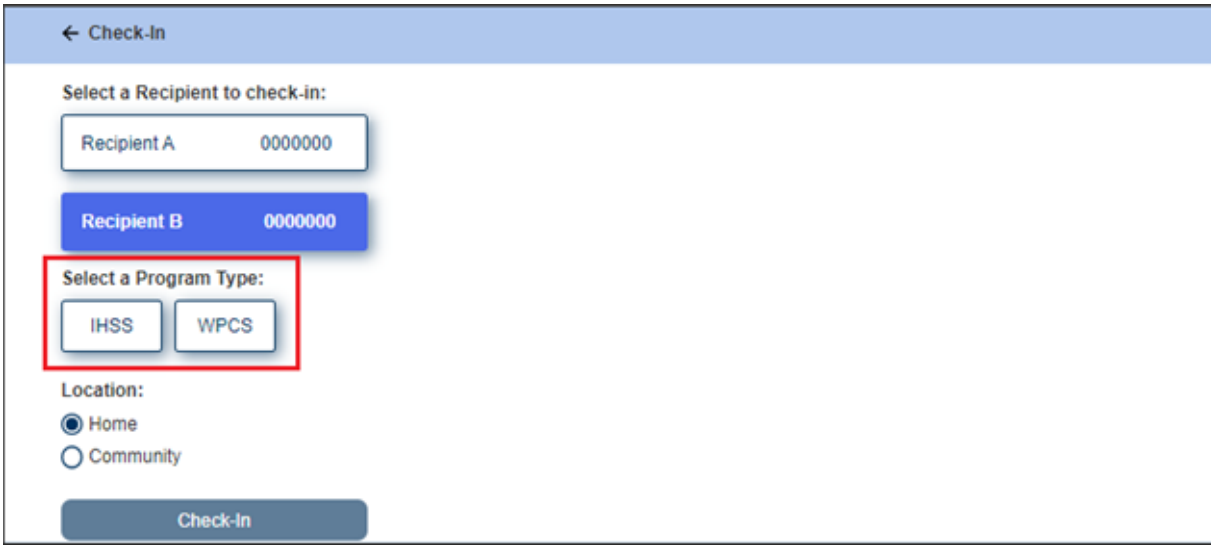

*Figure 109 – Check-in screen displaying Program Type*

### **ESP Check-In Fields:**

The definitions for each field are as follow:

**Program Type**: Identifies what program you work for – **IHSS** or **WPCS**.

**Location:** The location of where the service begins for that workday.

The location options available are – **Home** or **Community**

- Home: Services were provided in the recipient's home
- Community: Services were provided outside of the recipient's home
- 9. Once you click on Check-In, a pop-up message will appear. See figure 110. Select "**YES**" to confirm that you want to check-in for the selected recipient.

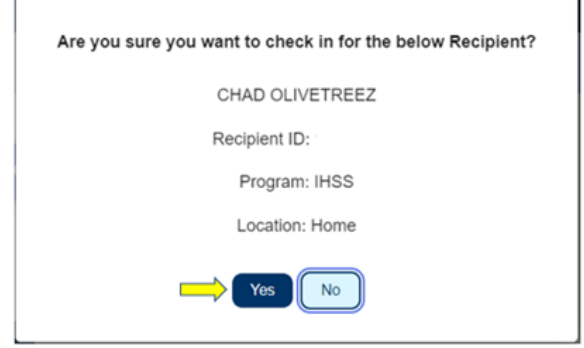

*Figure 110 – Check-in confirmation pop-up message*

Page 96 of 104 (rev. 06/2023)

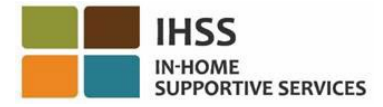

The check-in process is complete, and you will be taken to the **Check-in Confirmation screen.**

On the **Check-in Confirmation screen,** you have the option to go back to the Main Landing page or check-in for another recipient. If you work for multiple recipients in the same household and/or different household, you will repeat the previous steps to check-in when you begin the first IHSS service of the day for the next recipient. See figure 111.

| <b>Skip To Content</b>                                                                                                    |                              |             |                                    |            |           |
|----------------------------------------------------------------------------------------------------|------------------------------|-------------|------------------------------------|------------|-----------|
| <b>EN IHSS ELECTRONIC SERVICES PORTAL</b>                                                                                                   |                              |             | A Holly Banyantreez                | Contact Us | ED Logout |
| Time Entry -<br>Financial -                                                                                                    | Resources -                  |             |                                    |            |           |
| <b>Check-In Confirmation</b>                                                                                                    |                              |             |                                    |            |           |
| You have successfully checked in for the following recipient:<br><b>CHAD OLIVETREEZ</b><br>Recipient ID:<br>Program: IHSS<br>Location: Home |                              |             |                                    |            |           |
| Back to Home<br>Check-In Another Recipient                                                                                                  |                              |             |                                    |            |           |
|                                                                                                    | Privacy Policy <sup>12</sup> | <b>CDSS</b> | Notice on Collection <sup>12</sup> |            |           |

*Figure 111 – Check-in confirmation screen*

When you are ready to check-out for the end of your workday, you will begin the checkout process following the *Check-Out Using the ESP* steps below.

## How to Check-out in the ESP

1. To **check-out**, log in to your ESP account. Once you are logged in, you will be taken to the Provider Home screen. You will select the **Check-In/Out link.** See figure 112.

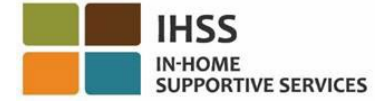

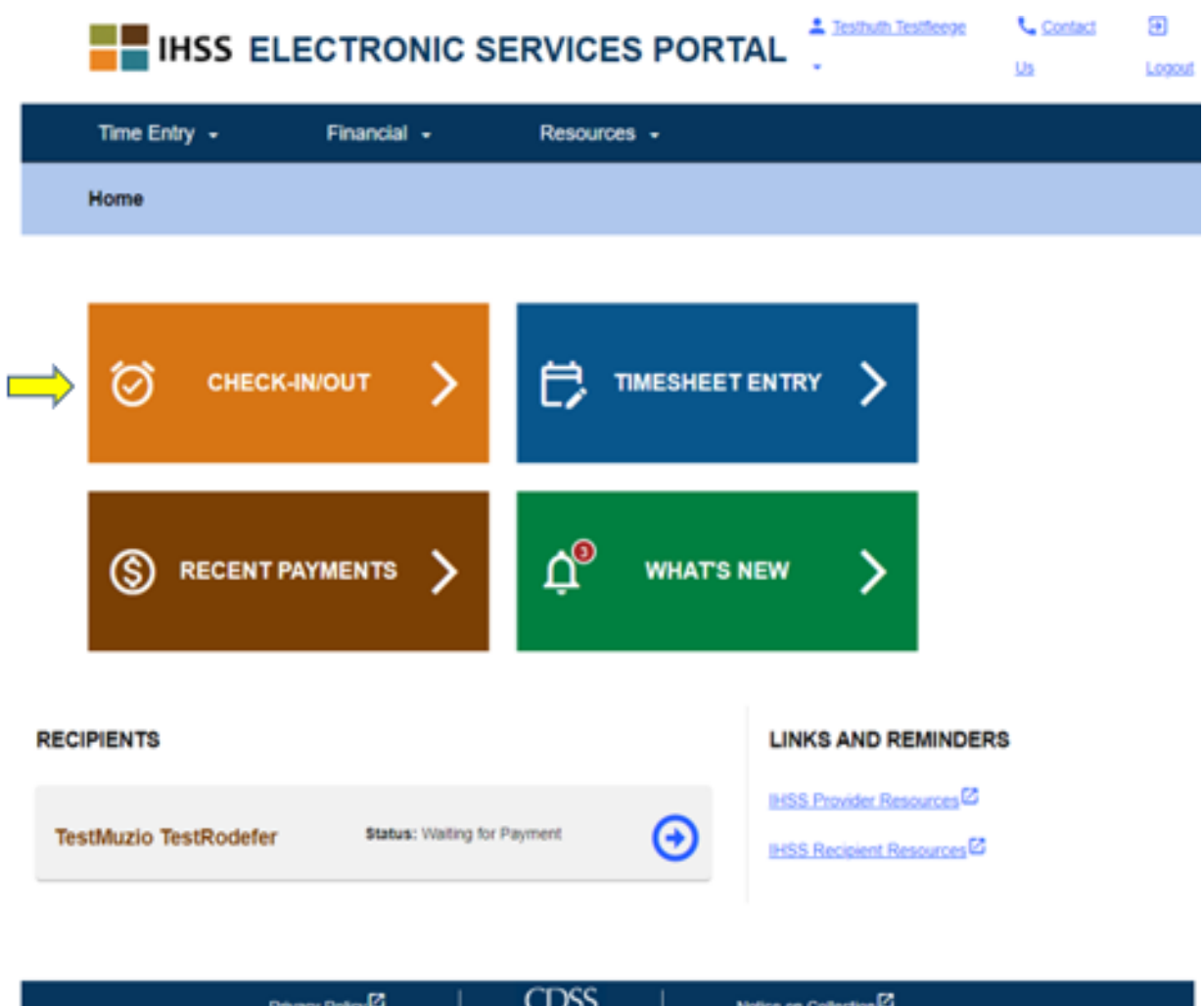

*Figure 112 – Provider Home screen – Check-in/out link*

2. You will be taken to the **Check-In/Out screen** and will be asked to select the action you want to take: Check-In or Check-Out. To check-out, click on the **Check-out link**. See figure 113.

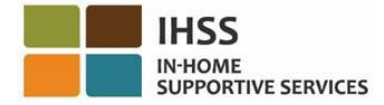

**Skip To Content** 

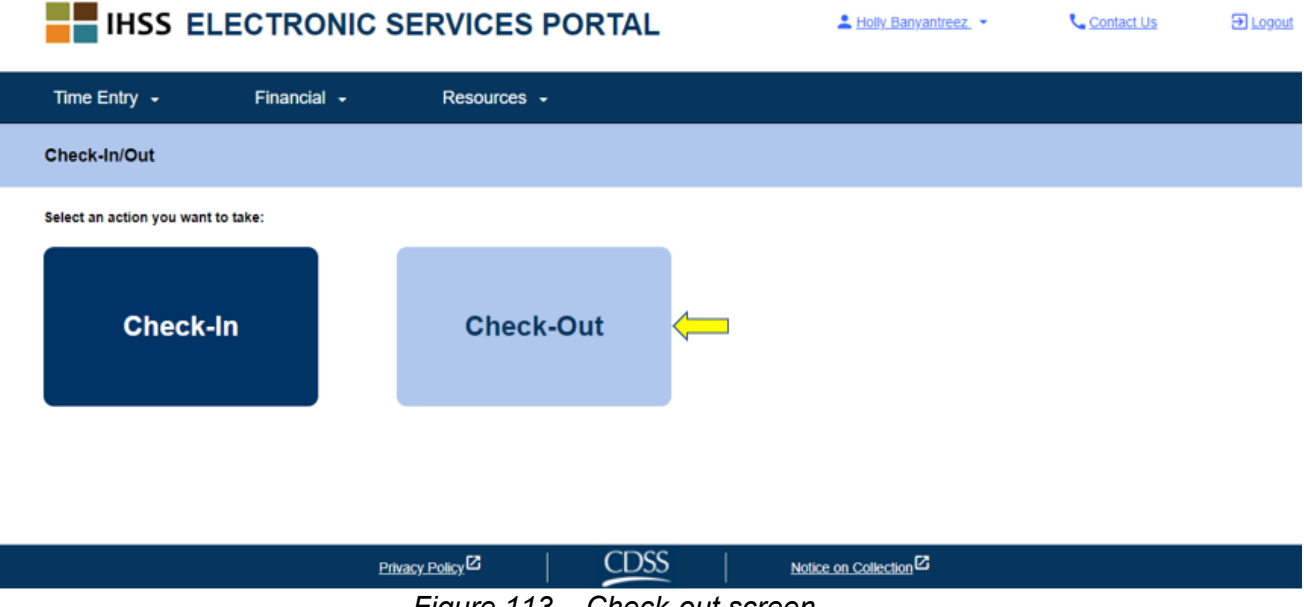

*Figure 113 – Check-out screen*

3. On the **Check-out screen**, you will see the name(s) of the recipient(s) that you work for. You will need to **select the recipient** you want to check-out for, select the **Location: Home** or **Community**, **Input Hours Worked**, select **Program Type: IHSS** or **WPCS** (\*if applicable), and then click on the **Check-Out button**. See figure 114.

If a recipient is enrolled in one program (either IHSS or WPCS), the Program Type will not be displayed. In this example, the recipient is only enrolled in one program; therefore, the program type option is not displayed.

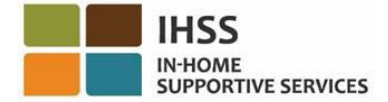

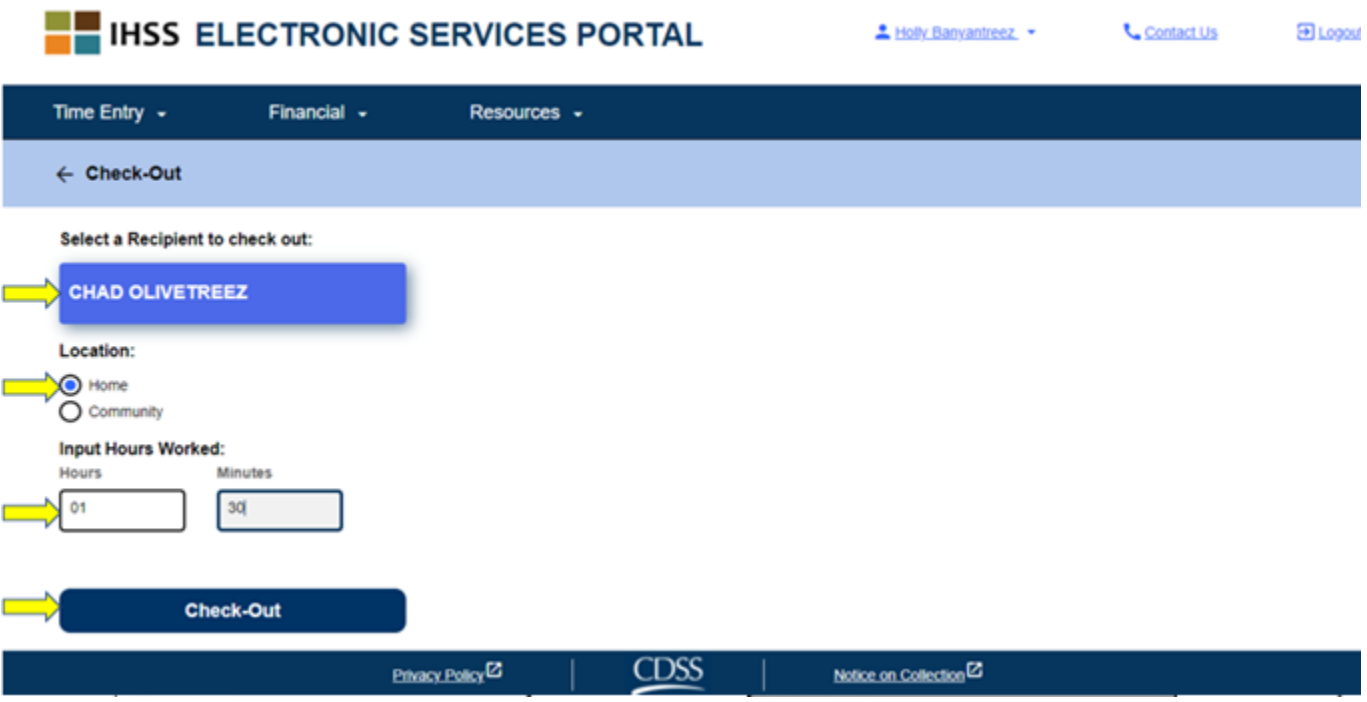

*Figure 114: Check-out screen*

\*If a recipient is enrolled in both IHSS and WPCS, the option to select a Program Type: IHSS or WPCS will display. See figure 115. You will need to select the **Program Type: IHSS or WPCS** in order to check-out.

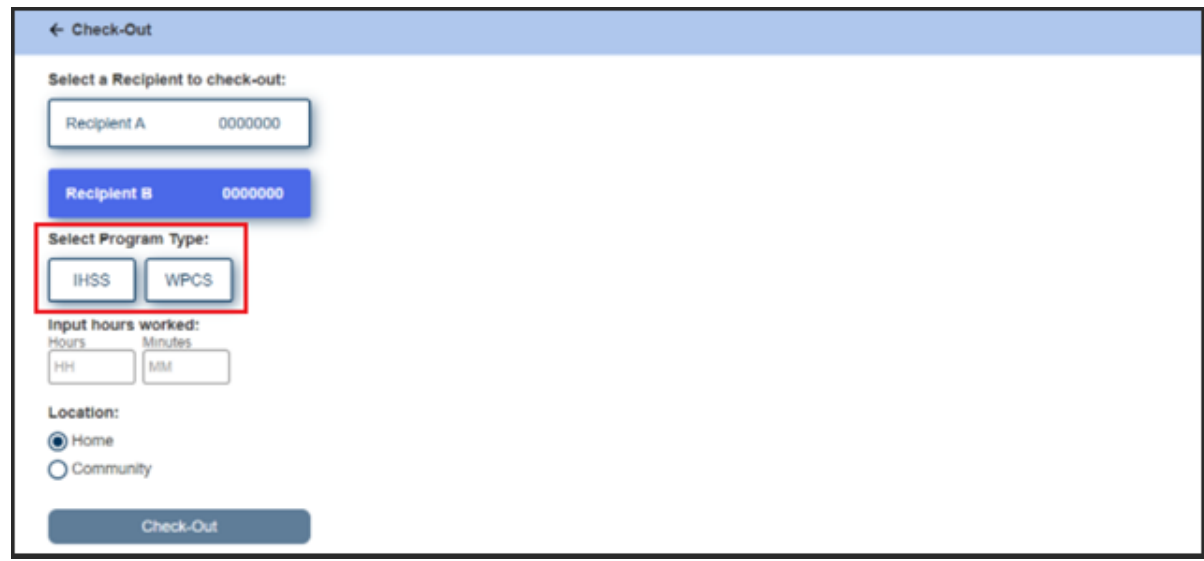

*Figure 115: Check-out screen displaying Program Type*

### **ESP Check-Out Fields:**

The definitions for each field are as follow:

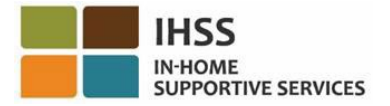

**Program Type**: Identifies what program you work for – **IHSS** or **WPCS**.

**Hours Worked**: The hours and minutes that were worked that day.

**Location:** The location of where the service begins and/or ends for that workday.

The location options available are – **Home** or **Community**

- Home: Services were provided in the recipient's home
- Community: Services were provided outside of the recipient's home
- 4. After clicking on Check-out, a pop-up message will appear. See figure 116. Select "**YES**" to confirm that you want to check-in for the selected recipient.

For your convenience, the check-in and check-out time will auto-populate on your electronic timesheet.

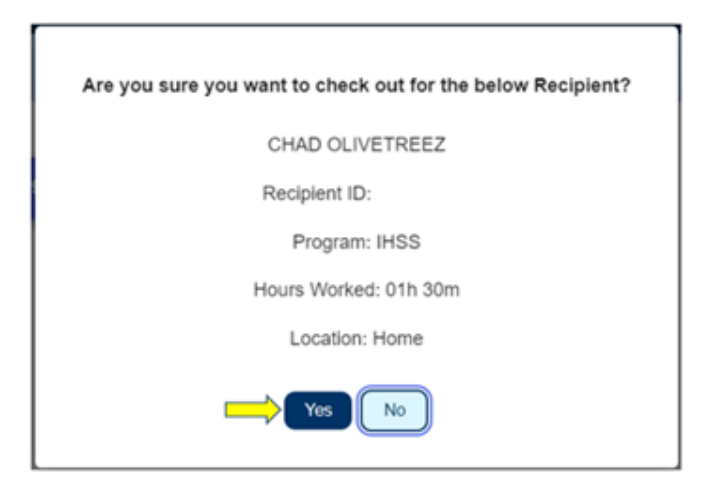

*Figure 116: Check-out pop-up message*

The check-out process is complete, and you will be taken to the **Check-out Confirmation screen.**

On the **Check-out Confirmation screen,** you have the option to go back to the Main Landing page or check-out for another recipient. If you work for multiple recipients in the same household and/or different household, you will repeat the previous steps to check-out when you begin the last IHSS service of the day for the next recipient. See figure 117.

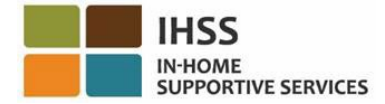

**Skip To Content** 

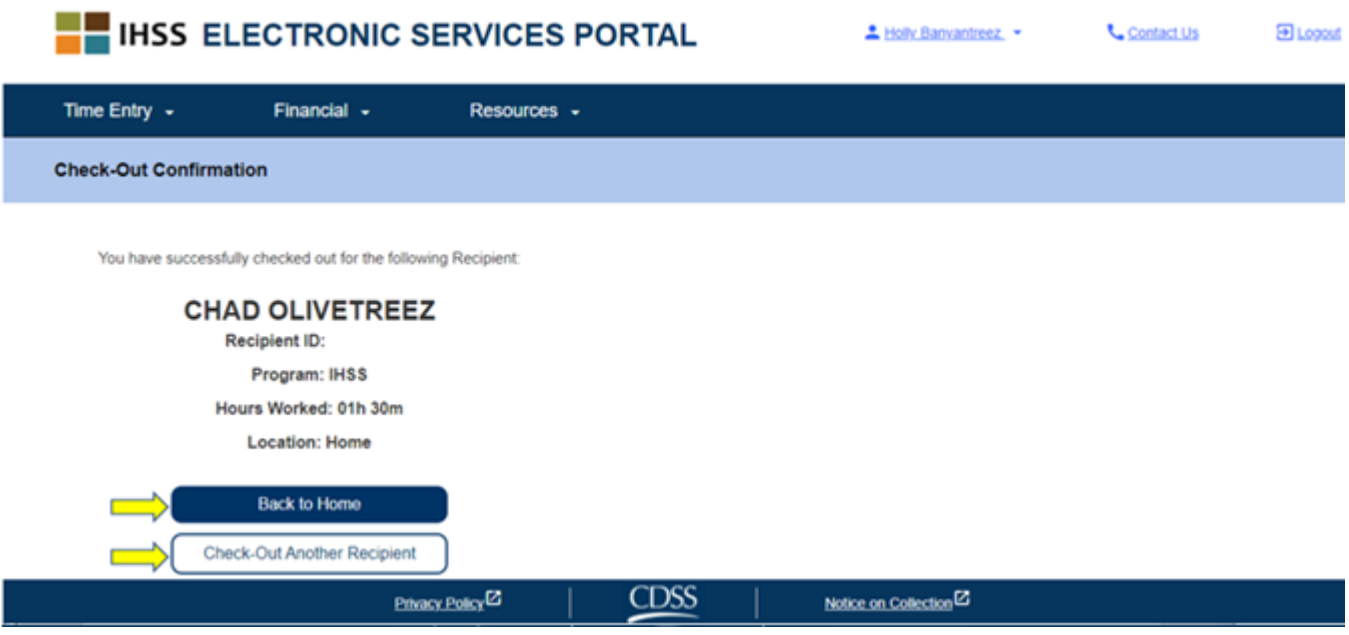

*Figure 117: Check-out confirmation screen*

Congratulations, you have completed the Check-in and Check-out process for your selected recipient using the ESP.

## Timesheet Adjustments Questions

#### **What if I forget to check-in and/or check-out?**

You can check-in as soon as you remember. If you forget to check-out the system will populate a 11:59 pm end time on your timesheet. You are able to adjust your start time and end time on your timesheet any time before submission.

#### **What if I checked-out and I go back to work?**

You are able to check-in and check-out again. The system will capture the earliest check-in time and latest check-out time.

#### **What if I submitted my timesheet to my recipient and notice an error?**

This is not any different than it is today. Your recipient is able to reject your timesheet for adjustments any time prior to approving it.

#### **Do I have to go back to the recipient's home if I forgot to check-out?**

No, you can just check-out as soon as you remember or correct it before submitting your timesheet.

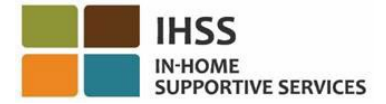

**There are no penalties for providers if you make a mistake during check-in and check-out. If a provider no longer work for a recipient and the recipient shows up as one of their active recipients, the provider should contact their Local County IHSS Office for further assistance.**

# HowESP Provider Time Entry to Adjust Check-in/Check-out Time in the ESP

To adjust or delete the check-in/check-out time, log in the ESP. On the main landing page, click on:

Time Entry  $\rightarrow$  Timesheet Entry  $\rightarrow$  Select Recipient  $\rightarrow$  Select Pay Period  $\rightarrow$  Select Workweek $\rightarrow$  Select Day. See figures 3, 4, 6, 7, & 8.

Once you select a day, you can make the necessary edits as follows:

To edit the **check-in time**, click on the **start time field** to change the time. To edit the **check-out time**, click on the **end time field** to change the time. To edit the **check-in location**, click on the drop-down box under **start location**. To edit the **check-out location**, click on the drop-down box under **end location**. To **delete the check-in & check-out** entry entirely, click on the blue "X" on the righthand side of the screen. This will clear out all fields, which will clear out the checkin/check-out time. See figure 118.

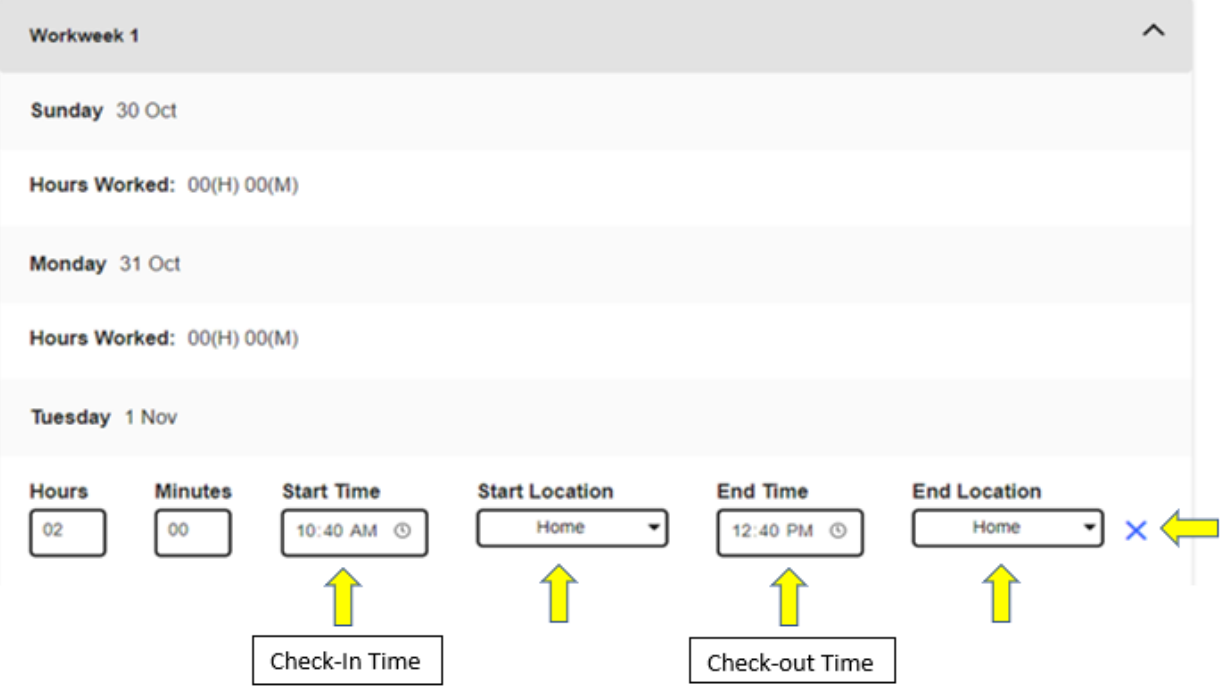

Page 103 of 104 (rev. 06/2023)

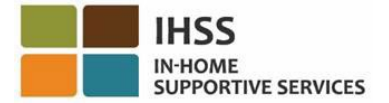

*Figure 118: Timesheet adjustment entry fields for workday* For additional assistance regarding the ESP, electronic timesheets, or EVV, please contact the IHSS Service Desk at (866) 376-7066 Monday through Friday from 8am to 5pm and select the Electronic Services Portal option to speak with the ESP Service Desk agents.